# **Manual de Instalação**

## SolidWorks Enterprise PDM 2011

mage courtesy of ABCO Automation, Inc.

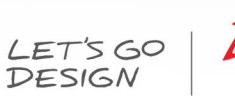

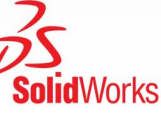

0

## Conteúdo

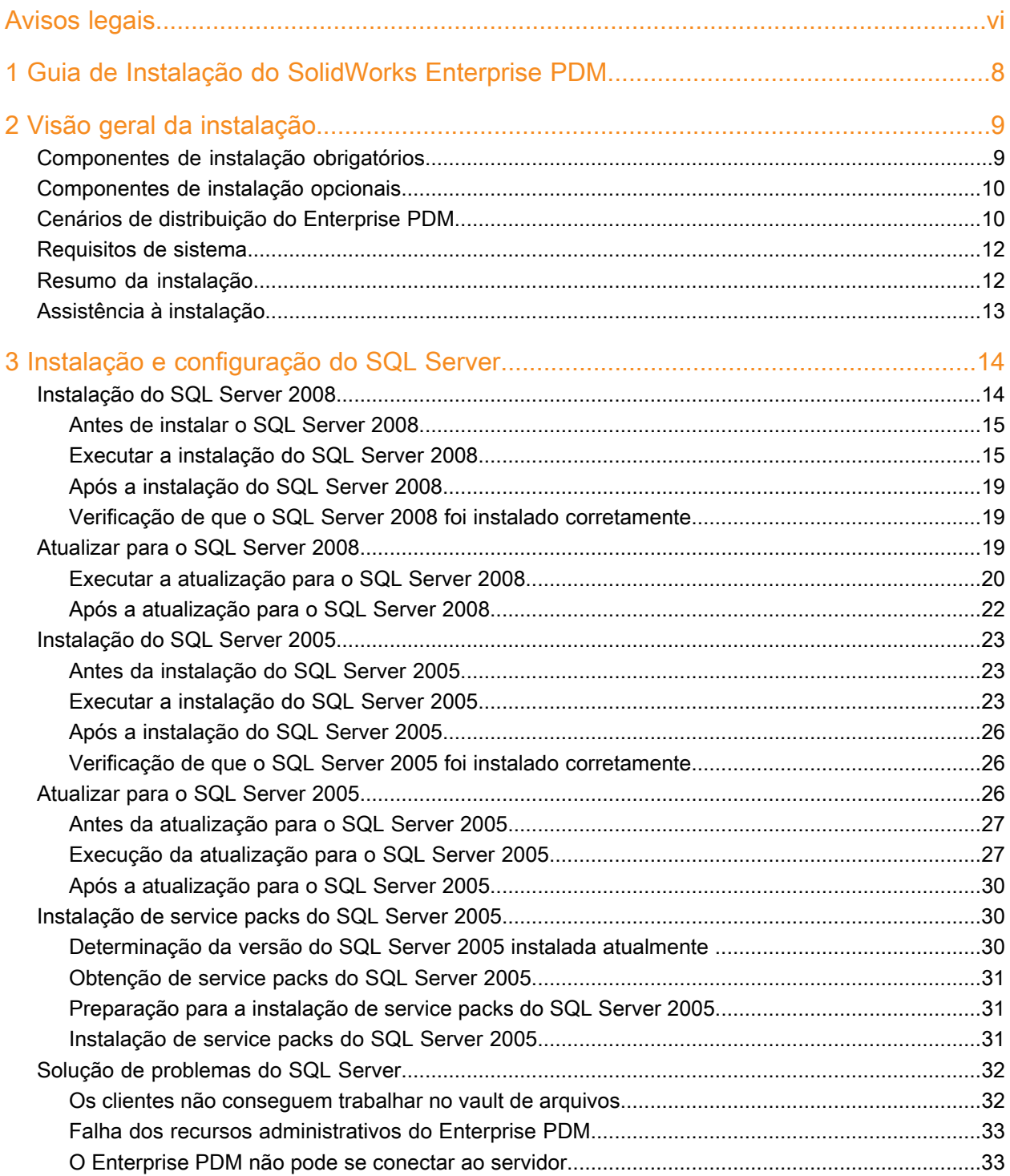

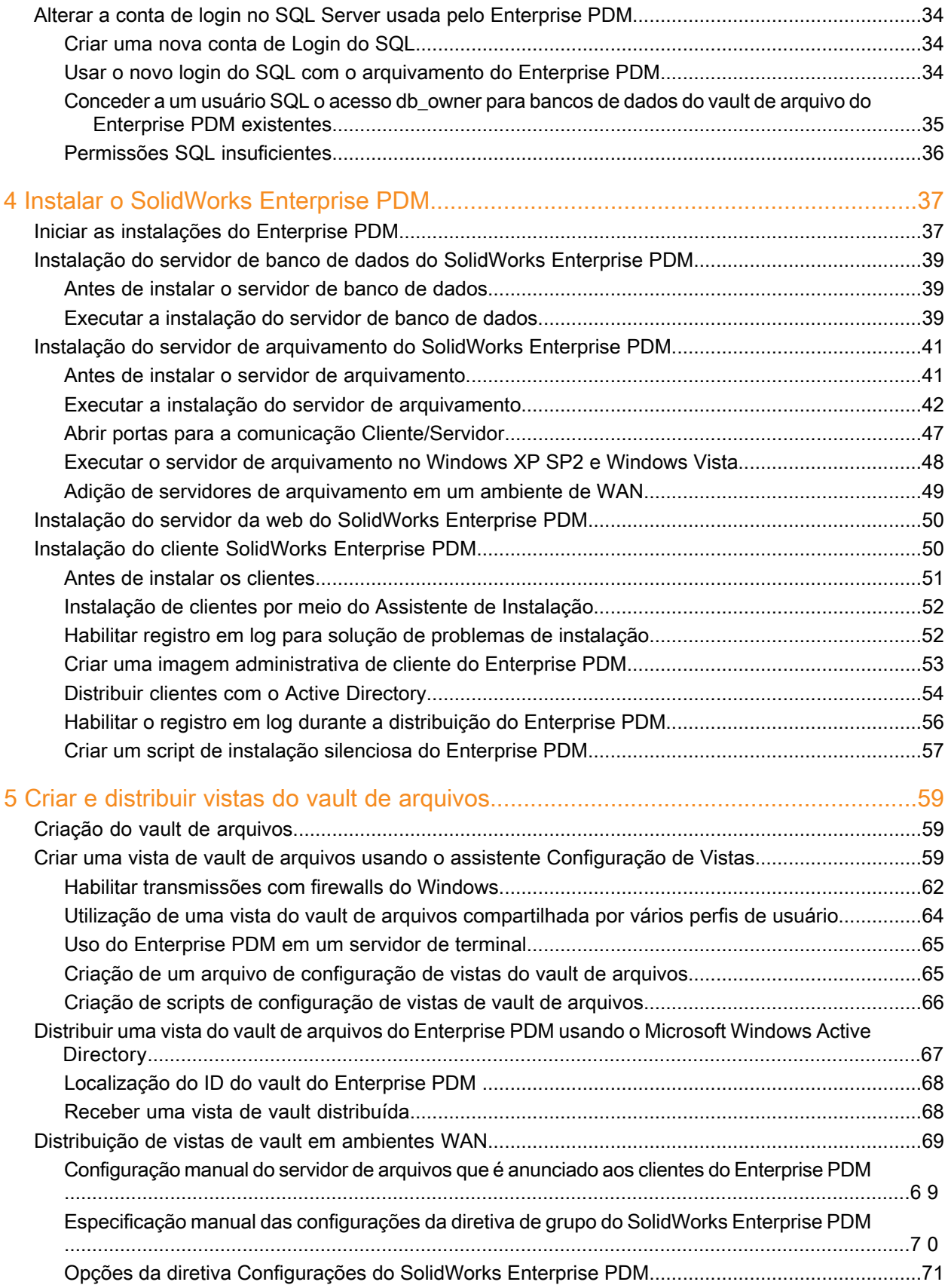

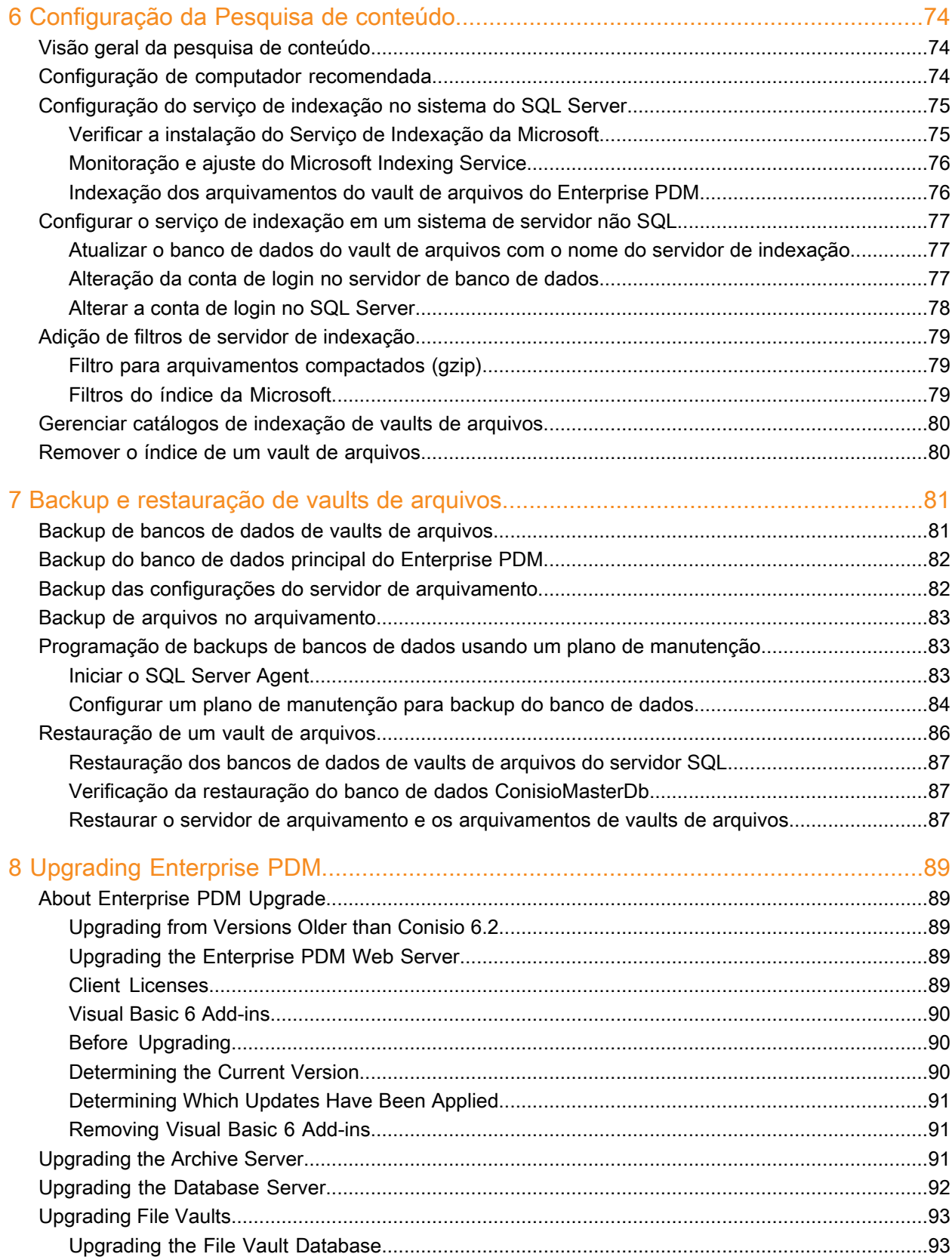

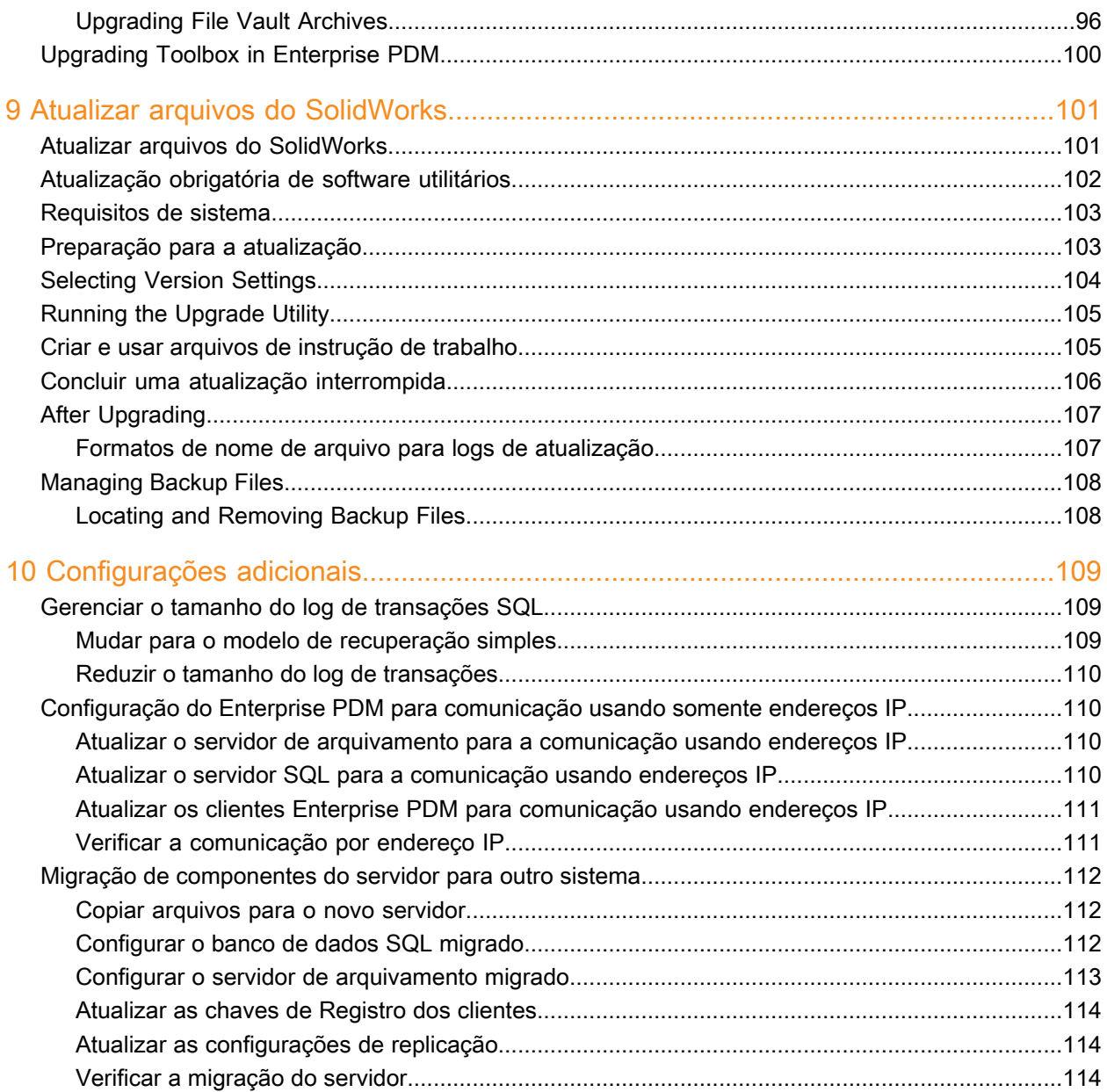

## Avisos legais

<span id="page-5-0"></span>© 1995-2010, Dassault Systèmes SolidWorks Corporation, uma empresa da Dassault Systèmes S.A., 300 Baker Avenue, Concord, Massachusetts, 01742 EUA. Todos os direitos reservados.

As informações e o software discutidos neste documento estão sujeitos a modificações sem aviso e não constituem compromissos da Dassault Systèmes SolidWorks Corporation (DS SolidWorks).

Nenhum material pode ser reproduzido ou transmitido sob qualquer forma ou por qualquer meio, eletrônico ou mecânico, para qualquer finalidade, sem a expressa permissão por escrito da DS SolidWorks.

O software discutido neste documento é fornecido sob licença e poderá ser utilizado ou copiado apenas de acordo com os termos da licença. Todas as garantias fornecidas pela DS SolidWorks referentes a software e documentação estão estabelecidas no Contrato de Licença, e nada que estiver declarado ou implícito neste documento ou seu conteúdo deve ser considerado ou julgado como modificações ou alterações de quaisquer termos, incluindo as garantias, do contrato de licença.

#### **Avisos de patentes**

O software CAD mecânico 3D SolidWorks ® é protegido pelas patentes americanas 5.815.154; 6.219.049; 6.219.055; 6.611.725; 6.844.877; 6.898.560, 6.906.712; 7.079.990; 7.477.262; 7.558.705, 7.571.079, 7.590.497, 7.643.027; 7.672.822; 7.688.318; 7.694.238 e patentes estrangeiras (p.ex., EP 1.116.190 e JP 3.517.643).

O software eDrawings ® é protegido pelas patentes americanas 7.184.044 e 7.502.027, e pela patente canadense 2.318.706.

Patentes pendentes nos EUA e no exterior.

#### **Marcas comerciais e nomes de produtos dos produtos e servidos SolidWorks**

SolidWorks, 3D PartStream.NET, 3D ContentCentral, eDrawings e o logotipo eDrawings são marcas comerciais registradas da DS SolidWorks, e FeatureManager é uma marca registrada de co-propriedade da DS SolidWorks.

CircuitWorks, Feature Palette, FloXpress, PhotoWorks, TolAnalyst e XchangeWorks são marcas comerciais da DS SolidWorks.

FeatureWorks é marca comercial registrada da Geometric Ltd.

SolidWorks 2011, SolidWorks Enterprise PDM, SolidWorks Simulation, SolidWorks Flow Simulation e eDrawings Professional são nomes de produtos da DS SolidWorks.

Outras marcas ou nomes de produtos são marcas comerciais ou registradas de seus respectivos proprietários.

SOFTWARE PARA COMPUTADOR COMERCIAL - PROPRIETÁRIO

Direitos restritos do Governo dos Estados Unidos. (Não aplicável fora dos Estados Unidos da América.) O uso, duplicação ou divulgação pelo governo estão sujeitos às restrições estabelecidas em FAR 52.227-19 (Commercial Computer Software - Restricted Rights), DFARS 227.7202 (Commercial Computer Software and Commercial Computer Software Documentation), e no acordo de licença, como aplicável.

Contratante/fabricante:

Dassault Systèmes SolidWorks Corporation, 300 Baker Avenue, Concord, Massachusetts 01742 EUA

#### **Avisos sobre direitos autorais dos produtos SolidWorks Standard, Premium, Professional e Education**

Partes deste software © 1986-2010 Siemens Product Lifecycle Management Software III (GB) Ltd. Todos os direitos reservados.

Partes deste software © 1986-2010 são propriedade da Siemens Industry Software Limited. Todos os direitos reservados.

Partes deste software © 1998-2010 Geometric Ltd.

Partes deste software © 1996-2010 Microsoft Corporation. Todos os direitos reservados.

Partes deste software incorporam o PhysX™ by NVIDIA 2006-2010.

Partes deste software © 2001 - 2010 Luxology, Inc. Todos os direitos reservados, patentes pendentes.

Partes deste software © 2007 - 2010 DriveWorks Ltd.

Copyright 1984-2010 Adobe Systems Inc. e seus licenciados. Todos os direitos reservados. Protegido pelas patentes nos EUA 5.929.866; 5.943.063; 6.289.364; 6.563.502; 6.639.593; 6.754.382; patentes pendentes.

Adobe, o logotipo Adobe, Acrobat, o logotipo Adobe PDF, Distiller e Reader são marcas registradas ou marcas comerciais da Adobe Systems Inc. nos EUA e em outros países.

Mais informações sobre direitos autorais estão disponíveis no SolidWorks, no menu **Ajuda** > **Sobre o SolidWorks**.

#### **Avisos sobre direitos autorais dos produtos SolidWorks Simulation**

Partes deste software © 2008 Solversoft Corporation.

PCGLSS © 1992-2007 Computational Applications e System Integration, Inc. Todos os direitos reservados.

#### **Avisos sobre direitos autorais do produto Enterprise PDM**

Outside In® Viewer Technology, © Copyright 1992 - -2010, Oracle.

© Copyright 1995-2010, Oracle. Todos os direitos reservados.

Partes deste software © 1996-2010 Microsoft Corporation. Todos os direitos reservados.

#### **Avisos sobre direitos autorais dos produtos eDrawings**

Partes deste software © 2000-2010 Tech Soft 3D.

Partes deste software © 1995-1998 Jean-loup Gailly e Mark Adler

Partes deste software © 1998-2001 3Dconnexion.

Partes deste software © 1998-2010 Open Design Alliance Todos os direitos reservados.

Partes deste software © 1995-2009 Spatial Corporation.

Este software é baseado em parte no trabalho do Independent JPEG Group.

## <span id="page-7-0"></span>1 Guia de Instalação do SolidWorks Enterprise PDM

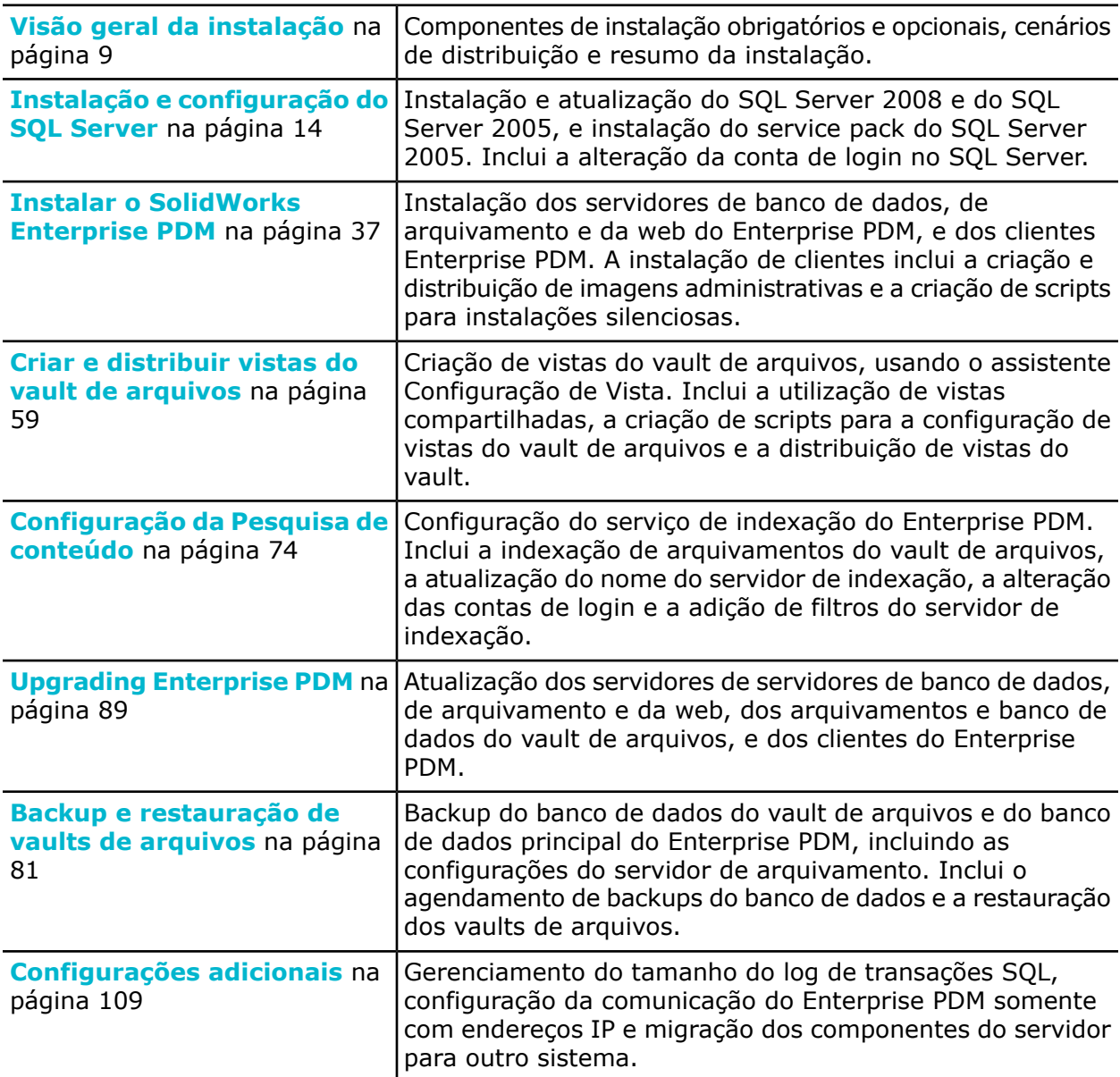

2

## Visão geral da instalação

<span id="page-8-0"></span>Este capítulo contém os seguintes tópicos:

- **[Componentes](#page-8-1) de instalação obrigatórios**
- **[Componentes](#page-9-0) de instalação opcionais**
- **Cenários de [distribuição](#page-9-1) do Enterprise PDM**
- **[Requisitos](#page-11-0) de sistema**
- **Resumo da [instalação](#page-11-1)**
- <span id="page-8-1"></span>• **[Assistência](#page-12-0) à instalação**

## Componentes de instalação obrigatórios

Para usar o Enterprise PDM, estes componentes precisam ser instalados e configurados:

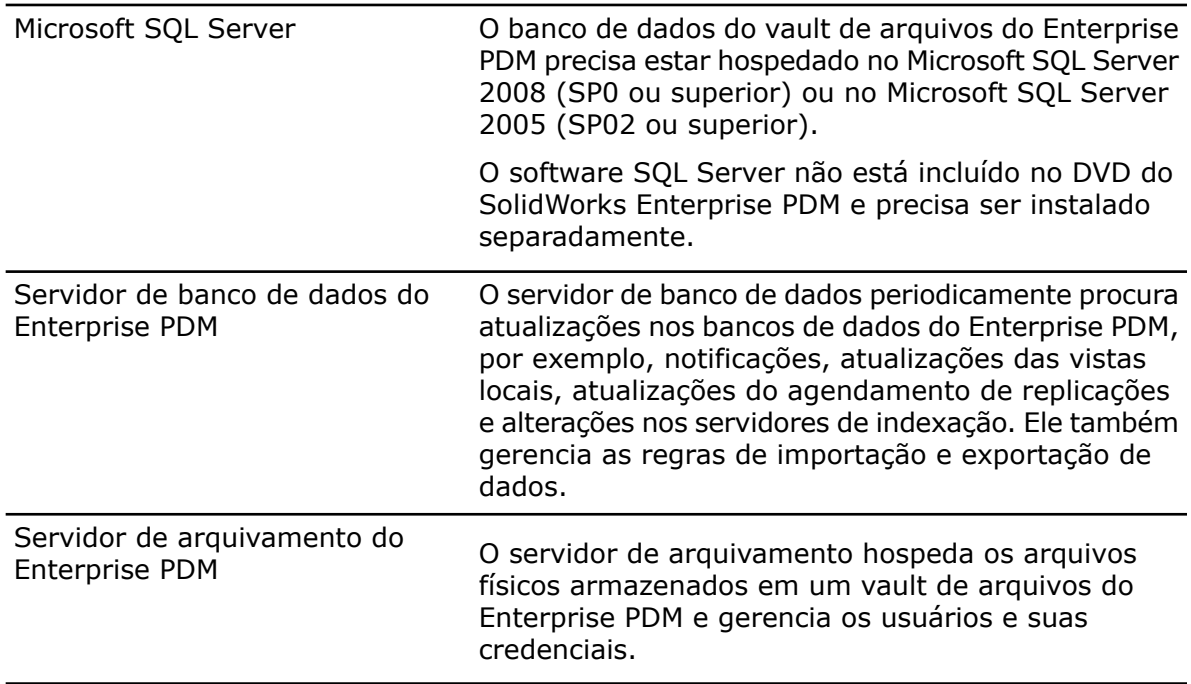

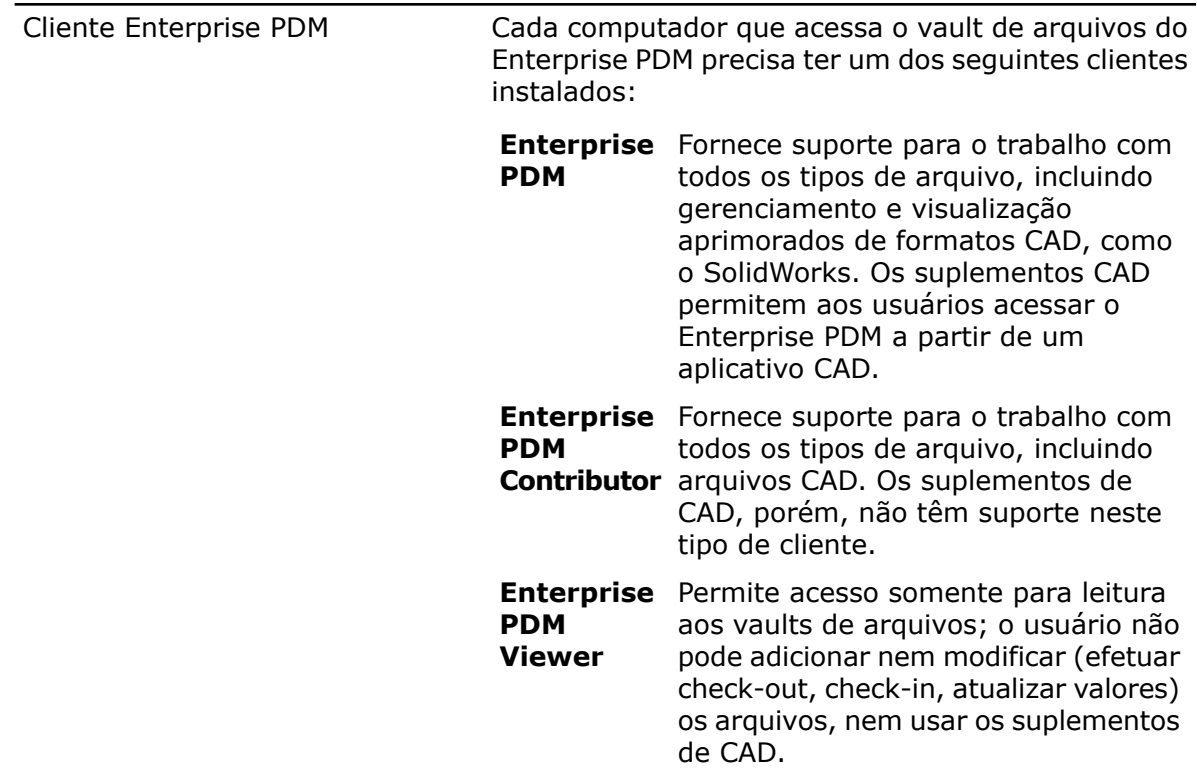

## <span id="page-9-0"></span>Componentes de instalação opcionais

Os seguintes componentes da instalação são opcionais:

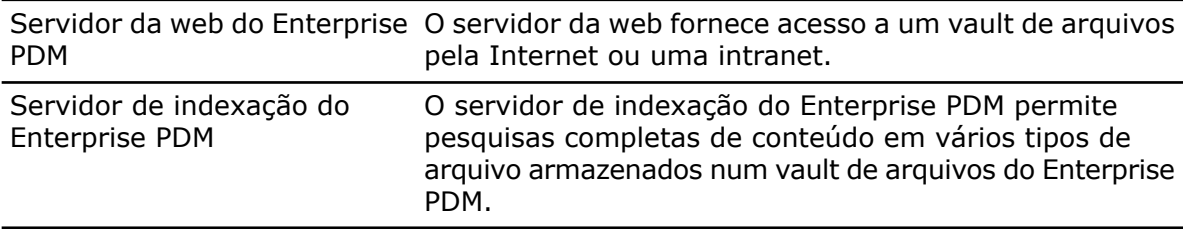

## <span id="page-9-1"></span>Cenários de distribuição do Enterprise PDM

A distribuição de componentes do Enterprise PDM depende do tamanho e do tipo de organização em que ele é usado.

#### **Rede de empresa de médio porte**

Um servidor executando o Microsoft SQL Server hospeda o servidor de arquivamento e o servidor de banco de dados. As estações de trabalho Windows que têm o cliente Enterprise PDM instalado estão conectadas ao servidor.

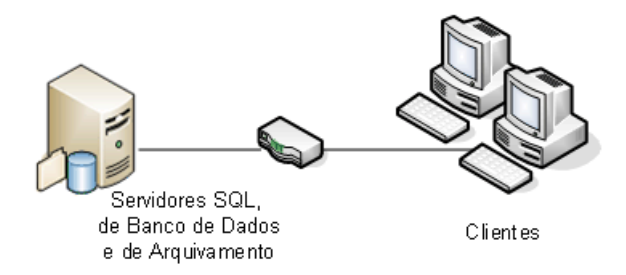

#### **Rede de empresa de grande porte**

Um servidor, executando o SQL Server, hospeda os bancos de dados do vault de arquivos e o servidor de banco de dados. Outro servidor hospeda o servidor de arquivamento. As estações de trabalho que têm o cliente Enterprise PDM instalado estão conectadas aos servidores. Um servidor da web permite o acesso pela Internet, usando os clientes da web do Enterprise PDM.

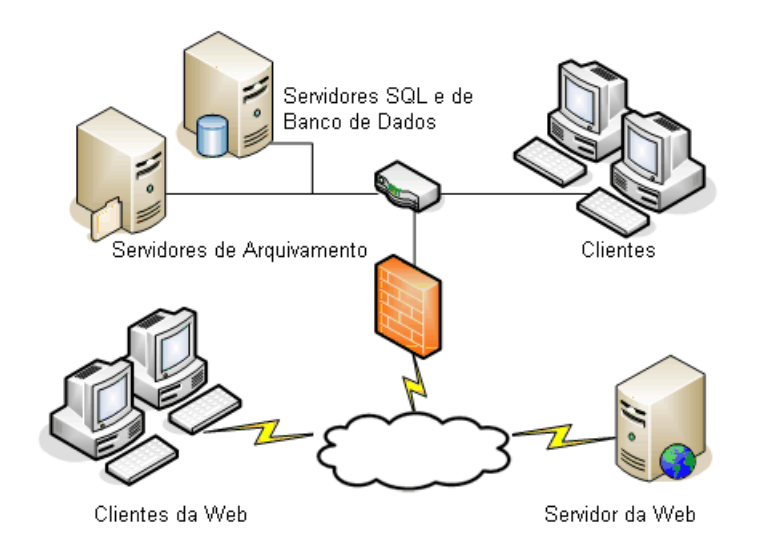

#### **Escritórios conectados por WAN**

Um servidor principal, executando o SQL Server, hospeda o servidor de banco de dados central. Um segundo servidor hospeda o servidor de arquivamento. Cada escritório da WAN tem um servidor que hospeda um servidor de arquivamento local, com um arquivamento de vault de arquivos replicado.

As estações de trabalho que têm o cliente Enterprise PDM instalado são atribuídas ao servidor de arquivamento local correspondente e ao servidor de banco de dados central.

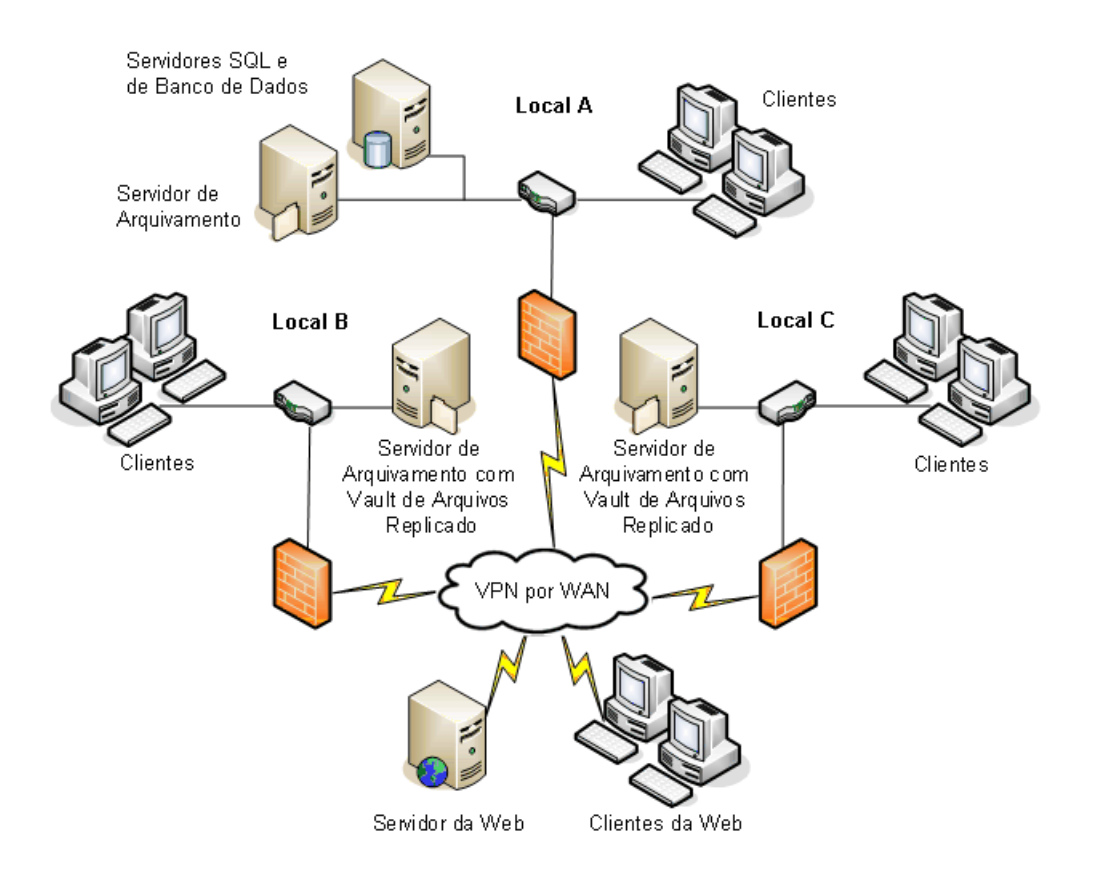

### <span id="page-11-1"></span><span id="page-11-0"></span>Requisitos de sistema

Os requisitos de sistema do Enterprise PDM estão disponíveis no site da SolidWorks. **<http://www.solidworks.com/sw/support/pdmsystemrequirements.html>**.

### Resumo da instalação

Embora os componentes possam ser instalados em qualquer ordem, a seqüência recomendada para a instalação de uma LAN é descrita aqui.

Para instalar os componentes do Enterprise PDM:

- 1. Instale o SQL Server no sistema que vai hospedar o banco de dados de vault de arquivos do Enterprise PDM, a não ser que você já tenha um SQL Server em execução. Para obter detalhes, consulte **Instalação e [configuração](#page-13-0) do SQL Server** na página 14.
- 2. Instale o componente de servidor de banco de dados no sistema que executa o SQL Server.

Para obter detalhes, consulte **[Instalação](#page-38-0) do servidor de banco de dados do [SolidWorks](#page-38-0) Enterprise PDM** na página 39.

3. Instale o servidor de arquivamento no sistema que executa o SQL Server ou em um sistema separado.

Para obter detalhes, consulte **Instalação do servidor de [arquivamento](#page-40-0) do [SolidWorks](#page-40-0) Enterprise PDM** na página 41.

4. Instale o cliente Enterprise PDM em todas as estações de trabalho que vão acessar o vault de arquivos.

Para obter detalhes, consulte **Instalação do cliente [SolidWorks](#page-49-1) Enterprise PDM** na página 50.

5. Crie um novo vault de arquivos usando a ferramenta de administração do Enterprise PDM em um sistema onde o cliente Enterprise PDM está instalado. Para obter detalhes, consulte **Criação do vault de [arquivos](#page-58-1)** na página 59.

6. Opcionalmente, configure o servidor de indexação do Enterprise PDM para fornecer

suporte à pesquisa de conteúdo. Para obter detalhes, consulte **[Configuração](#page-73-0) da Pesquisa de conteúdo** na página 74.

7. Atribua os clientes restantes ao servidor de arquivamento e crie vistas locais do vault de arquivos, usando o assistente Configuração de Vista. Para obter detalhes, consulte **Criar uma vista de vault de [arquivos](#page-58-2) usando o assistente [Configuração](#page-58-2) de Vistas** na página 59.

## <span id="page-12-0"></span>Assistência à instalação

O suporte técnico de primeiro nível para os produtos SolidWorks é fornecido pelo revendedor.

Para obter ajuda no contato com seu revendedor:

- Consulte **<http://www.solidworks.com/sw/support/customer-software-support.htm>**.
- Nos EUA ou Canadá, ligue para 1-800-693-9000.
- Em outros países, ligue para 1-978-371-5011.
- Envie um e-mail para **[customercenter@solidworks.com](mailto:customercenter@solidworks.com)**.

## <span id="page-13-0"></span>3 Instalação e configuração do SQL Server

O SolidWorks Enterprise PDM usa um banco de dados Microsoft baseado em SQL para armazenar informações sobre arquivos e atividades em um vault de arquivos. Os vaults de arquivos requerem o SQL Server 2008 (SP0 ou posterior) ou o SQL Server 2005 (SP2 ou posterior).

É recomendado o uso do SQL Server 2008 para hospedar o banco de dados do vault de arquivos.

Se você já tem a versão necessária do SQL Server instalada, passe para a seção **[Instalar](#page-36-0) o [SolidWorks](#page-36-0) Enterprise PDM** na página 37.

Se não tiver certeza da versão do SQL Server instalada, consulte o artigo 321185 da Base de Dados de Conhecimento da Microsoft para identificar sua versão e edição:

#### **<http://support.microsoft.com/default.aspx/kb/321185/en-us>**

O DVD do Microsoft SQL Server 2008 é incluído no kit de mídia do SolidWorks Enterprise PDM. Se você instalar um kit obtido por download, precisará obter o software Microsoft SQL Server separadamente; ele não é incluído no download.

Este capítulo contém os seguintes tópicos:

- **[Instalação](#page-13-1) do SQL Server 2008**
- **[Atualizar](#page-18-2) para o SQL Server 2008**
- **[Instalação](#page-22-0) do SQL Server 2005**
- **[Atualizar](#page-25-2) para o SQL Server 2005**
- <span id="page-13-1"></span>• **[Instalação](#page-29-1) de service packs do SQL Server 2005**
- **Solução de [problemas](#page-31-0) do SQL Server**
- **Alterar a conta de login no SQL Server usada pelo [Enterprise](#page-33-0) PDM**

## Instalação do SQL Server 2008

O instalador do SQL Server 2008 tem um sistema de Ajuda que contém as consideraçõesnecessárias para execução no Windows Vista ou posterior. Os manuais on-line do SQL Server 2008 contêm os requisitos de hardware e software e instruções detalhadas para a instalação.

Para obter mais detalhes, consulte **[http://msdn.microsoft.com/en-us/library/ms130214\(v=sql.100\).aspx](http://msdn.microsoft.com/en-us/library/ms130214(v=sql.100).aspx)**.

Esta seção descreve como instalar a versão inicial do SQL Server 2008. Se você está instalando o SQL Server 2008 R2, siga essas instruções. Para obter mais detalhes, consulte **<http://msdn.microsoft.com/en-us/library/ms130214.aspx>**.

#### <span id="page-14-0"></span>**Antes de instalar o SQL Server 2008**

Para instalações locais, você precisa executar a **Instalação** como um administrador. Se instalar o SQL Server 2008 a partir de um compartilhamento remoto, você precisa usar uma conta de domínio com permissões para leitura e execução no compartilhamento remoto.

Se o Enterprise PDM estiver instalado no sistema, use **Adicionar ou remover programas** para desinstalar o pacote **Microsoft SQL Server 2005 Backward Compatibility** (Compatibilidade com versões anteriores) antes de iniciar a instalação do SQL Server 2008.

São necessários o Microsoft .Net Framework versão 3.5 SP01 e o Windows Installer 4.5. Se eles não estiverem instalados, o Assistente de Instalação os instalará antes de iniciar o SQL Server 2008. Essas instalações podem exigir que o computador seja reiniciado.

<span id="page-14-1"></span>Para o Windows Server 2008 R2 x64, para instalar o.Net framework 3.5 SP01, clique com o botão direito em **My Computer** e selecione **Manage** > **Features**. No Add Features Wizard, na página Features, expanda **.Net Framework 3.5.1 Features** e selecione **.Net Framework 3.5.1 (Installed)**.

#### **Executar a instalação do SQL Server 2008**

- 1. Feche todos os aplicativos do Windows, incluindo o Windows Explorer.
- 2. Insira a mídia de instalação do SQL Server 2008. Na pasta raiz, clique duas vezes em setup.exe e use as seleções padrão, a não ser quando as instruções incluírem seleções específicas.

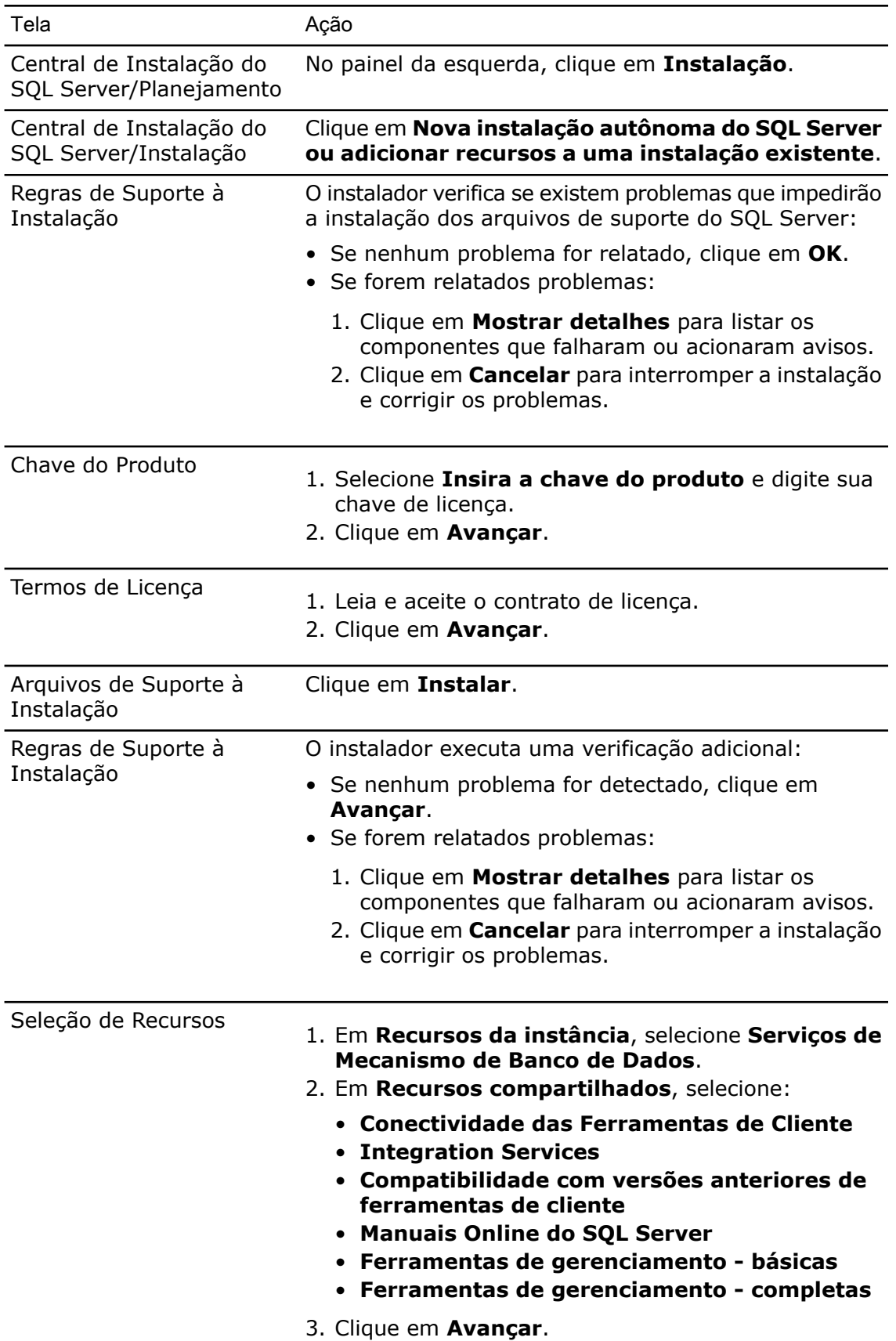

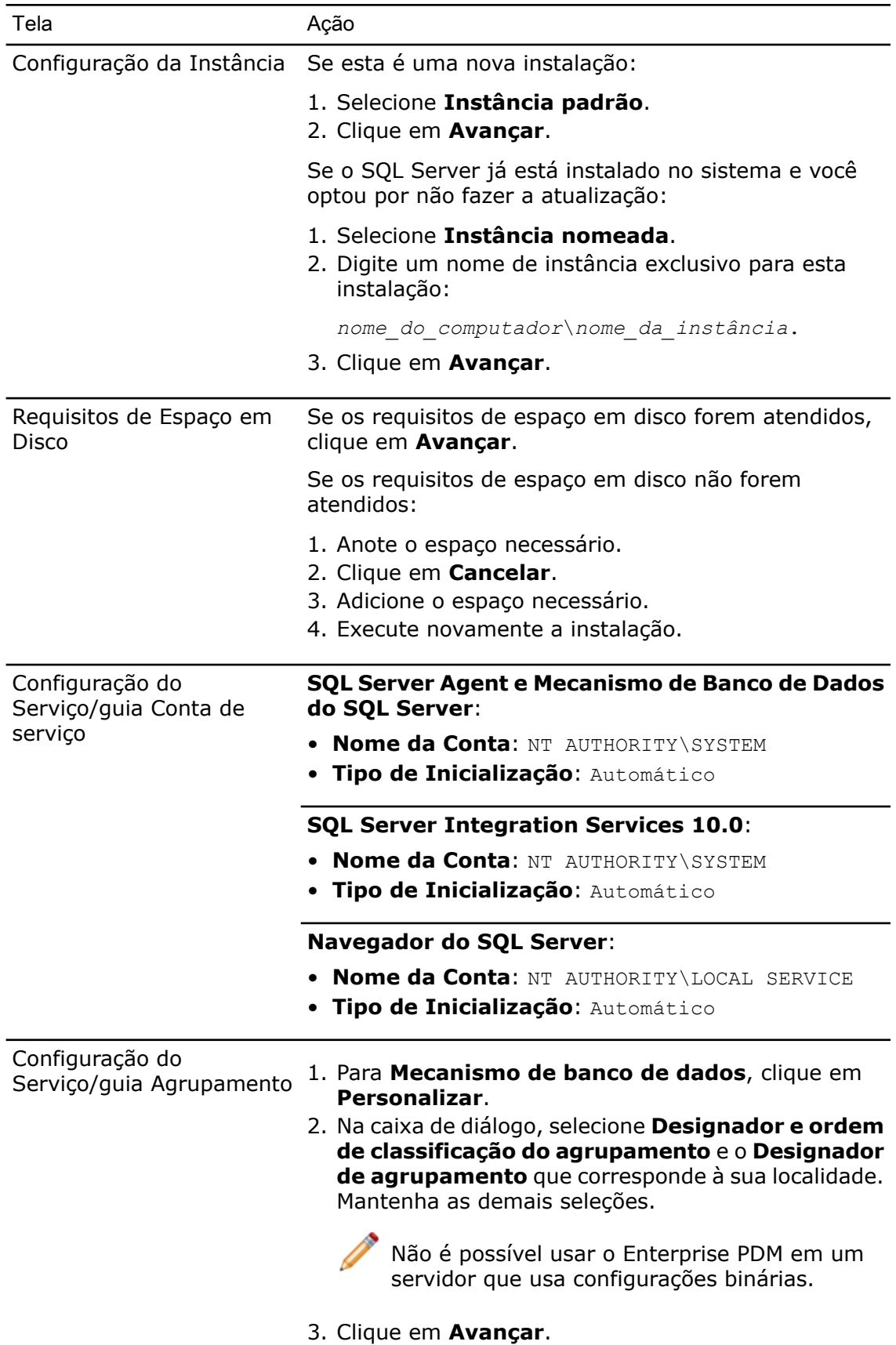

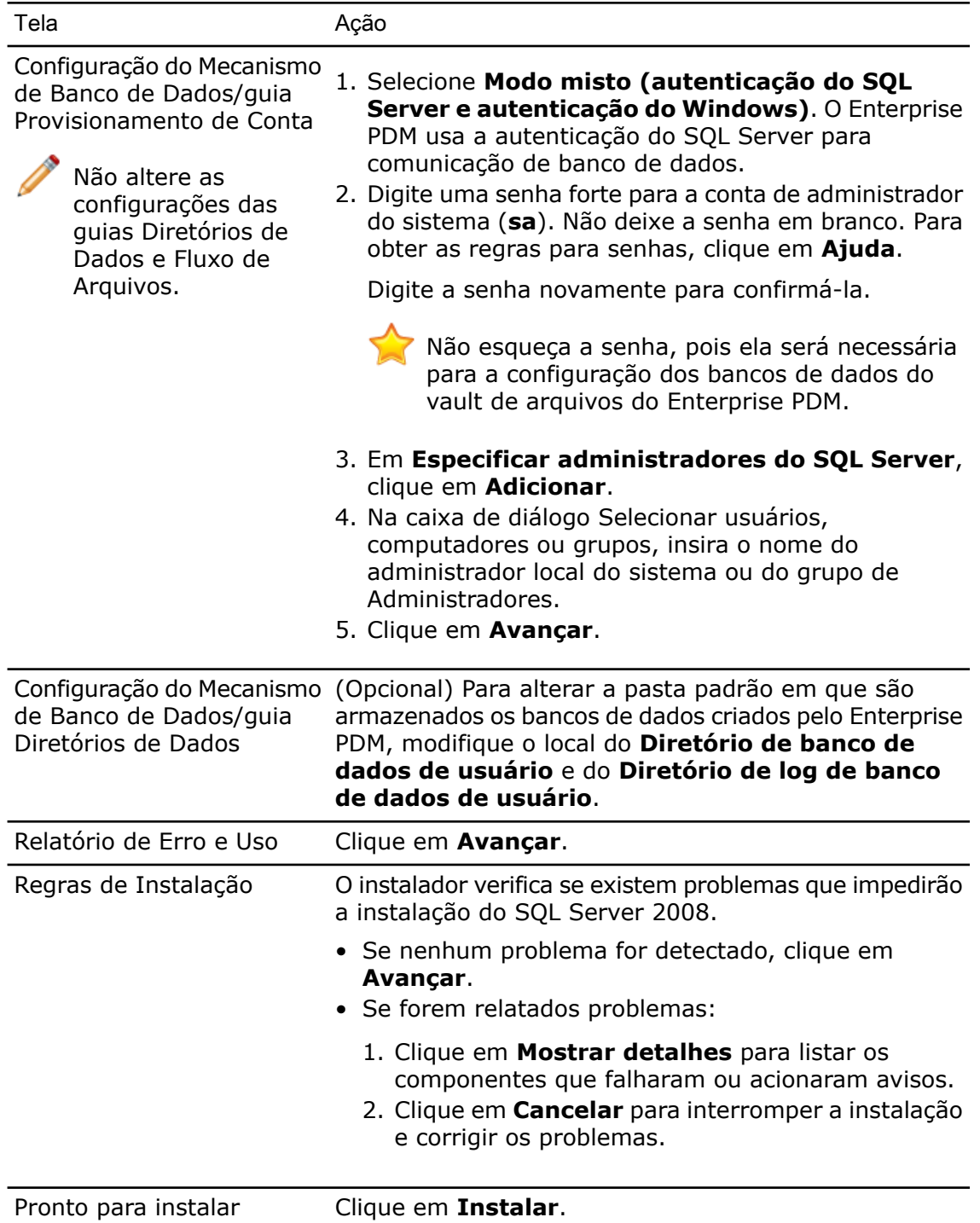

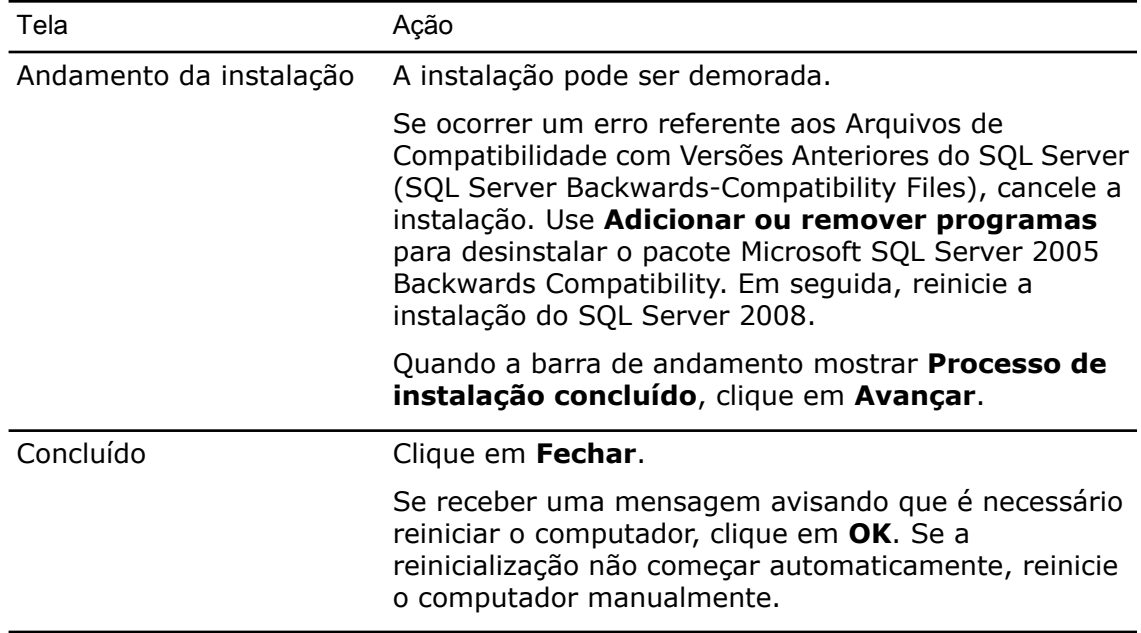

#### <span id="page-18-0"></span>**Após a instalação do SQL Server 2008**

Para usar comunicações SQL seguras através da rede e ter um servidor de certificados, você pode habilitar a criptografia SSL.

<span id="page-18-1"></span>Consulte os seguintes artigos da Microsoft:

- **<http://support.microsoft.com/kb/316818/en-us>**
- **<http://support.microsoft.com/kb/318605/en-us>**

#### **Verificação de que o SQL Server 2008 foi instalado corretamente**

- 1. No menu **Iniciar** do Windows, clique em **Todos os programas** > **Microsoft SQL Server 2008** > **Ferramentas de Configuração** > **SQL Server Configuration Manager**.
- <span id="page-18-2"></span>2. Clique em **SQL Server 2008 Services** e verifique se **SQL Server (MSSQLSERVER)** está em execução.
- 3. Se não estiver, para iniciar esse serviço, clique com o botão direito em **SQL Server (MSSQLSERVER)** e selecione **Iniciar**.

#### Atualizar para o SQL Server 2008

Siga estas instruções para atualizar uma instância existente do SQL Server 2000 ou 2005 para o SQL Server 2008 ou SQL Server 2008 R2.

Se você está atualizando para o SQL Server 2008, consule o manual on-line do SQL Server 2008 para obter instruções detalhadas:

**[http://msdn.microsoft.com/en-us/library/bb677622\(v=sql.100\).aspx](http://msdn.microsoft.com/en-us/library/bb677622(v=sql.100).aspx)**

Se estiver atualizando para o SQL Server 2008 R2, consulte **<http://msdn.microsoft.com/en-us/library/bb677622.aspx>**.

Se não tiver certeza da versão do SQL Server instalada, consulte o artigo 321185 da Base de Dados de Conhecimento da Microsoft para identificar sua versão e edição:

#### **<http://support.microsoft.com/default.aspx/kb/321185/en-us>**

Todos os bancos de dados do vault de arquivos são atualizados automaticamente para o formato SQL Server 2008 quando a instância do servidor é atualizada.

#### <span id="page-19-0"></span>**Executar a atualização para o SQL Server 2008**

- 1. Feche todos os aplicativos do Windows, incluindo o Windows Explorer.
- 2. Insira a mídia de instalação do SQL Server 2008 e, na pasta-raiz, clique duas vezes em setup.exe.

Use as seleções padrão, a menos que as instruções indiquem seleções específicas.

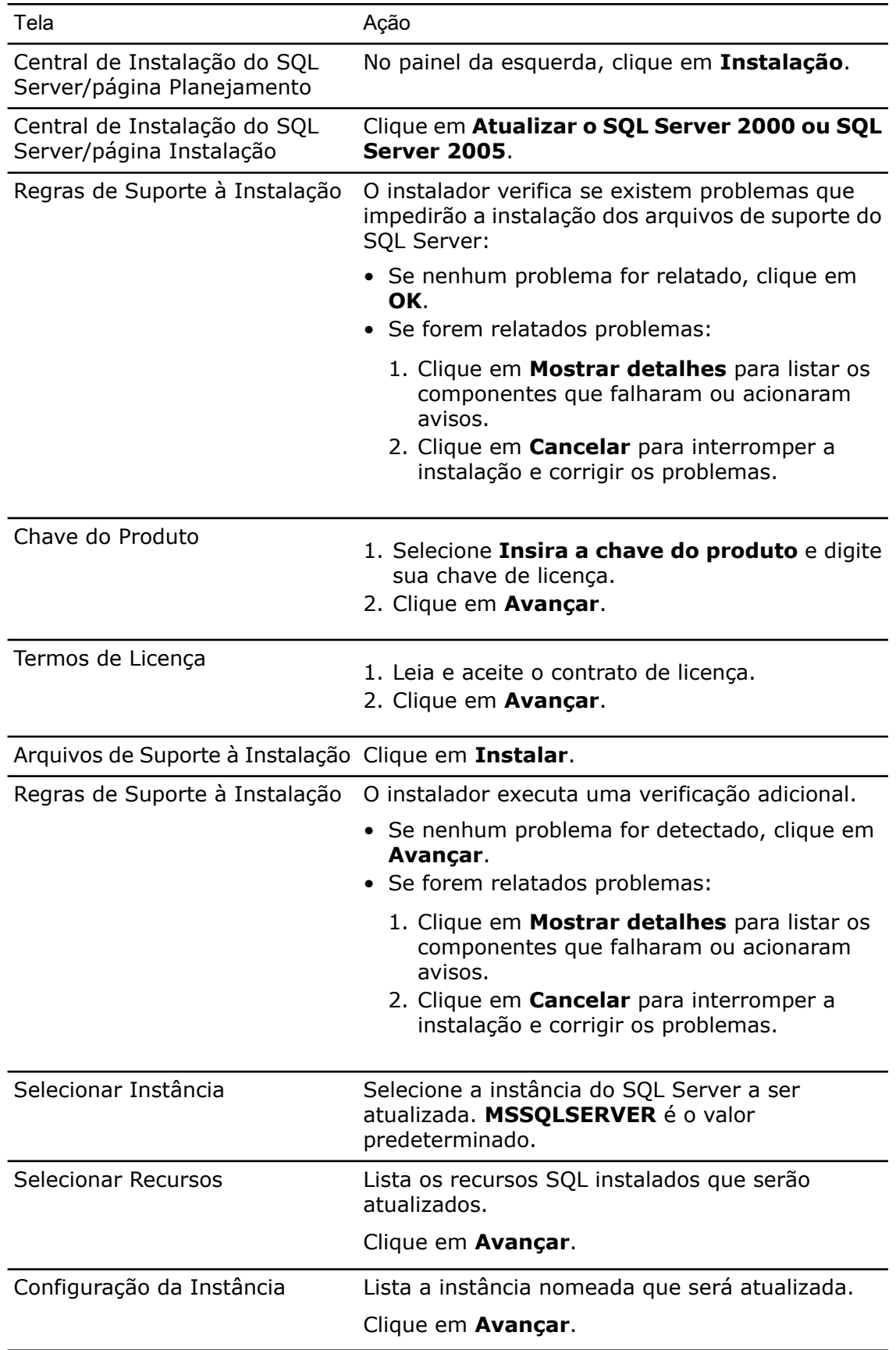

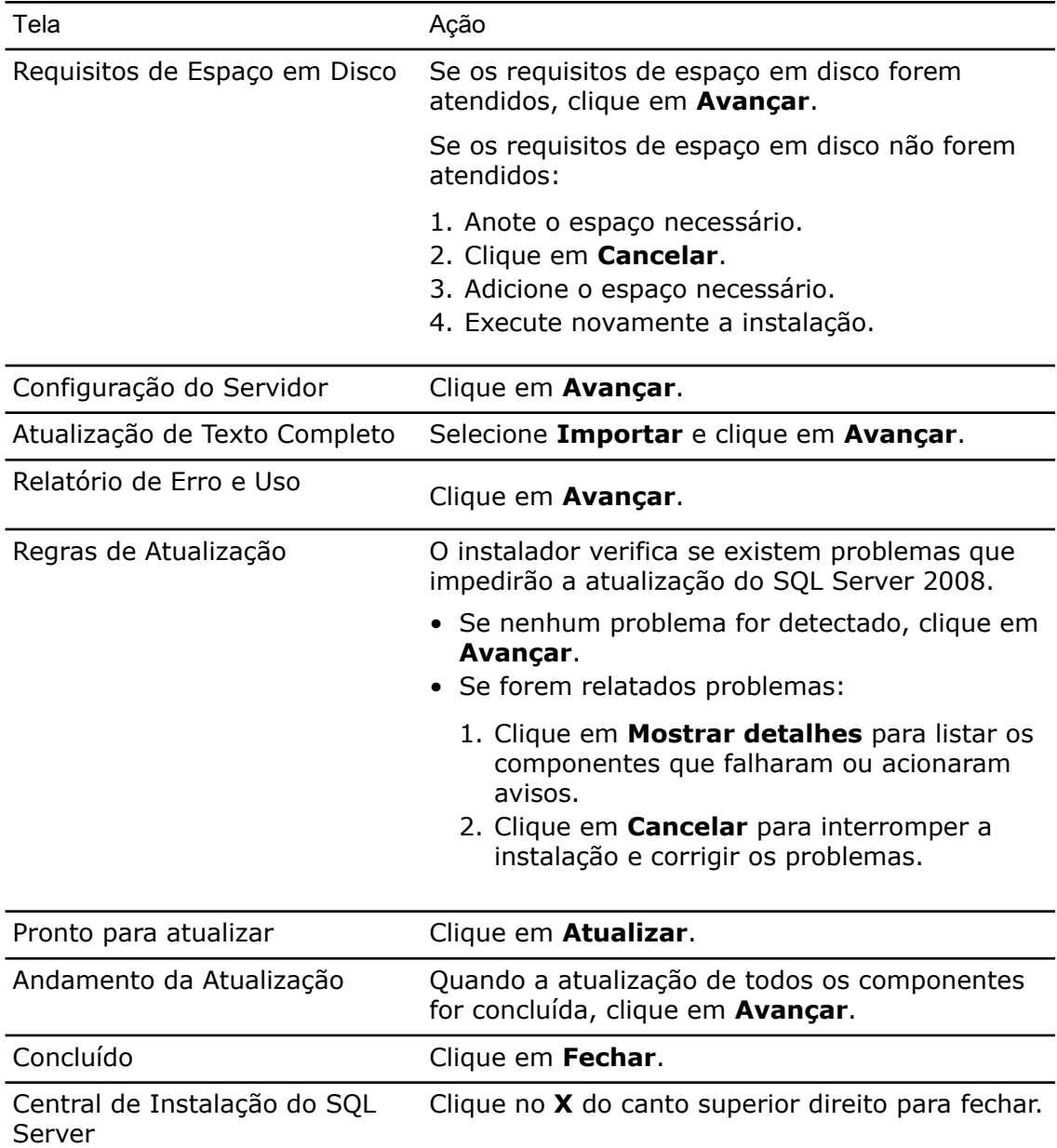

### <span id="page-21-0"></span>**Após a atualização para o SQL Server 2008**

• Verifique a atualização.

Para obter detalhes, consulte **[Verificação](#page-18-1) de que o SQL Server 2008 foi instalado [corretamente](#page-18-1)** na página 19.

• Solução de problemas.

Para obter detalhes, consulte **Solução de [problemas](#page-31-0) do SQL Server** na página 32.

## <span id="page-22-0"></span>Instalação do SQL Server 2005

O programa de instalação contém documentos de Ajuda. Consulte os manuais on-line do SQL Server (em inglês) para obter instruções de instalação detalhadas.

<span id="page-22-1"></span>Clique **[aqui](http://www.microsoft.com/downloads/details.aspx?familyid=BE6A2C5D-00DF-4220-B133-29C1E0B6585F&displaylang=en)** para ver os manuais on-line do SQL Server.

#### **Antes da instalação do SQL Server 2005**

Se o Enterprise PDM estiver instalado no sistema, use **Adicionar ou remover programas** para desinstalar o pacote **Microsoft SQL Server 2005 Backward Compatibility** (Compatibilidade com versões anteriores do Microsoft SQL Server 2005) antes de iniciar a instalação do SQL Server 2005.

#### <span id="page-22-2"></span>**Executar a instalação do SQL Server 2005**

- 1. Feche todos os aplicativos do Windows, incluindo o Windows Explorer.
- 2. Insira o CD do SQL Server 2005 e use as seleções padrão, a menos que sejam fornecidas instruções em contrário.

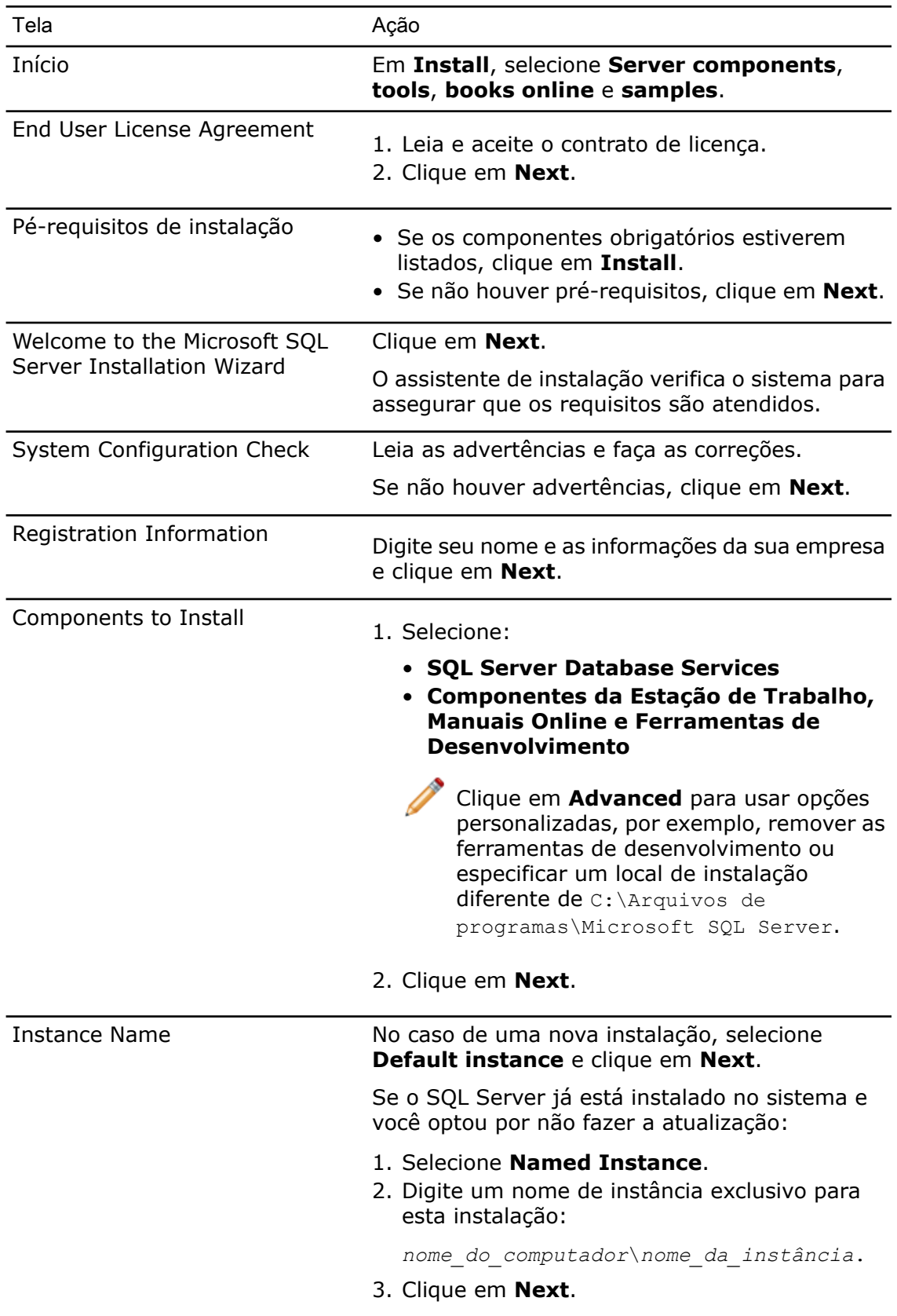

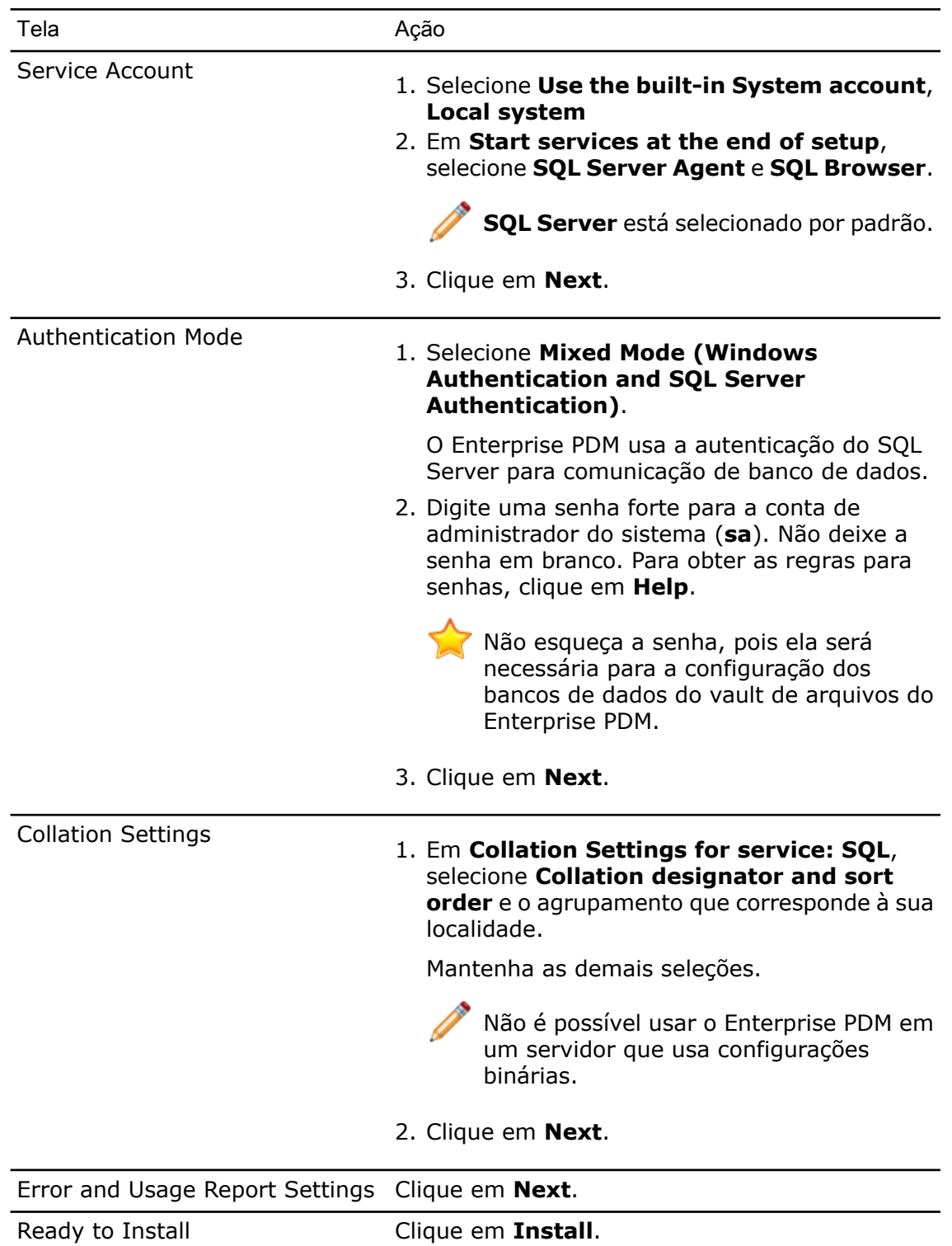

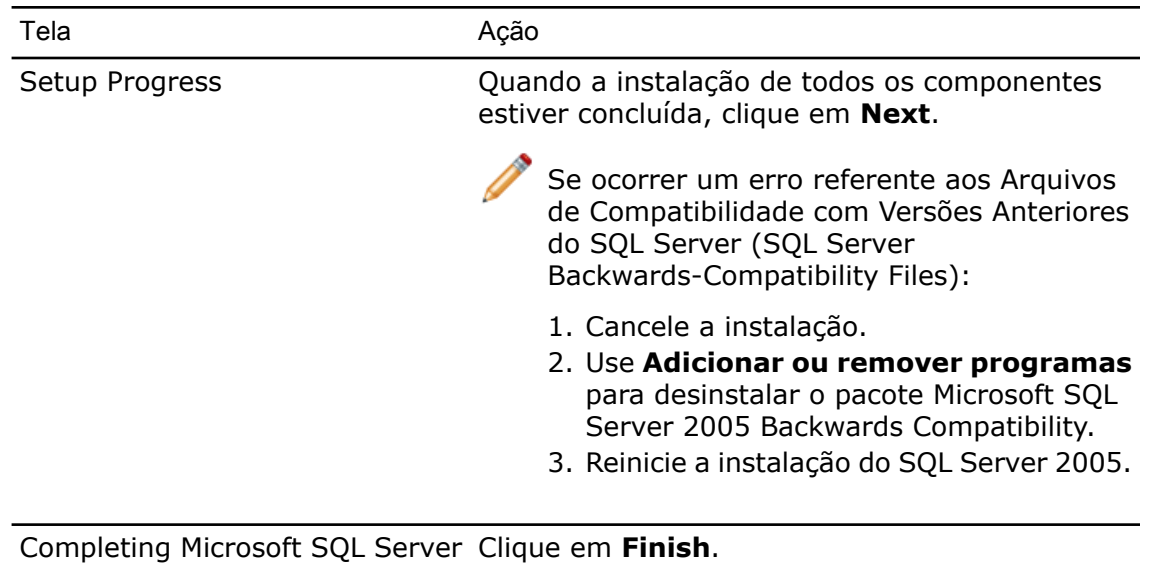

<span id="page-25-0"></span>2005 Setup

#### **Após a instalação do SQL Server 2005**

Aplique o SQL 2005 Service Pack 2 (SP2) ou posterior. Para obter detalhes, consulte **[Instalação](#page-29-1) de service packs do SQL Server 2005** na página 30.

Para usar comunicações SQL seguras através da rede e ter um servidor de certificados, você pode habilitar a criptografia SSL. Consulte os seguintes artigos da Microsoft:

- <span id="page-25-1"></span>• **<http://support.microsoft.com/kb/316818/en-us>**
- **<http://support.microsoft.com/kb/318605/en-us>**

#### **Verificação de que o SQL Server 2005 foi instalado corretamente**

- 1. No menu **Iniciar** do Windows, clique em **Todos os programas** > **Microsoft SQL Server 2005** > **Configuration Tools** > **SQL Server Configuration Manager**.
- <span id="page-25-2"></span>2. Clique em **SQL Server 2005 Services** e verifique se **SQL Server (MSSQLSERVER)** está em execução.
- 3. Se não estiver, para iniciar esse serviço, clique com o botão direito em **SQL Server (MSSQLSERVER)** e selecione **Iniciar**.

## Atualizar para o SQL Server 2005

Siga essas instruções para atualizar uma instância existente do SQL Server 7 ou SQL Server 2000 para o SQL Server 2005.

Consulte os manuais on-line do SQL Server (em inglês) para obter instruções detalhadas:

Clique **[aqui](http://www.microsoft.com/downloads/details.aspx?familyid=BE6A2C5D-00DF-4220-B133-29C1E0B6585F&displaylang=en)** para ver os manuais on-line do SQL Server.

Se não tiver certeza da versão do SQL Server instalada, consulte o artigo 321185 da Base de Dados de Conhecimento da Microsoft para identificar sua versão e edição:

**<http://support.microsoft.com/default.aspx/kb/321185/en-us>**

Todos os bancos de dados do vault de arquivos são atualizados automaticamente para o formato SQL Server 2005 quando a instância do servidor é atualizada.

#### <span id="page-26-0"></span>**Antes da atualização para o SQL Server 2005**

Execute essas etapas de configuração antes de atualizar para o SQL Server 2005.

• Faça um backup completo de todos os bancos de dados SQL existentes.

Não é possível reverter para versões anteriores um banco de dados atualizado para o SQL Server 2005 ou o SQL Server 2008, nem restaurar um backup de banco de dados do SQL 2005 ou SQL 2008 para uma versão anterior do SQL Server (por exemplo, SQL Server 2000). No entanto, é possível restaurar um backup de banco de dados SQL/MSDE 2000 diretamente para o SQL Server 2005.

• Certifique-se de atualizar a instância correta do SQL Server.

É possível executar o SQL Server 2005 em paralelo com o SQL Server 2000 ou 7. Contudo, é recomendável atualizar, e não criar uma nova instância.

- Se o Enterprise PDM já está instalado no sistema, use **Adicionar ou remover programas** para desinstalar o pacote Microsoft SQL Server 2005 Backward Compatibility.
- <span id="page-26-1"></span>• Obtenha o nome de usuário e senha de uma conta SQL com acesso administrativo à instância que está sendo atualizada.

#### **Execução da atualização para o SQL Server 2005**

Siga este procedimento para atualizar sua instalação com o SQL Server 2005.

- 1. Feche todos os aplicativos do Windows, incluindo o Windows Explorer.
- 2. Insira o CD do SQL Server 2005 e use as seleções padrão, a menos que sejam fornecidas instruções em contrário.

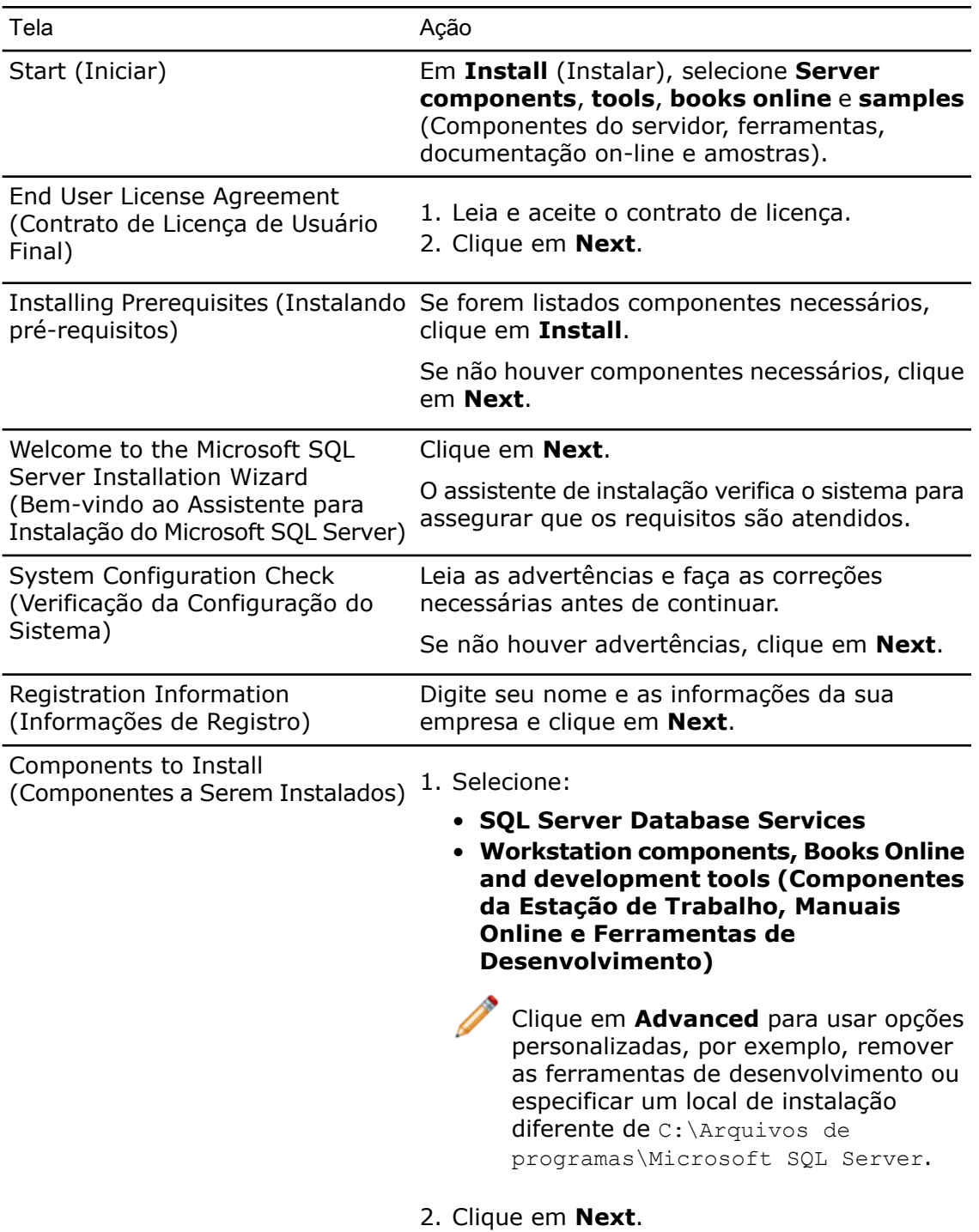

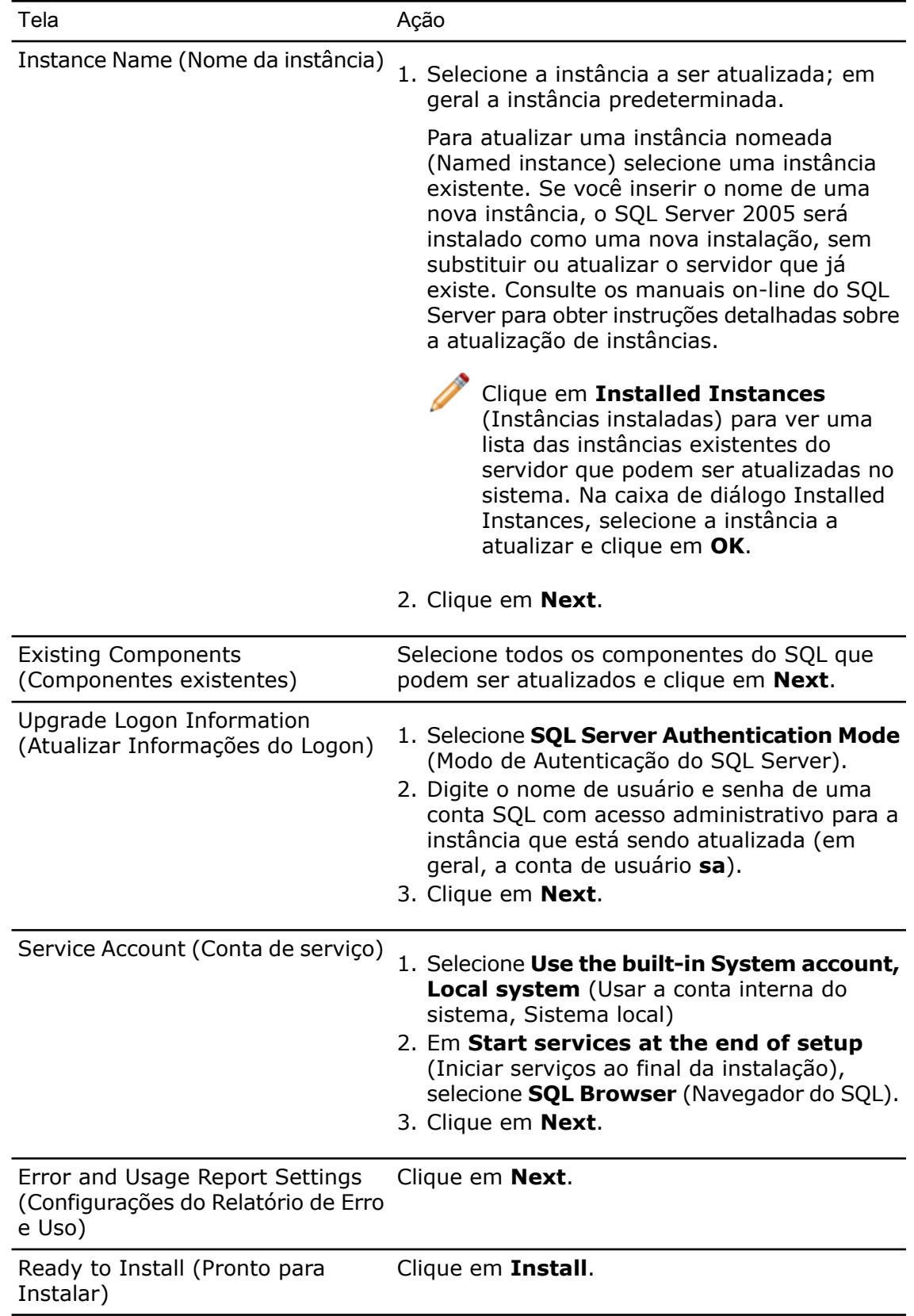

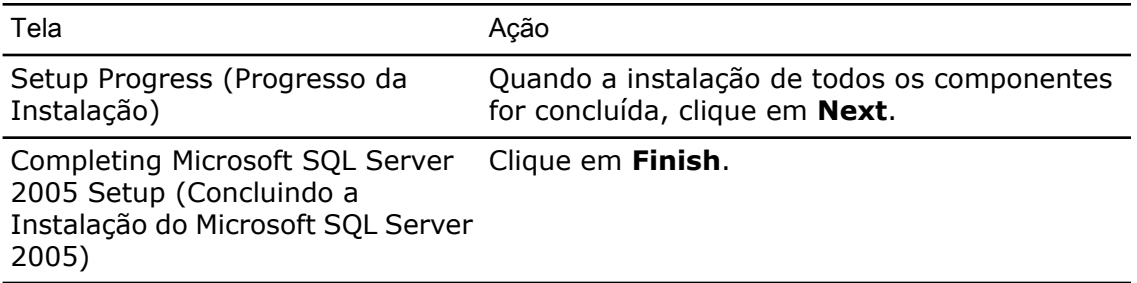

#### <span id="page-29-0"></span>**Após a atualização para o SQL Server 2005**

Depois de atualizar para o SQL Server 2005, você precisa seguir algumas etapas adicionais para validação e configuração.

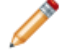

Alguns desses procedimentos, como a identificação e solução de problemas, são iguais para o SQL Server 2005 e o SQL Server 2008.

• Verifique a atualização.

Para obter detalhes, consulte **[Verificação](#page-25-1) de que o SQL Server 2005 foi instalado [corretamente](#page-25-1)** na página 26.

• Aplique o SQL 2005 Service Pack 2 (SP2) ou posterior.

Para obter detalhes, consulte **[Instalação](#page-29-1) de service packs do SQL Server 2005** na página 30.

<span id="page-29-1"></span>• Solução de problemas.

Para obter detalhes, consulte **Solução de [problemas](#page-31-0) do SQL Server** na página 32.

### Instalação de service packs do SQL Server 2005

O Enterprise PDM requer, no mínimo, o Service Pack 2 (SP2) instalado na instância do SQL Server 2005 que hospeda os bancos de dados do vault de arquivos.

<span id="page-29-2"></span>Siga estas instruções para aplicar o service pack mais recente do SQL Server 2005.

Para obter mais informações, consulte a documentação de instalação do service pack no site de download.

#### **Determinação da versão do SQL Server 2005 instalada atualmente**

Usando o SQL Server Management Studio, você pode determinar que versão do SQL Server 2005 está instalada no seu computador.

- 1. No menu **Iniciar** do Windows, clique em **Todos os programas** > **Microsoft SQL Server 2005** > **SQL Server Management Studio**.
- 2. Faça o login como administrador do sistema.
- 3. Clique com o botão direito no servidor e selecione **Properties**.
- 4. No painel da esquerda, clique em **General**.
- 5. No painel da direita, localize o número da versão e use esta tabela para determinar o service pack.

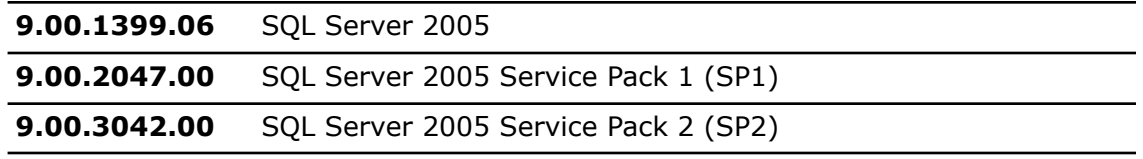

<span id="page-30-0"></span>6. Se o Service Pack 2 não estiver instalado, faça o download e instale-o.

#### **Obtenção de service packs do SQL Server 2005**

Siga este procedimento para fazer o download do SQL Server 2005 Service Pack 2 da Microsoft.

- 1. Vá para o site **<http://support.microsoft.com/kb/913089/>**.
- 2. Em **Como obter**, clique no link indicado em **Para obter o SQL Server 2005 SP2**.
- 3. Selecione o pacote apropriado para a plataforma do servidor (edição de 32 ou 64 bits) e o idioma do SQL Server 2005 que você está usando. O pacote "x86" é o indicado para a edição de 32 bits.
- <span id="page-30-1"></span>4. Faça o download dos arquivos do service pack para o SQL Server.

#### **Preparação para a instalação de service packs do SQL Server 2005**

Antes de instalar um Service pack do SQL Server 2005, execute esses procedimentos.

- 1. Faça o backup de SQL completo de todos os bancos de dados de usuário SQL existentes (por exemplo, o banco de dados do vault de arquivos).
- 2. No menu **Iniciar** do Windows, clique em **Painel de controle** > **Ferramentas administrativas**.
- 3. Na caixa de diálogo Ferramentas administrativas, clique em **Serviços**.
- 4. Na caixa de diálogo Serviços, interrompa todos os aplicativos e serviços conectados às instâncias do SQL Server que estão sendo atualizadas. Incluindo os seguintes:
	- SQL Server Management Studio
	- Servidor de banco de dados do Enterprise PDM
	- Servidor de arquivamento do Enterprise PDM

<span id="page-30-2"></span>NÃO interrompa os seguintes serviços SQL:

- SQL Server (MSSQLSERVER)
- SQL Server Agent (MSSQLSERVER)

#### **Instalação de service packs do SQL Server 2005**

Para instalar um Service Pack do SQL Server 2005, siga este procedimento.

1. Execute o arquivo de extração automática do service pack.

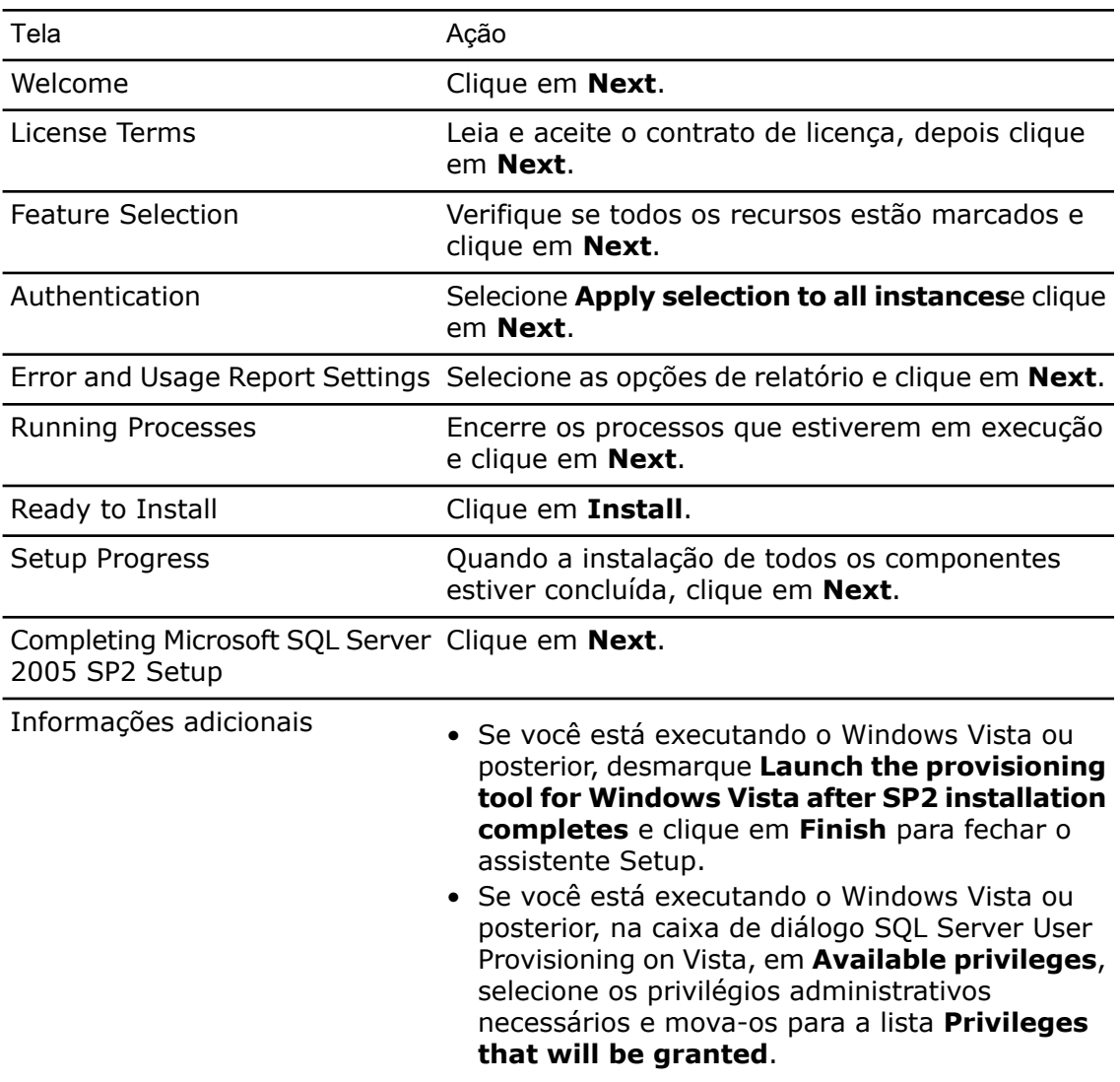

- 2. Se não foi necessária uma reinicialização, você pode ter que iniciar o serviço do SQL Server:
	- a) No menu **Iniciar** do Windows, clique em **Todos os programas** > **Microsoft SQL Server 2005** > **Configuration Tools** > **SQL Server Configuration Manager**.
	- b) Selecione **SQL Server 2005 Services**.
	- c) Se **SQL Server (MSSQLSERVER)** não estiver em execução, clique nele com o botão direito e selecione **Start**.
- <span id="page-31-1"></span><span id="page-31-0"></span>3. Inicie os demais serviços que você interrompeu antes de aplicar o service pack, incluindo o servidor de banco de dados e o servidor de arquivamento.

## Solução de problemas do SQL Server

#### **Os clientes não conseguem trabalhar no vault de arquivos**

**Causa** A senha do SQL expirou ou a conta foi bloqueada.

Desbloqueie a conta fazendo o login usando a Autenticação do Windows. **Solução**

Para desbloquear a conta do SQL Server

- 1. No menu **Iniciar** do Windows, clique em **Todos os programas** > **Microsoft SQL Server 2008** > **SQL Server Management Studio**.
- 2. Na caixa de diálogo Conectar ao servidor:

a) Para **Autenticação**, selecione **Autenticação do Windows**. b) Clique em **Conectar**.

- 3. No painel da esquerda, expanda **Segurança** e selecione **Logons**.
- 4. Clique com o botão direito no login do SQL que está definido para uso no servidor de arquivamento (normalmente, a conta **sa**) e selecione **Propriedades**.
- 5. Na caixa de diálogo Propriedades de Logon, no painel da esquerda, selecione **Status**.
- 6. Em **Status**, para **Autenticação do SQL Server**, desmarque **O logon está bloqueado**.
- <span id="page-32-0"></span>7. Saia do SQL Server Management Studio.

#### **Falha dos recursos administrativos do Enterprise PDM**

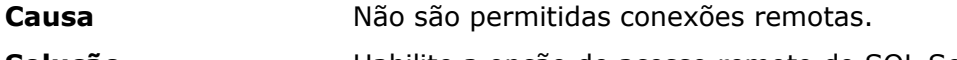

**Solução** Habilite a opção de acesso remoto do SQL Server.

Para habilitar a opção de acesso remoto do SQL Server.

- 1. No menu **Iniciar** do Windows, clique em **Todos os programas** > **Microsoft SQL Server 2008** > **SQL Server Management Studio**.
- 2. Faça o login como administrador do sistema.
- 3. Clique com o botão direito no servidor e selecione **Propriedades**.
- 4. Na caixa de diálogo Propriedades do Servidor, clique em **Conexões**.
- <span id="page-32-1"></span>5. No painel da direita, em **Conexões do servidor remoto**, verifique se **Permitir conexões remotas com este servidor** está selecionada e clique em **OK**.
- 6. Saia do SQL Server Management Studio.

#### **O Enterprise PDM não pode se conectar ao servidor**

**Causa** O TCP/IP não está habilitado ou a porta TCP é incorreta.

Ative o protocolo TCP/IP para conexões de cliente e certifique-se de que a porta TCP 1433 está aberta. **Solução**

Para ativar o protocolo TCP/IP do SQL Server:

- 1. No menu **Iniciar** do Windows, clique em **Todos os programas** > **Microsoft SQL Server 2008** > **Ferramentas de Configuração** > **SQL Server Configuration Manager**.
- 2. Faça o login como administrador do sistema.
- 3. No painel da esquerda, expanda **SQL Server 2008 Network Configuration** e clique em **Protocolos para MSSQLSERVER**.
- 4. No painel da direita, certifique-se de que TCP/IP está habilitado.
- 5. Clique com o botão direito em **TCP/IP** e selecione **Propriedades**.
- 6. Na guia Endereços IP, certifique-se de que o TCP está usando a porta 1433.
- 7. Saia do SQL Server Configuration Manager.

## <span id="page-33-0"></span>Alterar a conta de login no SQL Server usada pelo Enterprise PDM

Os serviços do servidor de arquivamento e/ou banco de dados precisam ter acesso a todos os banco de dados do Enterprise PDM que gerenciam por meio de um login SQL com, pelo menos, acesso db\_owner . Normalmente, quando o SQL Server é instalado, um login de administrador do sistema (**sa**) é criado, com acesso completo a todos os bancos de dados do SQL Server.

Use esse administrador de sistema ou crie um novo usuário com acesso db\_owner aos bancos de dados do Enterprise PDM.

Se estiver planejando criar novos bancos de dados de vault de arquivos usando um login SQL db\_owner, crie primeiro esse login SQL.

<span id="page-33-1"></span>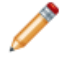

Se você instalar um novo servidor de banco de dados, as informações correspondentes serão solicitadas durante a instalação.

#### **Criar uma nova conta de Login do SQL**

- 1. No SQL Server que hospedará os novos bancos de dados do Enterprise PDM, no menu **Iniciar** do Windows, clique em **Todos os programas** > **Microsoft SQL Server 2005** > **SQL Server Management Studio**.
- 2. Faça o login como administrador do sistema.
- 3. No painel da esquerda, expanda **Security**.
- 4. Clique com o botão direito em **Logins** e selecione **New login**.
- 5. Na caixa de diálogo Login New, selecione **General**:
	- a) Digite um nome de login para o novo usuário SQL.
	- b) Selecione **SQL Server Authentication** e digite uma senha.
	- c) Desmarque **Enforce password policy**.
	- d) Clique em **OK**.
- <span id="page-33-2"></span>6. Feche o Management Studio.

Esse login não precisa de nenhuma permissão adicional para ser usado pelo Enterprise PDM.

#### **Usar o novo login do SQL com o arquivamento do Enterprise PDM**

- 1. No sistema que executa o servidor de arquivamento do Enterprise PDM, no menu **Iniciar** do Windows, clique em **Todos os programas** > **SolidWorks Enterprise PDM** > **Configuração do servidor de arquivamento**.
- 2. Na caixa de diálogo Servidor de arquivamento do SolidWorks Enterprise PDM, selecione **Ferramentas** > **Configurações predeterminadas**.
- 3. Na caixa de diálogo Configurações, em **Login SQL**, clique em **Alterar**.
- 4. Na caixa de diálogo Alterar login de usuário SQL, insira o login de usuário SQL e a senha do novo usuário SQL.

A partir desse momento, os novos bancos de dados de vault de arquivos criados receberão a atribuição de acesso db\_owner para este usuário.

- 5. No sistema que executa o servidor de banco de dados do Enterprise PDM, no menu **Iniciar** do Windows, clique em **Todos os programas** > **SolidWorks Enterprise PDM** > **Configuração do servidor de banco de dados**.
- 6. Na caixa de diálogo Servidor de banco de dados do SolidWorks Enterprise PDM, insira o login e senha do novo usuário SQ, e clique em **OK**.
- <span id="page-34-0"></span>7. Reinicie o serviço do servidor de banco de dados do SolidWorks Enterprise PDM.

#### **Conceder a um usuário SQL o acesso db\_owner para bancos de dados do vault de arquivo do Enterprise PDM existentes**

- 1. No SQL Server que hospeda os novos bancos de dados do Enterprise PDM, no menu **Iniciar** do Windows, clique em **Todos os programas** > **Microsoft SQL Server 2005** > **SQL Server Management Studio**.
- 2. Faça o login como administrador do sistema.
- 3. No painel da esquerda, expanda **Security** e selecione **Logins**.
- 4. Clique com o botão direito no usuário SQL e selecione **Properties**.
- 5. Na caixa de diálogo Login Properties:
	- a) No painel da esquerda, selecione **User Mapping**.
	- b) No painel da direita, em **Users mapped to this login**, selecione **Map** para todos os bancos de dados do Enterprise PDM (bancos de dados do vault de arquivos e **ConisioMasterDb**).
	- c) Para cada banco de dados, em **Database role membership**, selecione **db\_owner**. d) Clique em **OK**.
- 6. Clique com o botão direito no servidor e selecione **New Query**.
- 7. No painel da direita, insira a seguinte instrução de consulta no novo usuário **db\_owner** e clique em **Execute**.

GRANT VIEW SERVER STATE TO [*NOME\_DO\_USUÁRIO\_SQL*]

- 8. Saia do Microsoft SQL Server Management Studio.
- 9. No sistema que executa o servidor de arquivamento do Enterprise PDM, no menu **Iniciar** do Windows, clique em **Todos os programas** > **SolidWorks Enterprise PDM** > **Configuração do servidor de arquivamento**.
- 10. Na caixa de diálogo Servidor de arquivamento do SolidWorks Enterprise PDM, selecione **Ferramentas** > **Configurações predeterminadas**.
- 11. Na caixa de diálogo Configurações, em **Login SQL**, clique em **Alterar**.
- 12. Na caixa de diálogo Alterar login de usuário SQL, insira o login e senha do novo usuário SQL, e clique em **OK**.
- 13. No sistema que executa o servidor de banco de dados do Enterprise PDM, no menu **Iniciar** do Windows, clique em **Todos os programas** > **SolidWorks Enterprise PDM** > **Configuração do servidor de banco de dados**.
- 14. Na caixa de diálogo Servidor de banco de dados do SolidWorks Enterprise PDM, insira o login e senha do novo usuário SQ, e clique em **OK**.
- 15. Reinicie o serviço do servidor de banco de dados do SolidWorks Enterprise PDM.

#### <span id="page-35-0"></span>**Permissões SQL insuficientes**

Se não atribuir permissões SQL suficientes ao usuário SQL, você não poderá efetuar o login em nenhuma vista do vault de arquivos.

Serão exibidas mensagens de advertência se o usuário SQL não tiver, pelo menos, acesso db\_owner ao:

• Banco de dados ConisioMasterDb

Por exemplo:

Não foi possível efetuar o login no banco de dados "*vault\_de\_arquivos* no Servidor *nome\_do\_servidor*".

• Banco de dados do vault de arquivos

Por exemplo:

Não foi possível acessar o item no banco de dados.
4

# Instalar o SolidWorks Enterprise PDM

A mídia do SolidWorks Enterprise PDM contém os componentes de servidor e cliente.

Você pode instalar cada componente separadamente ou selecionar vários componentes para instalação em uma única operação.

Por exemplo, para instalar o servidor de banco de dados e o servidor de arquivamento no mesmo computador, você pode selecionar as duas opções na tela Instalação de servidor.

Na instalação de vários componentes, as telas apropriadas correspondentes são exibidas. Para simplificação, os procedimentos neste capítulo descrevem a instalação dos componentes separadamente.

Este capítulo contém os seguintes tópicos:

- **Iniciar as [instalações](#page-36-0) do Enterprise PDM**
- **Instalação do servidor de banco de dados do [SolidWorks](#page-38-0) Enterprise PDM**
- **Instalação do servidor de [arquivamento](#page-40-0) do SolidWorks Enterprise PDM**
- <span id="page-36-0"></span>• **Instalação do servidor da web do [SolidWorks](#page-49-0) Enterprise PDM**
- **Instalação do cliente [SolidWorks](#page-49-1) Enterprise PDM**

# Iniciar as instalações do Enterprise PDM

As etapas iniciais são idênticas para todas as instalações do Enterprise PDM.

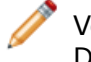

Você precisa ter o Adobe Acrobat instalado para abrir a documentação fornecida no DVD do SolidWorks Enterprise PDM.

Para iniciar a instalação do Enterprise PDM:

1. Insira o DVD do SolidWorks Enterprise PDM.

Se a tela Instalação do SolidWorks Enterprise PDM 2011 não for exibida, localize o arquivo Autorun.exe no disco de instalação e clique nele duas vezes.

Também é possível iniciar o assistente de instalação manualmente, executando \setup\setup.exe a partir do CD; contudo, desta forma será omitida a tela de instalação inicial.

- 2. Na tela Instalação do SolidWorks Enterprise PDM 2011, para alterar o idioma da tela de instalação e o idioma que é instalado, posicione o cursor sobre o ícone de idioma e selecione seu idioma.
- 3. Na parte inferior da tela, você pode:
- Clicar nos primeiros dois links para ver as instruções de instalação resumidas.
- Clicar em **Manuais de administração** para ver a documentação de instalação e administração.
- 4. Para iniciar a instalação, clique em **Instalar**. O assistente de instalação verifica se os componentes de software obrigatórios, Windows Installer 3.1, MSXML 6.0 e .Net Framework 3.0, estão instalados no sistema.
- 5. Se algum componente obrigatório estiver faltando, será exibida uma caixa de diálogo com uma lista dos componentes que faltam.

Clique em **OK** para instalar os componentes.

Depois disso, o assistente de instalação prossegue. Inicie a instalação usando as seguintes instruções:

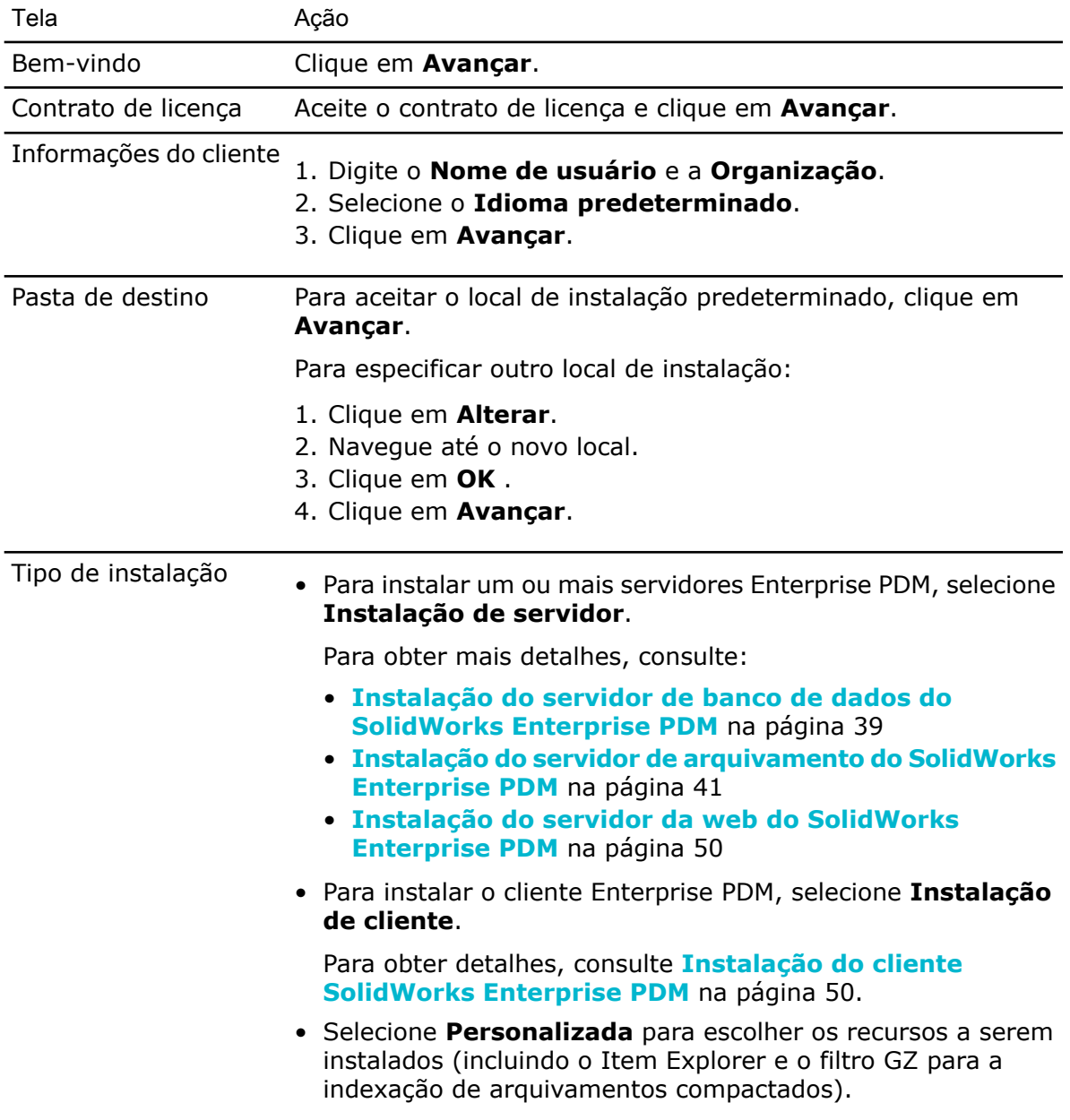

# <span id="page-38-0"></span>Instalação do servidor de banco de dados do SolidWorks Enterprise PDM

O servidor de banco de dados periodicamente procura atualizações nos bancos de dados do Enterprise PDM, por exemplo, notificações, atualizações das vistas locais, atualizações do agendamento de replicações e alterações nos servidores de indexação.

Ele precisa estar instalado para ser instalado para permitir o seguinte:

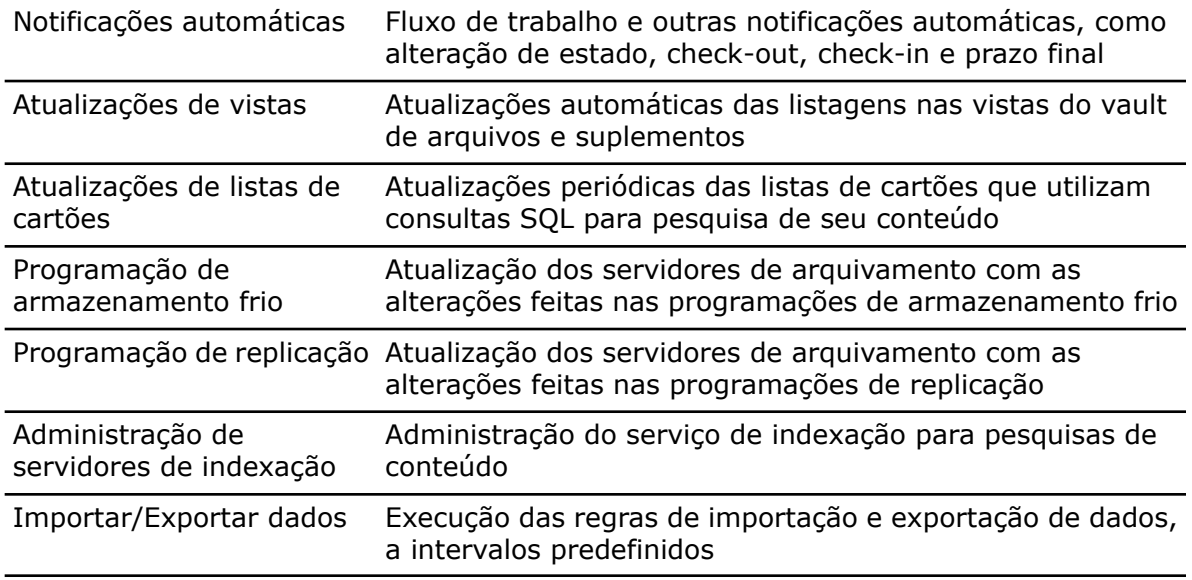

É recomendado instalar o servidor de banco de dados no mesmo sistema do Microsoft SQL Server. É possível instalá-lo em outro sistema, mas isso pode ocasionar sobrecarga da rede.

# **Antes de instalar o servidor de banco de dados**

- Certifique-se de que o servidor de banco de dados tem acesso ao servidor de arquivamento pela porta TCP 3030 e ao SQL Server pela porta TCP 1433.
- Obtenha as seguintes informações:
	- Nome do SQL Server
	- Nome e senha de uma conta de usuário SQL com acesso de leitura/gravação

Se não souber o nome de um usuário com acesso de leitura e gravação, você pode usar a conta SQL sa, que possui essas permissões. Também é possível criar um login exclusivamente com essa finalidade.

Para obter detalhes, consulte **[Alterar](#page-33-0) a conta de login no SQL Server usada pelo [Enterprise](#page-33-0) PDM** na página 34.

## **Executar a instalação do servidor de banco de dados**

- 1. Efetue o login, local ou remotamente, como usuário com direitos administrativos locais no sistema em que o servidor de banco de dados está sendo instalado.
- 2. Comece a instalação, como descrito em **Iniciar as [instalações](#page-36-0) do Enterprise PDM** na página 37.

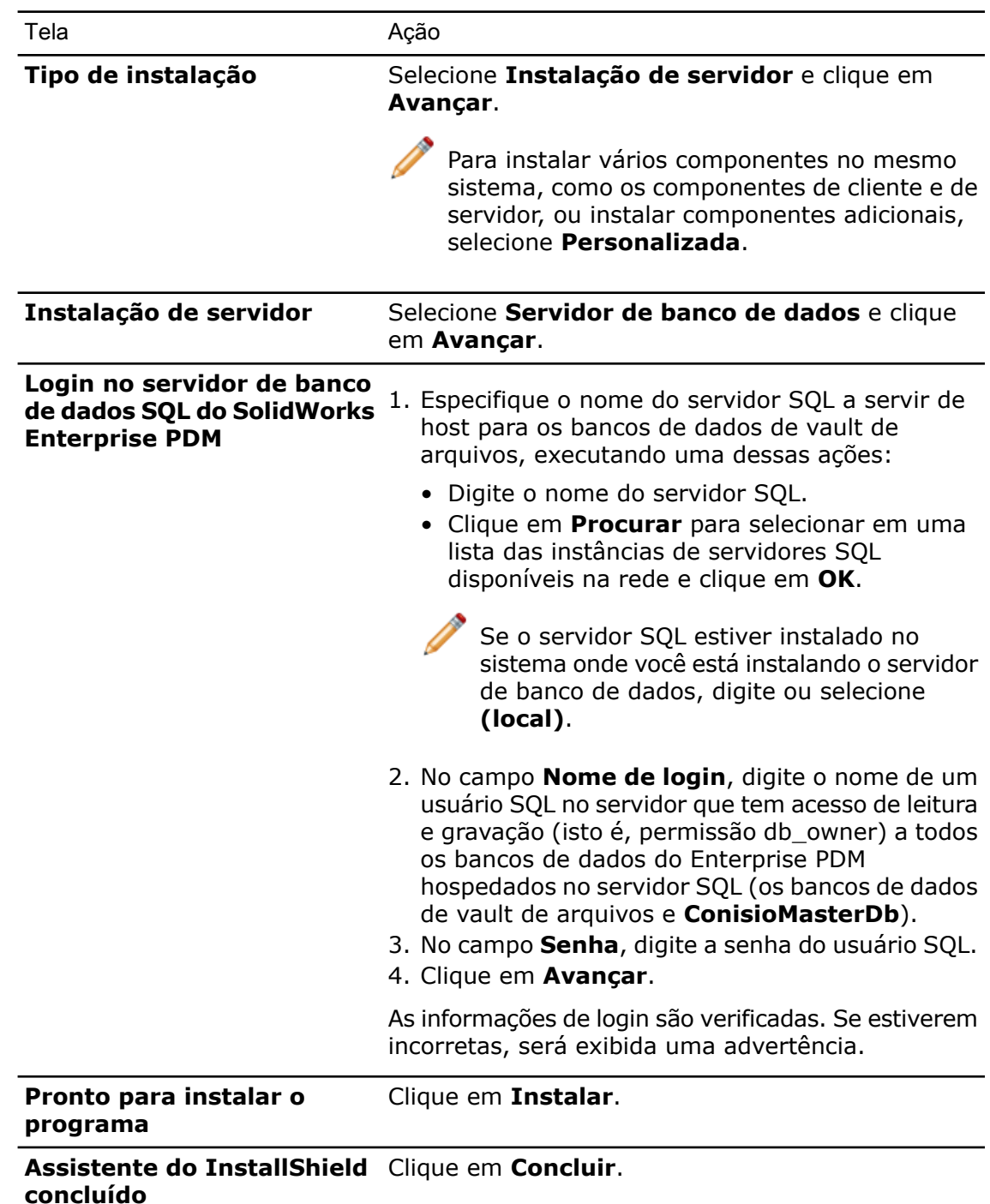

3. Conclua a instalação usando as seguintes instruções:

# <span id="page-40-0"></span>Instalação do servidor de arquivamento do SolidWorks Enterprise PDM

O servidor de arquivamento hospeda os arquivos físicos (desenhos, documentos, etc.) armazenados em um vault de arquivos do Enterprise PDM e gerencia os usuários e suas credenciais.

Todos os clientes que utilizam o Enterprise PDM precisam conectar-se a um ou mais servidores de arquivamento, os quais hospedam um ou mais arquivamentos de vault de arquivos.

O servidor de arquivamento é executado como um serviço na conta de sistema do computador em que está instalado, enviando e recebendo arquivos entre os clientes e o arquivamento do vault de arquivos. Ele também armazena informações de login dos usuários e suas senhas. É necessária somente uma instalação servidor de arquivamento por computador, hospedando um ou mais arquivamentos do vault de arquivos.

Em um ambiente replicado, vários servidores de arquivamento podem ser instalados para hospedar cópias replicadas do mesmo arquivamento do vault de arquivos. Consulte o *Manual de Replicação do SolidWorks Enterprise PDM*, localizado no diretório \Support\Guides\ do DVD do SolidWorks Enterprise PDM.

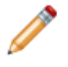

Para evitar problemas de conexão, o nome do servidor de arquivamento precisa ter 15 caracteres ou menos.

# **Antes de instalar o servidor de arquivamento**

Configure os usuários, contas e permissões necessárias para concluir a instalação do servidor de arquivamento.

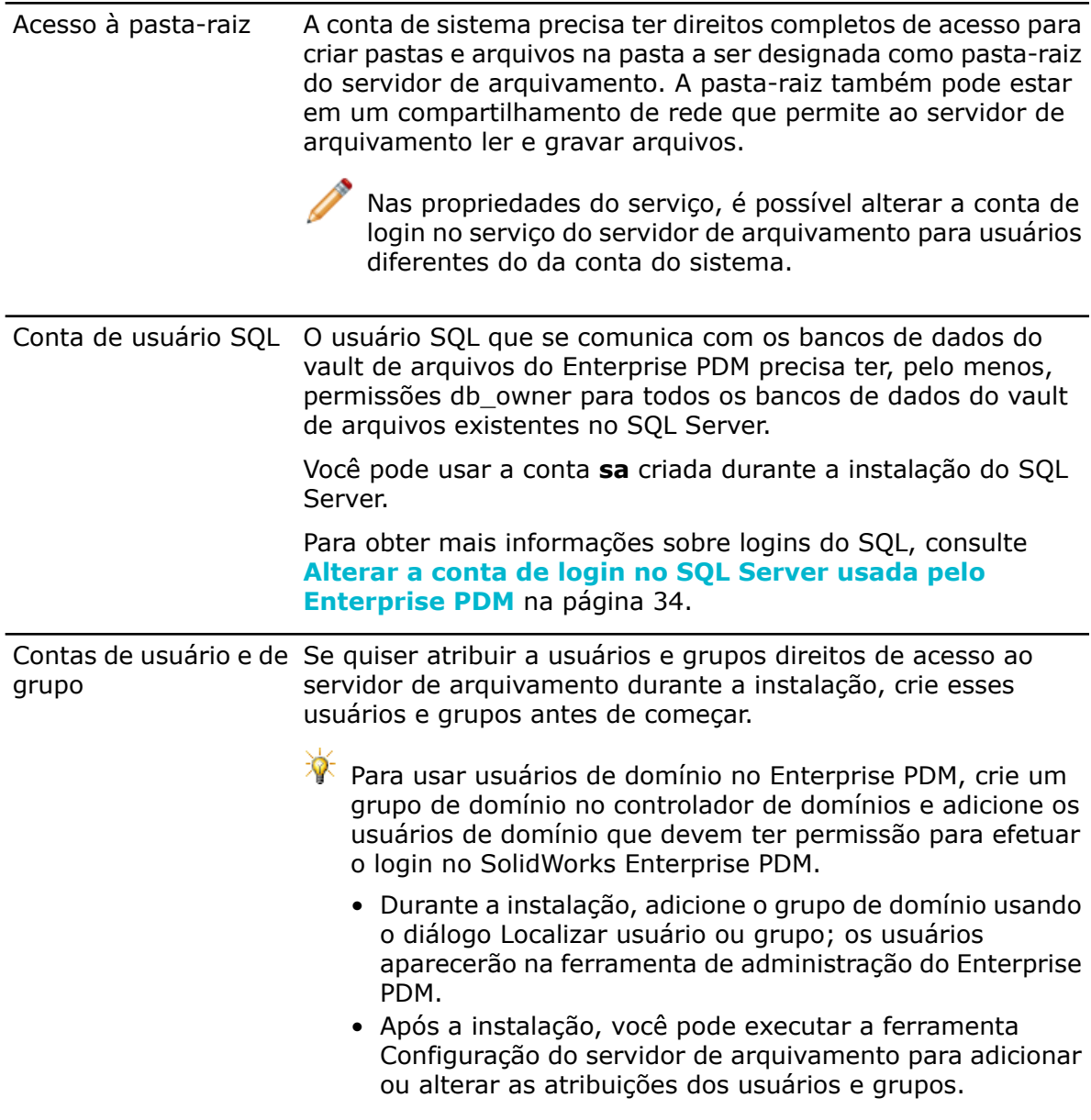

# **Executar a instalação do servidor de arquivamento**

- 1. Efetue o login, local ou remotamente, como usuário com direitos administrativos locais no sistema em que está instalando o servidor de arquivamento.
- 2. Comece a instalação, como descrito em **Iniciar as [instalações](#page-36-0) do Enterprise PDM** na página 37.
- 3. Conclua a instalação usando as seguintes instruções:

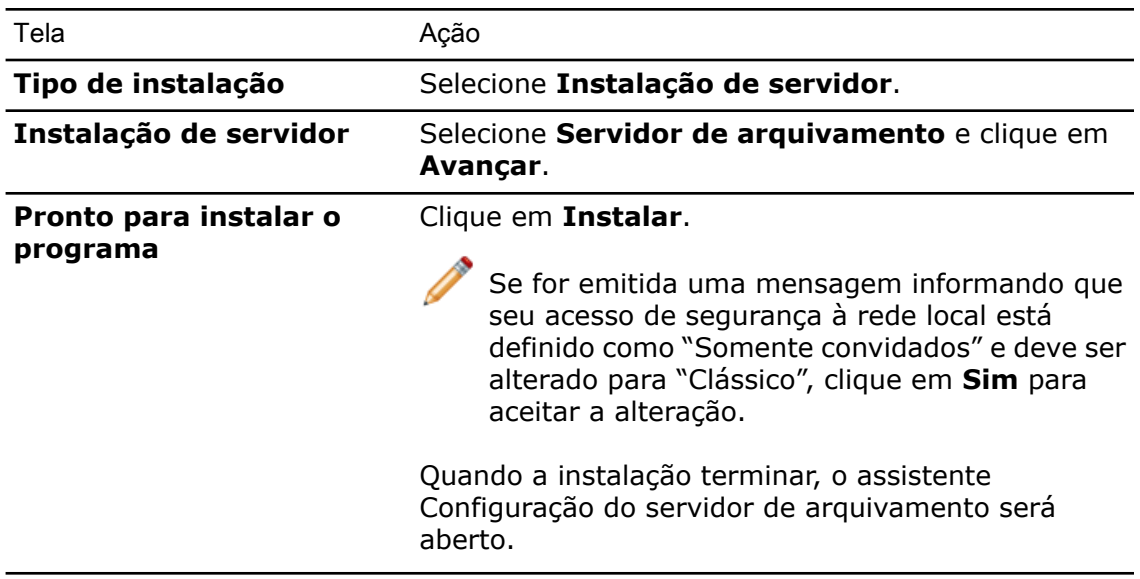

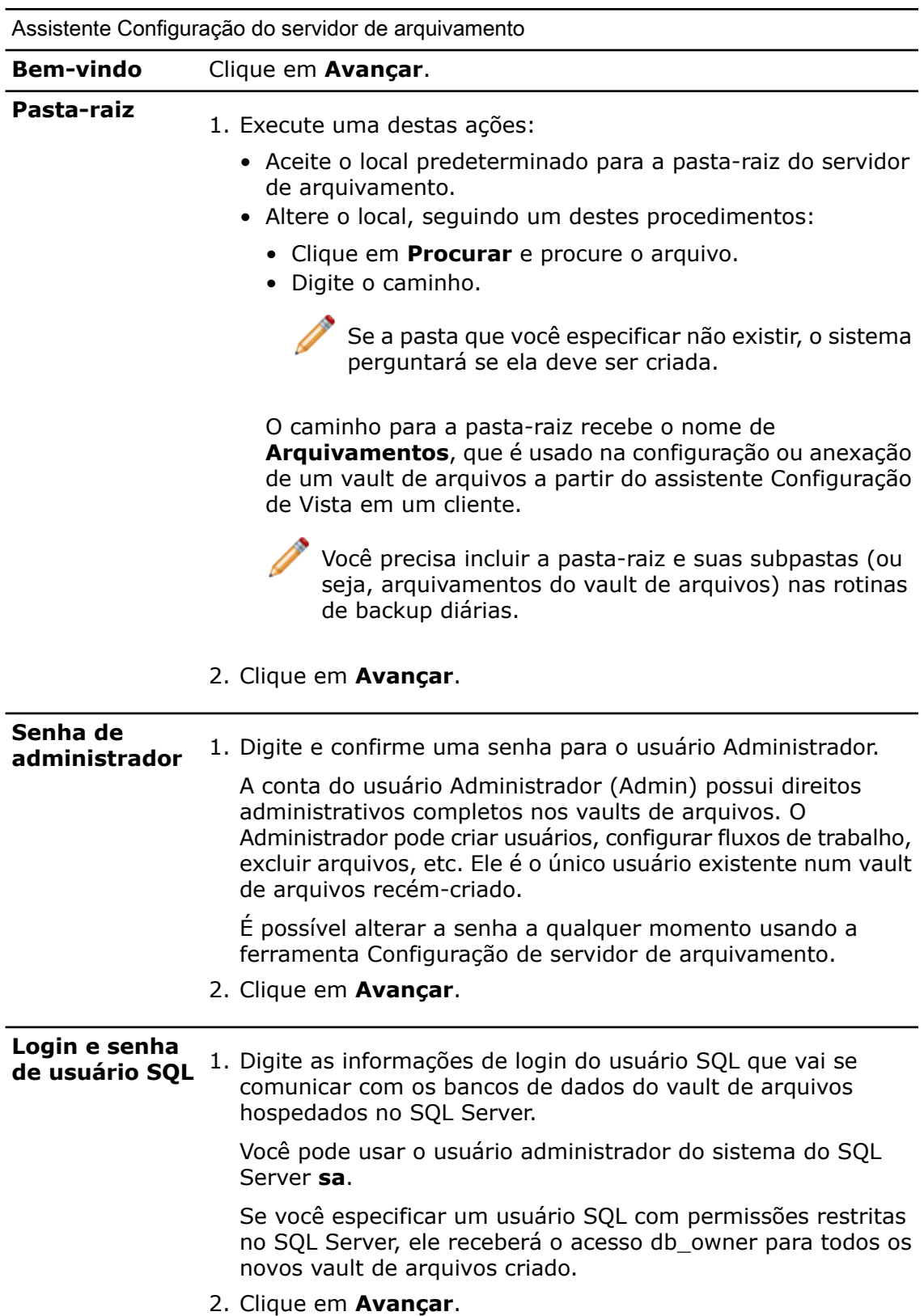

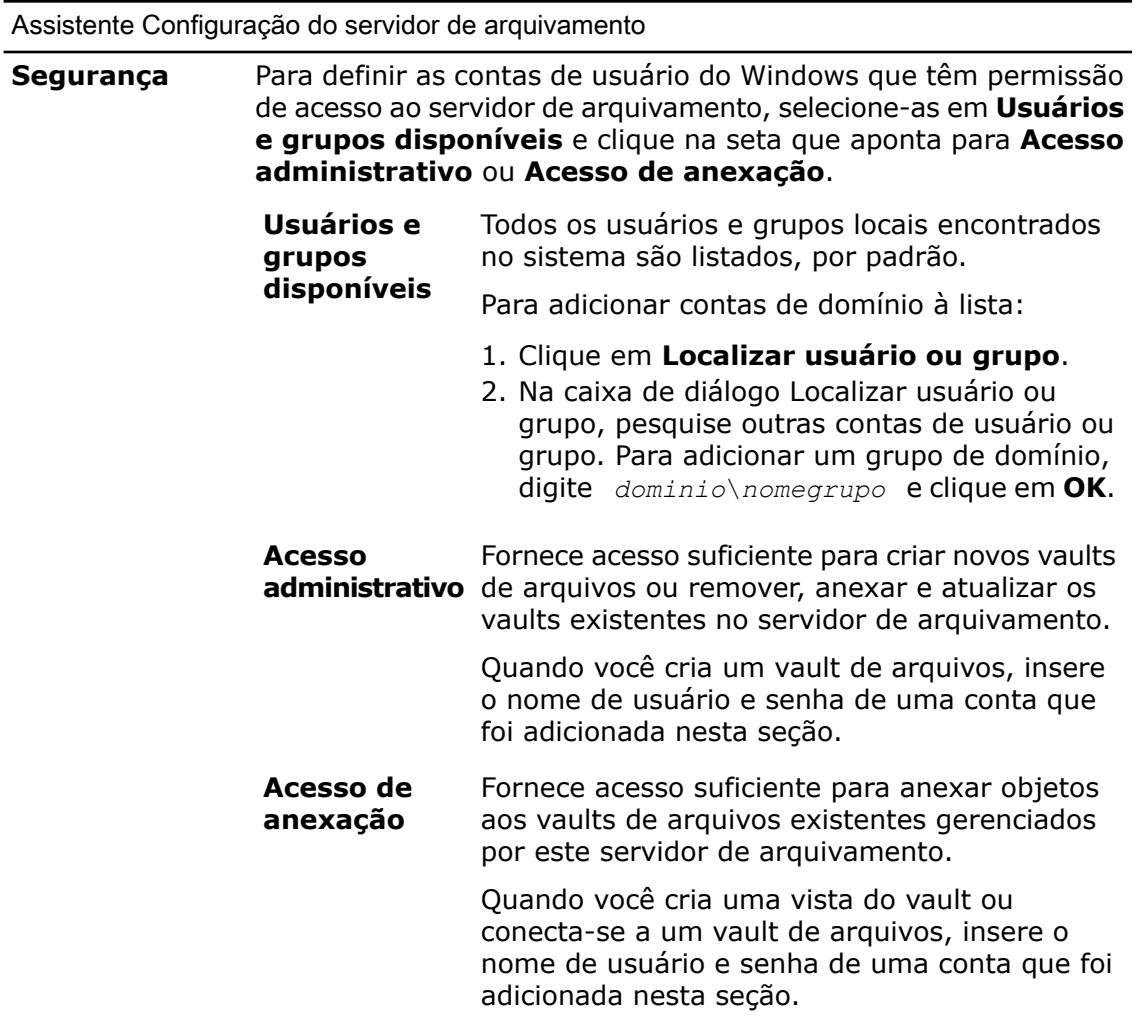

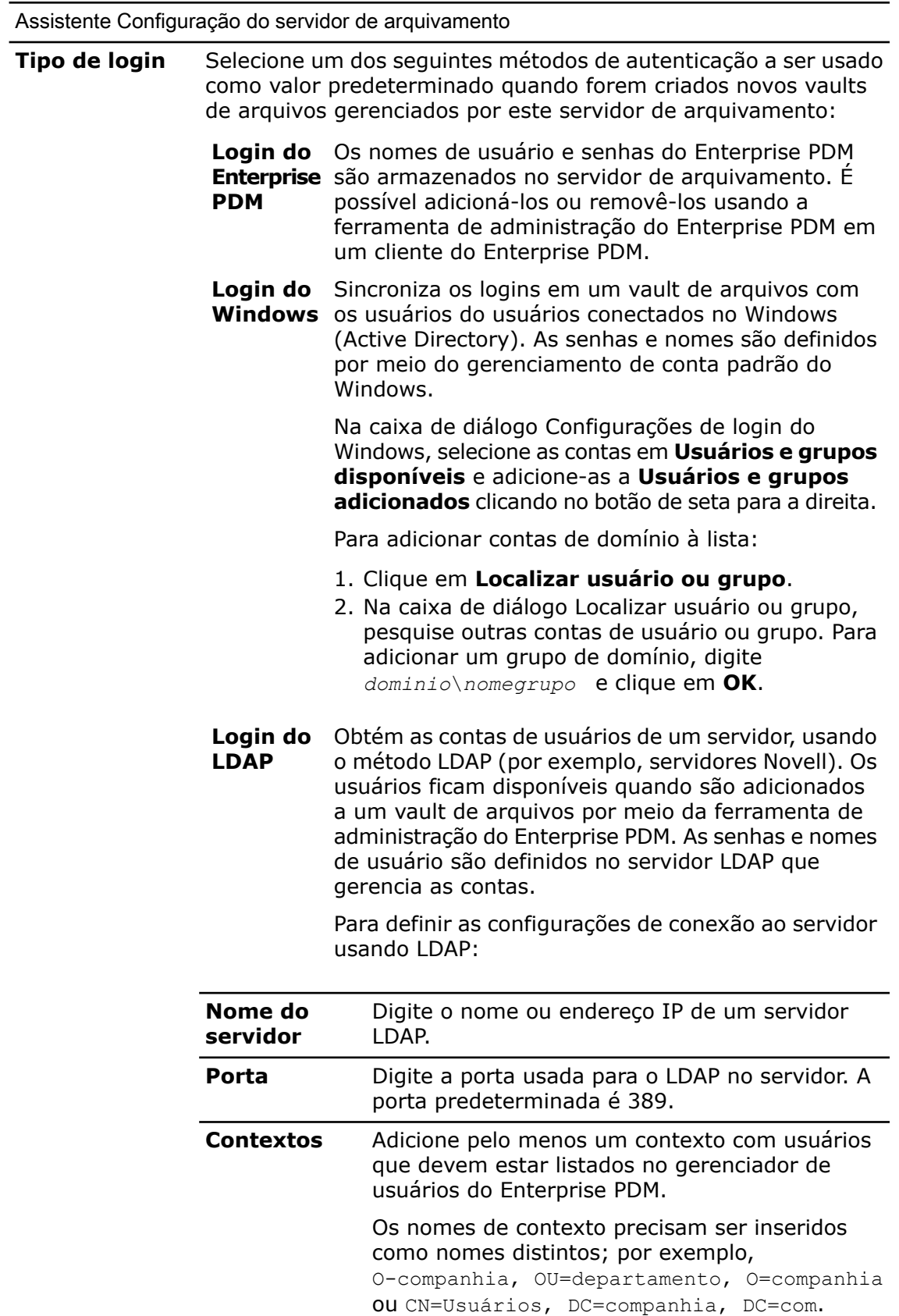

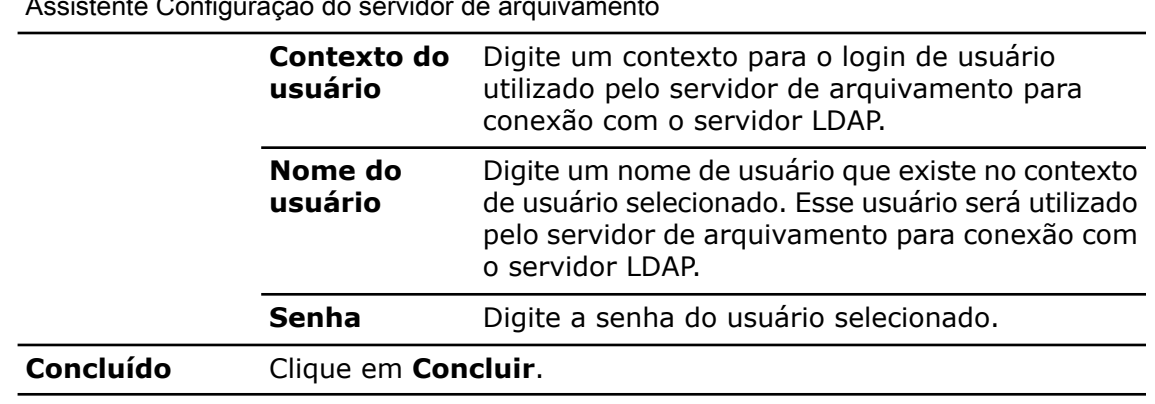

Assistente Configuração do servidor de arquivamento

## **Abrir portas para a comunicação Cliente/Servidor**

Os sistemas operacionais Windows XP SP2, Windows Server 2008, Windows 7 e Vista têm firewalls embutidos que, por padrão, estão ativados. Isso pode restringir o acesso à rede dos aplicativos que requerem conexão por interface TCP/IP.

O servidor de arquivamento usa a porta TCP 3030 para comunicação com os clientes. Esta porta precisa estar totalmente aberta no firewall para que a instalação do Enterprise PDM funcione corretamente. Se esta porta não estiver aberta, o servidor de arquivamento não ficará disponível.

Para a comunicação com clientes, a porta TCP 1433 do SQL Server também precisa estar aberta no firewall. Se tiver problemas com um SQL Server executado no Windows XP SP2, você pode também usar o processo a seguir para criar exceções para a porta 1433.

#### **Abrir portas no Windows XP**

No Windows XP SP2, você usa a opção Firewall da Central de Segurança para criar exceções que abrem as portas necessárias para as comunicações do Enterprise PDM.

Para abrir portas no Windows XP:

- 1. No Windows, clique no menu **Iniciar**, depois em **Painel de controle** > **Central de segurança**.
- 2. Na caixa de diálogo Central de Segurança do Windows, em **Gerenciar definições de segurança de**, selecione **Firewall do Windows**.
- 3. Na caixa de diálogo Firewall do Windows, na guia Exceções, clique em **Adicionar porta**.
- 4. Na caixa de diálogo Adicionar uma porta:
	- a) Para **Nome**, digite o nome da exceção.
	- b) Para **Número da porta**, especifique 3030.
	- c) Selecione **TCP**.
	- d) Clique em **Alterar escopo**.
- 5. Na caixa de diálogo Alterar escopo, selecione **Minha rede (sub-rede) somente** para restringir o acesso à rede somente para os computadores da rede. Clique em **OK** duas vezes.
- 6. Crie outra exceção para a porta 3030, repetindo as etapas de 3 a 5, mas selecionando **UDP** como protocolo.
- 7. Na caixa de diálogo Firewall do Windows, selecione ambas as novas exceções de porta para ativá-las.

#### 8. Clique em **OK**.

#### **Abrir portas no Windows Server 2008, Windows Vista e Windows 7**

No Windows Server 2008, Windows Vista e Windows 7, você usa o Windows Firewall com Segurança Avançada para abrir as portas necessárias para a comunicação com os clientes.

Você cria regras de porta que habilitam as portas TCP e UPD 3030 e 1433 para o tráfego de entrada e de saída do Enterprise PDM.

Para abrir essas portas:

- 1. No menu **Iniciar** do Windows, clique em **Painel de Controle**.
- 2. Na página Ajuste as configurações do computador, clique em **Sistema e Segurança**.
- 3. No painel direito, clique em **Firewall do Windows**.
- 4. No painel da esquerda, clique em **Configurações Avançadas**.
- 5. No painel direito, em **Exibir e criar regras de firewall**, clique em **Regras de Entrada**.
- 6. No painel mais à direita, em **Ações, Regras de Entrada**, clique em **Nova Regra**.
- 7. No Assistente para Nova Regra de Entrada , na tela Tipo de Regra, no painel direito, selecione **Porta** e clique em **Avançar**.
- 8. No painel direito, na tela Protocolo e Portas:
	- a) Selecione **TCP**.
	- b) Selecione **Portas locais específicas** e digite 3030.
	- c) Clique em **Avançar**.
- 9. No painel direito da tela Ação, selecione **Permitir a conexão** e clique em **Avançar**.
- 10. No painel direito da tela Perfil, desmarque **Público** e clique em **Avançar**.
- 11. Na tela Nome, para **Nome**, digite o nome da exceção; por exemplo, Habilitar a porta TCP 3030 para o tráfego de entrada do Enterprise PDM e clique em **Concluir**.

O assistente é fechado e a regra é adicionada à lista de regras de entrada. Por padrão, ela é ativada.

- 12. Repita as etapas 6 a 11 para criar uma regra de entrada para a porta UDP 3030, e regras de entrada TCP e UDP para a porta 1433.
- 13. No painel da esquerda, clique em **Regras de Saída**.
- 14. Repita as etapas 6 e 11 mais quatro vezes para criar as regras de saída para as portas TCP e UDP 3030 e 1433.
- 15. Clique em **Arquivo** > **Sair** para fechar a janela Firewall do Windows com Segurança Avançada.
- 16. Feche o Painel de Controle do Windows.

## **Executar o servidor de arquivamento no Windows XP SP2 e Windows Vista**

Os sistemas operacionais Windows XP SP2 e Vista têm firewalls embutidos que, por padrão, estão ativados. Isso pode restringir o acesso à rede dos aplicativos que requerem uma conexão pela interface TCP/IP.

O servidor de arquivamento usa a porta TCP 3030 para comunicação com os clientes. Esta porta precisa estar totalmente aberta no firewall do Windows XP SP2 para que a instalação do Enterprise PDM funcione corretamente. Se esta porta não estiver aberta, o servidor de arquivamento não ficará disponível.

Para a comunicação com clientes, a porta TCP 1433 do SQL Server também precisa estar aberta no firewall. Se tiver problemas com um SQL Server executado no Windows XP SP2, você pode também usar o processo a seguir para criar exceções para a porta 1433.

O procedimento a seguir descreve a configuração do firewall no Windows XP SP2. A configuração no Vista é semelhante.

Para configurar o firewall para o servidor de arquivamento:

- 1. No Windows, clique no menu **Iniciar**, depois em **Painel de controle** > **Central de segurança**.
- 2. Na caixa de diálogo Central de Segurança do Windows, em **Gerenciar definições de segurança de**, selecione **Firewall do Windows**.
- 3. Na caixa de diálogo Firewall do Windows, na guia Exceções, clique em **Adicionar porta**.
- 4. Na caixa de diálogo Adicionar uma porta:
	- a) Para **Nome**, digite o nome da exceção.
	- b) Para **Número da porta**, especifique 3030.
	- c) Selecione **TCP**.
	- d) Clique em **Alterar escopo**.
- 5. Na caixa de diálogo Alterar escopo, selecione **Minha rede (sub-rede) somente** para restringir o acesso à rede somente para os computadores da rede. Clique em **OK** duas vezes.
- 6. Crie outra exceção para a porta 3030, repetindo as etapas de 3 a 5, mas selecionando **UDP** como protocolo.
- 7. Na caixa de diálogo Firewall do Windows, selecione ambas as novas exceções de porta para ativá-las.
- 8. Clique em **OK**.

## **Adição de servidores de arquivamento em um ambiente de WAN**

Os clientes do SolidWorks Enterprise PDM, são em geral configurados para comunicação com o servidor de arquivamento e o SQL server usando os nomes do sistema do servidor. Esses nomes de sistema são convertidos em endereços IP.

Se essa pesquisa de nome falhar ou for lenta, isso pode causar os seguintes problemas:

- Os clientes simplesmente não encontram os servidores. Esse problema é comum quando são usadas configurações de sub-redes ou WAN.
- O desempenho geral dos recursos do Enterprise PDM, como o login, a execução de pesquisas e a adição de arquivos, é lento.
- Falha na replicação entre servidores.

#### **Verificar se o nome do servidor pode ser resolvido**

Para assegurar um desempenho ideal, certifique-se de que a configuração do servidor DNS está definida para resolver nomes de forma correta e eficiente.

- 1. Abra o prompt de comando, clicando em **Iniciar** > **Executar** > **CMD**.
- 2. Digite Ping *nome\_do\_servidor* .

Se o servidor puder ser acessado pelo nome, aparecerá uma resposta com seu endereço IP. Por exemplo:

PING SRV-DEV-15 Reply from 192.168.1.71: bytes=32 time<1ms TTL=128

3. Verifique se o IP correto é retornado.

Se o DNS retornar um endereço IP errado, quem está respondendo é um sistema diferente, e não o servidor.

Se o nome de servidor não puder ser resolvido, a configuração do servidor DNS não foi efetuada corretamente. Por exemplo:

PING SRV-DEV-15 A solicitação de ping não pôde encontrar o host SRV-DEV-15. Verifique o nome e tente novamente.

#### **Configuração do arquivo de hosts para resolução do nome de servidor**

Se os servidores DNS não puderem ser configurados ou se o desempenho continuar ruim, atualize o arquivo HOSTS do cliente com o nome de servidor e endereço IP corretos. Isso garante que o arquivo HOSTS seja consultado diretamente para obter o endereço de servido, em vez de aguardar a resolução do nome pelo DNS.

Para configurar o arquivo HOSTS para resolver o nome de servidor:

1. No cliente Enterprise PDM, localize o arquivo Hosts.

O local predeterminado é:

C:\Windows\System32\Drivers\Etc\

- 2. Abra o arquivo em um editor de textos (como o Notepad).
- 3. Adicione uma nova linha e insira o endereço IP do servidor, seguido do nome do servidor:

```
Por exemplo:
```
192.168.1.71 SRV-DEV-15

- <span id="page-49-0"></span>4. Repita a etapa 3 para os demais servidores utilizados pelo Enterprise PDM.
- 5. Salve e feche o arquivo hosts.

# Instalação do servidor da web do SolidWorks Enterprise PDM

O servidor da web do SolidWorks Enterprise PDM fornece aos usuários acesso dinâmico a um ou mais vaults de arquivos a partir de qualquer sistema, por meio do Windows Internet Explorer, via Internet ou intranet.

<span id="page-49-1"></span>Para saber como instalar e usar o servidor e o cliente da web, consulte o *Manual do Servidor da Web do SolidWorks Enterprise PDM*, localizado no diretório \Support\Guides\ do DVD do SolidWorks Enterprise PDM.

# Instalação do cliente SolidWorks Enterprise PDM

Para operar com um vault de arquivos do Enterprise PDM, o sistema precisa ter o cliente do Enterprise PDM instalado.

Os seguintes tipos de cliente do Enterprise PDM estão disponíveis:

**SolidWorks Enterprise** Fornece suporte para o trabalho com todos os tipos de arquivo, incluindo gerenciamento e visualização aprimorados **PDM Editor** de muitos formatos CAD, como SolidWorks, AutoCAD, Inventor, SolidEdge e Pro/ENGINEER. Deve ser usado em qualquer sistema que trabalha com arquivos CAD.

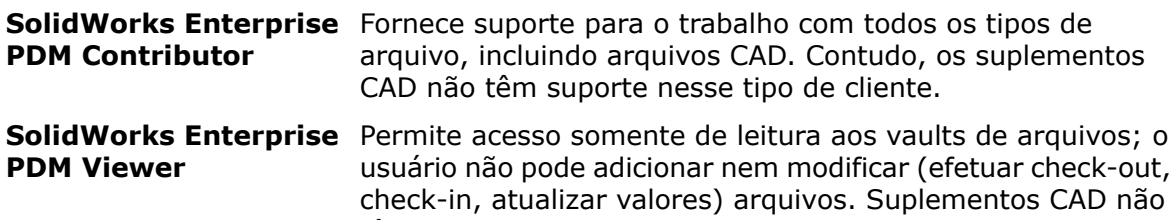

têm suporte nesse tipo de cliente.

Os clientes podem ser instalados:

- Por meio do assistente de instalação incluído no DVD do SolidWorks Enterprise PDM. Para obter detalhes, consulte **[Instalação](#page-51-0) de clientes por meio do Assistente de [Instalação](#page-51-0)** na página 52.
- Por meio da criação de uma imagem administrativa de distribuição, para a instalação de várias licenças. Para obter detalhes, consulte **Criar uma imagem [administrativa](#page-52-0) de cliente do [Enterprise](#page-52-0) PDM** na página 53.

#### **Antes de instalar os clientes**

• Determine o tipo de cliente que o seu contrato de licença permite usar.

O gerenciador de licenças flutuantes do Enterprise PDM não permite o login em um vault de arquivos se o tipo errado de cliente estiver instalado.

• Se você está instalando o cliente Enterprise PDM Editor, pode instalar suplementos CAD.

Os suplementos criam recursos de gerenciamento de versões, como check-out e check-in, e ficam disponíveis nos menus e barras de ferramentas do seu software de CAD. Eles são opcionais e não afetam os formatos de arquivo que podem ser gerenciados pelo Enterprise PDM com o uso da interface do Windows Explorer ou de caixas diálogo para abrir/salvar arquivos.

Os seguintes pré-requisitos específicos do produto se aplicam:

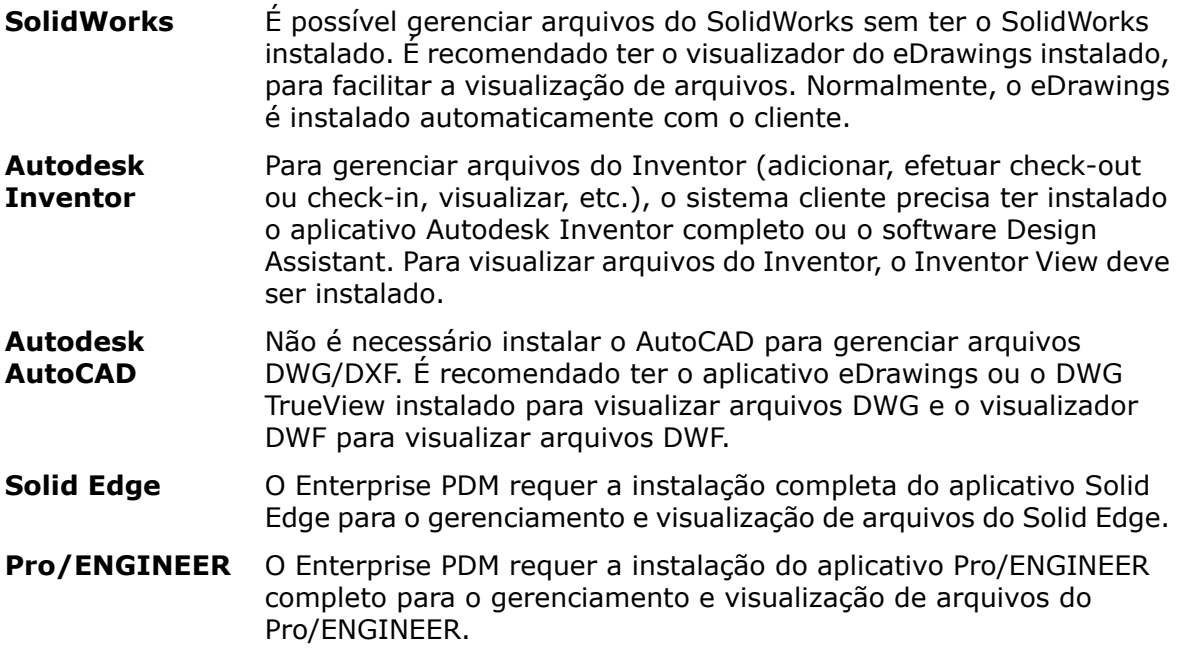

Para obter mais informações, faça login no Portal do Cliente e acesse a solução da Base de Conhecimento S-029120.

Esses requisitos aplicam-se às instalações executadas a partir da mídia do SolidWorks Enterprise PDM ou de uma imagem administrativa.

## <span id="page-51-0"></span>**Instalação de clientes por meio do Assistente de Instalação**

- 1. Faça o login no computador cliente como um usuário com direitos administrativos locais.
- 2. Comece a instalação, como descrito em **Iniciar as [instalações](#page-36-0) do Enterprise PDM** na página 37.
- 3. Conclua a instalação usando as seguintes instruções:

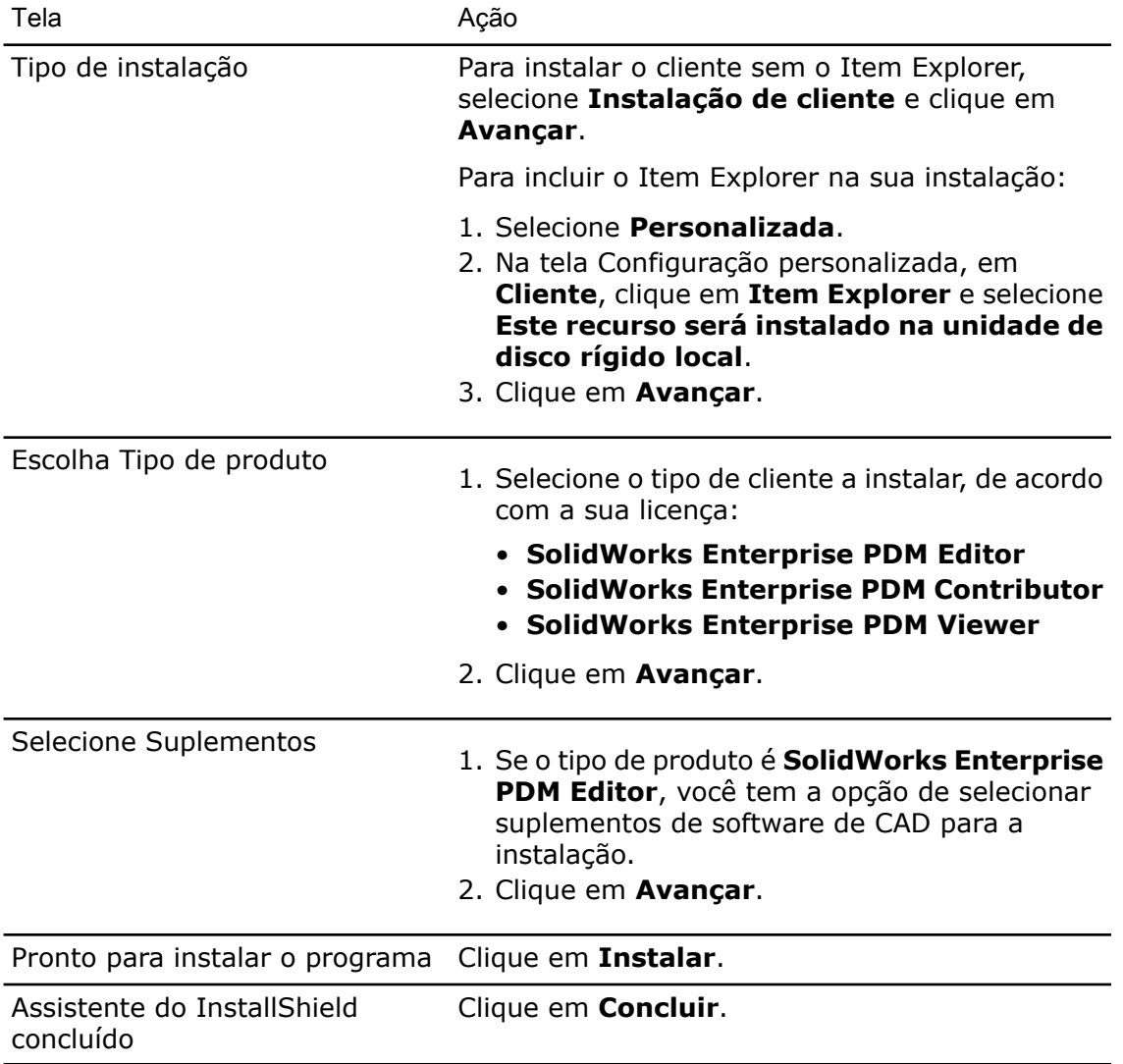

#### **Habilitar registro em log para solução de problemas de instalação**

Um log de instalação é útil para a solução de problemas das instalações.

1. Abra um prompt de comando.

- 2. Mude para o diretório da pasta de instalação apropriada no DVD do SolidWorks Enterprise PDM:
	- Sistemas de 32 bits: **Setup**
	- Sistemas de 64 bits: **Setup64**
- 3. Digite o comando apropriado para iniciar uma instalação com log:
	- Sistemas de 32 bits: MSIEXEC /i EnterprisePDM.msi /L\*v C:\LOGFILE.TXT
	- Sistemas de 64 bits: MSIEXEC /i EnterprisePDM.msi /L\*v C:\LOGFILE.TXT

<span id="page-52-0"></span>Um log de instalação é criado, contendo as informações sobre a instalação.

#### **Criar uma imagem administrativa de cliente do Enterprise PDM**

Uma imagem administrativa de instalação permite controlar a instalação e a atualização do cliente em vários computadores clientes.

Você precisa criar e distribuir imagens separadas, dependendo do tipo de licença ou do sistema operacional (32 ou 64 bits).

O assistente de instalação cria um pacote de instalação (EnterprisePDM.msi e arquivos necessários) que pode ser distribuído usando o Microsoft Active Directory ou outro método.

Para criar uma imagem administrativa:

- 1. No menu **Iniciar** do Windows, clique em **Executar**.
- 2. Digite o caminho ou navegue até o local do arquivo setup.exe no seu DVD do SolidWorks Enterprise PDM e adicione a opção de comando /a.

Por exemplo:

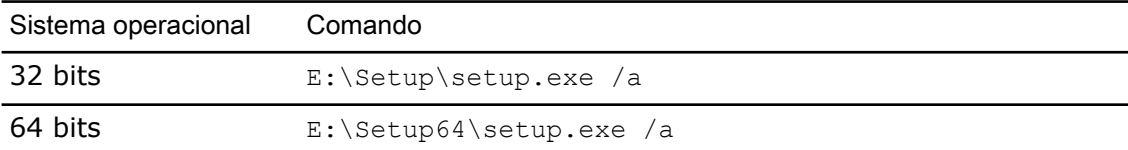

- 3. Clique em **OK**.
- 4. Crie a imagem administrativa usando as seguintes instruções:

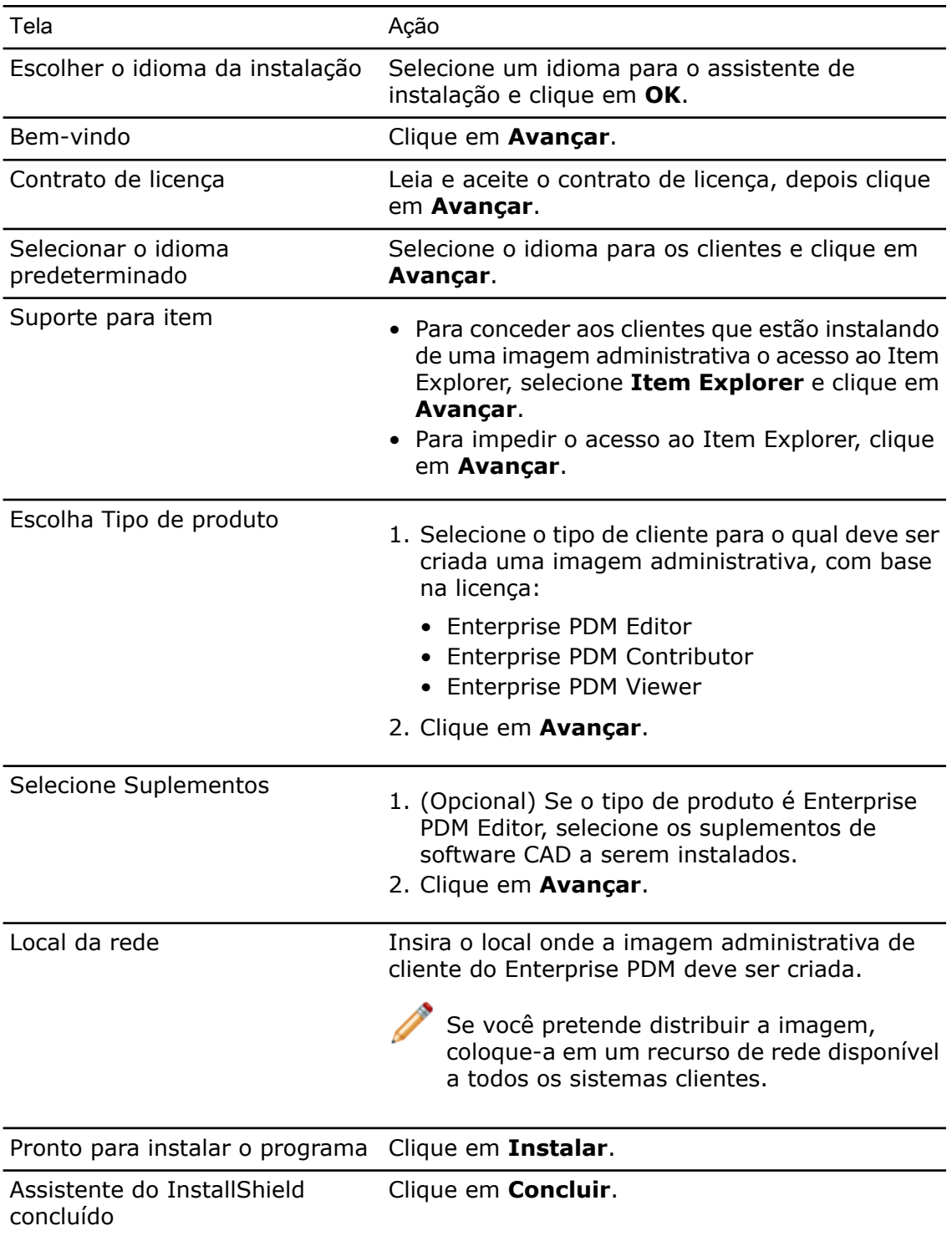

# **Distribuir clientes com o Active Directory**

Usando os recursos de diretiva de grupo do Active Directory do Windows, você pode distribuir, instalar e gerenciar os clientes do Enterprise PDM em toda a organização, de maneira centralizada. Pode também executar tarefas de manutenção de rotina, como

atualizações, correções e remoções de clientes, a partir de um local central, sem precisar ir até cada estação de trabalho.

Somente os clientes Enterprise PDM podem ser distribuídos com este método. Instale o servidor de arquivamento e o servidor de banco de dados por meio do método de instalação padrão.

Considerações sobre a distribuição com o Active Directory:

- Como o Enterprise PDM é instalado no nível do computador, para que os usuários possam efetuar o login, o pacote de distribuição precisa estar disponível (isto é, ser compartilhado com direitos de acesso suficientes) a todos os sistemas atribuídos para utilizar o pacote.
- Para implantar o Enterprise PDM em sistemas operacionais com outro idioma que não o inglês, ative a opção **Ignorar idioma ao distribuir este aplicativo** nas configurações avançadas do pacote de distribuição.
- Após a distribuição, você pode adicionar as vistas do vault de arquivos para os clientes:
	- Usando uma diretiva

Para obter detalhes, consulte **[Distribuir](#page-66-0) uma vista do vault de arquivos do [Enterprise](#page-66-0) PDM usando o Microsoft Windows Active Directory** na página 67.

• Usando um script de instalação de vista.

Para obter detalhes, consulte **Criação de scripts de [configuração](#page-65-0) de vistas de vault de [arquivos](#page-65-0)** na página 66.

Para distribuir uma imagem administrativa de cliente usando o Active Directory do Windows Server 2003:

1. Crie uma imagem administrativa (EnterprisePDM.msi) em um local de rede acessível por caminho UNC a todos os sistemas para os quais o Enterprise PDM deve ser distribuído.

Para obter detalhes, consulte **Criar uma imagem [administrativa](#page-52-0) de cliente do [Enterprise](#page-52-0) PDM** na página 53.

- 2. No menu **Iniciar** do Windows, clique em **Todos os programas** > **Ferramentas administrativas** > **Active Directory Users and Computers**.
- 3. Crie um grupo de segurança ou use um grupo existente.

Para criar um grupo de segurança:

- a) Clique com o botão direito em **Users** e selecione **New** > **Group**.
- b) Na caixa de diálogo New Object Group digite um nome para **Group**.
- c) Em **Group type**, selecione **Security** e clique em **OK**.
- 4. Adicione os computadores para os quais o Enterprise PDM será distribuído. Para adicionar computadores de domínio ao grupo de segurança:
	- a) Clique com o botão direito do mouse no grupo de segurança e selecione **Properties**.
	- b) Na guia Members , clique em **Add** e adicione os computadores.
- 5. Clique com o botão direito no contêiner de domínio (ou em qualquer unidade organizacional (OU) que contenha os computadores de destino) e selecione **Properties**.
- 6. Crie um novo objeto de diretiva:
	- a) Na caixa de diálogo Properties do contêiner, na guia Group Policy, clique em **New**.
- b) Nomeie o objeto de diretiva e clique em **OK**.
- 7. Selecione o novo objeto de diretiva e clique em **Properties**.
- 8. Na caixa de diálogo Properties do objeto de diretiva, na guia Security, clique em **Add** para adicionar o grupo de segurança que contém os computadores (criado na etapa 3).
- 9. Selecione o grupo de segurança. Para atribuir a diretiva ao grupo, em **Permissions**, para a permissão **Apply Group Policy** clique em **Allow**. Se não quiser definir a diretiva em outros grupos de domínio, selecione cada grupo e desmarque a caixa de seleção **Permission** para **Apply Group Policy**.
- 10. Clique em **OK**.
- 11. Selecione novamente o novo objeto de diretiva de grupo e clique em **Edit**.
- 12. No Group Policy Object Editor, navegue até **Computer Configuration** > **Software Settings** > **Software Installation**.
- 13. Clique com o botão direito em **New** > **Package**.
- 14. Localize o arquivo EnterprisePDM.msi no local onde você criou a imagem administrativa de cliente do Enterprise PDM.

Você precisa navegar até o local por meio de **My Network Places** para usar corretamente o caminho UNC. Não use uma unidade mapeada.

- 15. Clique em **Open**.
- 16. Na caixa de diálogo Deploy Software , selecione **Assigned** e clique em **OK**.

A imagem de cliente está pronta para distribuição e será instalada nos computadores do grupo de segurança na próxima vez em que o sistema for inicializado.

## **Habilitar o registro em log durante a distribuição do Enterprise PDM**

Para solucionar problemas de instalação ocorridos durante a distribuição de uma imagem administrativa de cliente Enterprise PDM usando o Active Directory do Windows, você deve habilitar o registro em log do procedimento de instalação. Isso é feito por meio de uma Diretiva de grupo.

- 1. No servidor Active Directory, localize a OU em que o pacote de distribuição é atribuído.
- 2. Clique com o botão direito em OU e selecione **Properties**.
- 3. Na caixa de diálogo Properties, na guia Group Policy, clique em **New** para adicionar um novo objeto de Diretiva de grupo. Nomeie a diretiva (por exemplo, Logging) e clique em **OK**.
- 4. Selecione a nova diretiva (ou uma diretiva de distribuição existente) e clique em **Edit**.
- 5. No Group Policy Object Editor, expanda **Computer Configuration** > **Administrative Templates** > **Windows Components** > **Windows Installer**.
- 6. No painel da direita, clique duas vezes na definição **Logging**.
- 7. Na caixa de diálogo Properties do objeto de diretiva:
	- a) Habilite a diretiva.
	- b) Na caixa de texto **Logging**, digite os argumentos completos para o registro em log:

iwearucmpvo

c) Clique em **OK**.

8. Na guia Group Policy, se tiver criado um novo objeto de diretiva de grupo, verifique se a nova política está presente no início da lista.

Quando você distribuir o Enterprise PDM, um log de instalação .msi será criado na pasta Temp da pasta do sistema do Windows.

#### **Criar um script de instalação silenciosa do Enterprise PDM**

Você pode criar um script para a instalação de clientes a partir de uma imagem administrativa (por exemplo, para executar a instalação usando um arquivo .bat).

Para criar um script de instalação silenciosa:

- 1. Crie uma imagem administrativa para o tipo de cliente a ser instalado, para criar o pacote de instalação EnterprisePDM.msi que é usado nos comandos a seguir. Para obter detalhes, consulte **Criar uma imagem [administrativa](#page-52-0) de cliente do [Enterprise](#page-52-0) PDM** na página 53.
- 2. Atualize seu script de instalação com um dos seguintes comandos, para executar uma instalação silenciosa:
	- Instalação silenciosa com indicação de andamento

Msiexec /i EnterprisePDM.msi /qb

• Instalação silenciosa sem indicação de andamento

Msiexec /i EnterprisePDM.msi /qn

• Instalação silenciosa com indicação de andamento e reinicialização automática (se necessária)

Msiexec /i EnterprisePDM.msi /qb-

• Instalação silenciosa sem solicitação para reinicialização

Msiexec /i EnterprisePDM.msi /qb REBOOTYESNO=NO REBOOT=REALLYSUPPRESS

Se atualizar a versão de uma instalação anterior usando esta opção, você precisa executar uma reinicialização ao final da instalação, a fim de recarregar qualquer arquivo substituído que esteja em uso.

• Instalação silenciosa com indicação de andamento e sem instalação automática do eDrawings

Msiexec /i EnterprisePDM.msi /qb REMOVE=eDrawings

Se você omitir a opção REMOVE=eDrawings, o visualizador do eDrawings será incluído automaticamente nas instalações feitas com uma imagem administrativa.

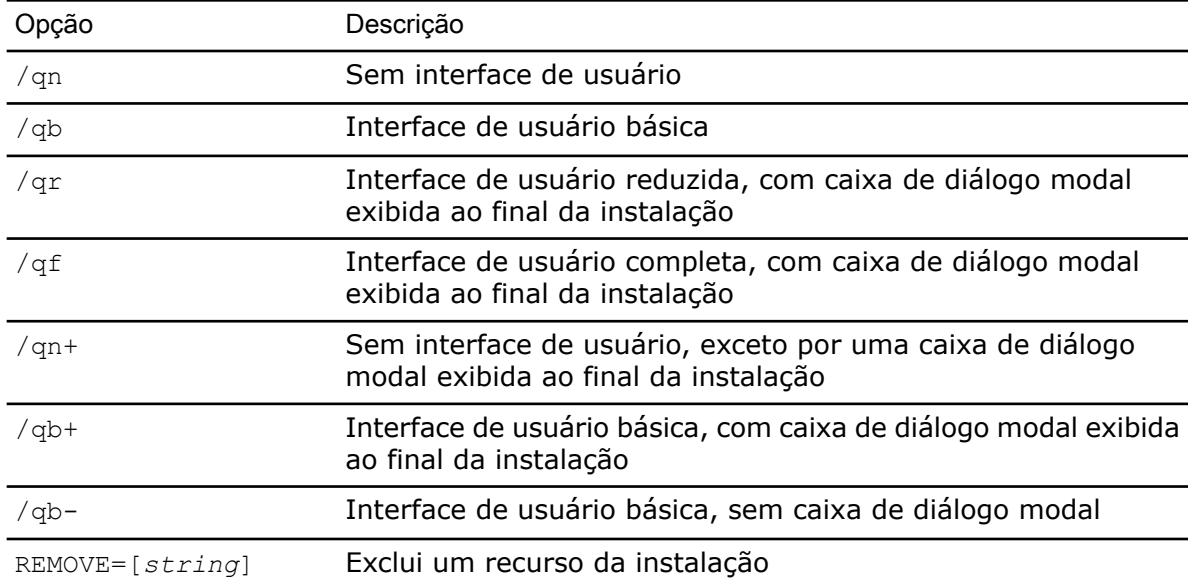

## **Opções de instalação silenciosa**

5 Criar e distribuir vistas do vault de arquivos

Os vaults de arquivos do Enterprise PDM armazenam os arquivos e informações gerenciados pelo Enterprise PDM.

Para adicionar um arquivo a um vault, basta colocá-lo em uma vista local do vault de arquivos, que é uma pasta de trabalho onde são executadas todas as modificações de arquivo intermediário.

A vista do vault de arquivos está diretamente conectada ao:

- Servidor de arquivamento, que armazena os arquivos físicos em um arquivamento do vault de arquivos
- Banco de dados do vault de arquivos, que armazena informações sobre os arquivos e atividades do vault

O acesso aos arquivos e informações armazenados em um vault de arquivos só é possível a partir de um sistema que tem instalado o cliente do Enterprise PDM e com o login de um usuário com direitos de acesso suficientes.

Este capítulo contém os seguintes tópicos:

- **Criação do vault de [arquivos](#page-58-0)**
- **Criar uma vista de vault de arquivos usando o assistente [Configuração](#page-58-1) de Vistas**
- <span id="page-58-0"></span>• **Distribuir uma vista do vault de arquivos do [Enterprise](#page-66-0) PDM usando o Microsoft Windows Active [Directory](#page-66-0)**
- **[Distribuição](#page-68-0) de vistas de vault em ambientes WAN**

# Criação do vault de arquivos

Use a ferramenta Administração do Enterprise PDM para criar o vault de arquivos no servidor de arquivamento.

<span id="page-58-1"></span>Consulte a seção sobre criação de um novo vault de arquivos no *Manual de Administração do SolidWorks Enterprise PDM*, localizado no diretório Support\Guides\*lang* do DVD do SolidWorks Enterprise PDM.

# Criar uma vista de vault de arquivos usando o assistente Configuração de Vistas

Os usuários que gerenciam arquivos precisam conectar-se ao vault de arquivos por meio de uma vista (pasta de trabalho) criada em cada cliente.

Para configurar uma vista de vault de arquivos, o cliente do Enterprise PDM deve estar instalado.

Você também cria uma vista local do vault de arquivos usando a ferramenta Administração do Enterprise PDM. Consulte a seção sobre a criação de uma vista de vault de arquivos no *Manual de Administração do SolidWorks Enterprise PDM*.

Para criar a vista do vault de arquivos usando o assistente Configuração de Vistas:

- 1. No menu **Iniciar** do Windows, clique em **Todos os programas** > **SolidWorks Enterprise PDM** > **Configuração de Vistas**.
- 2. Crie a vista do vault de arquivos usando as seguintes instruções:

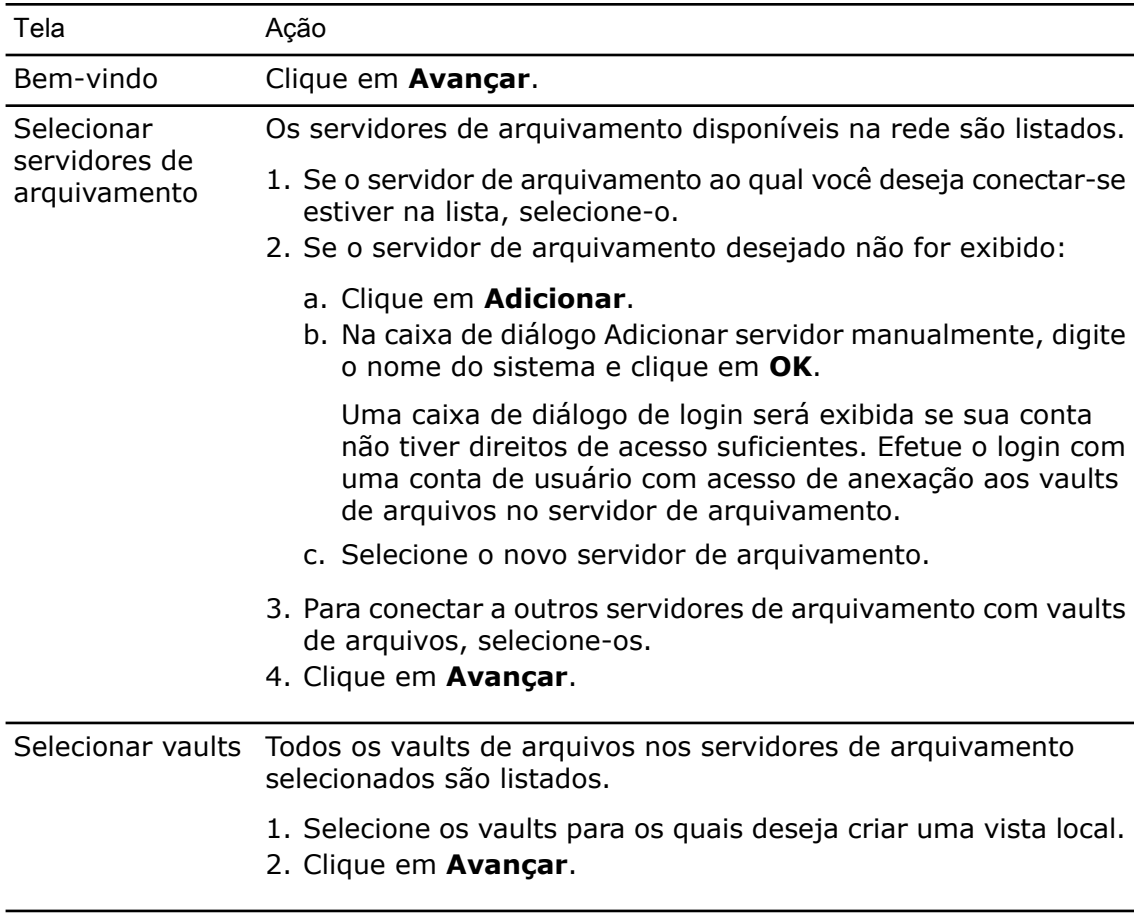

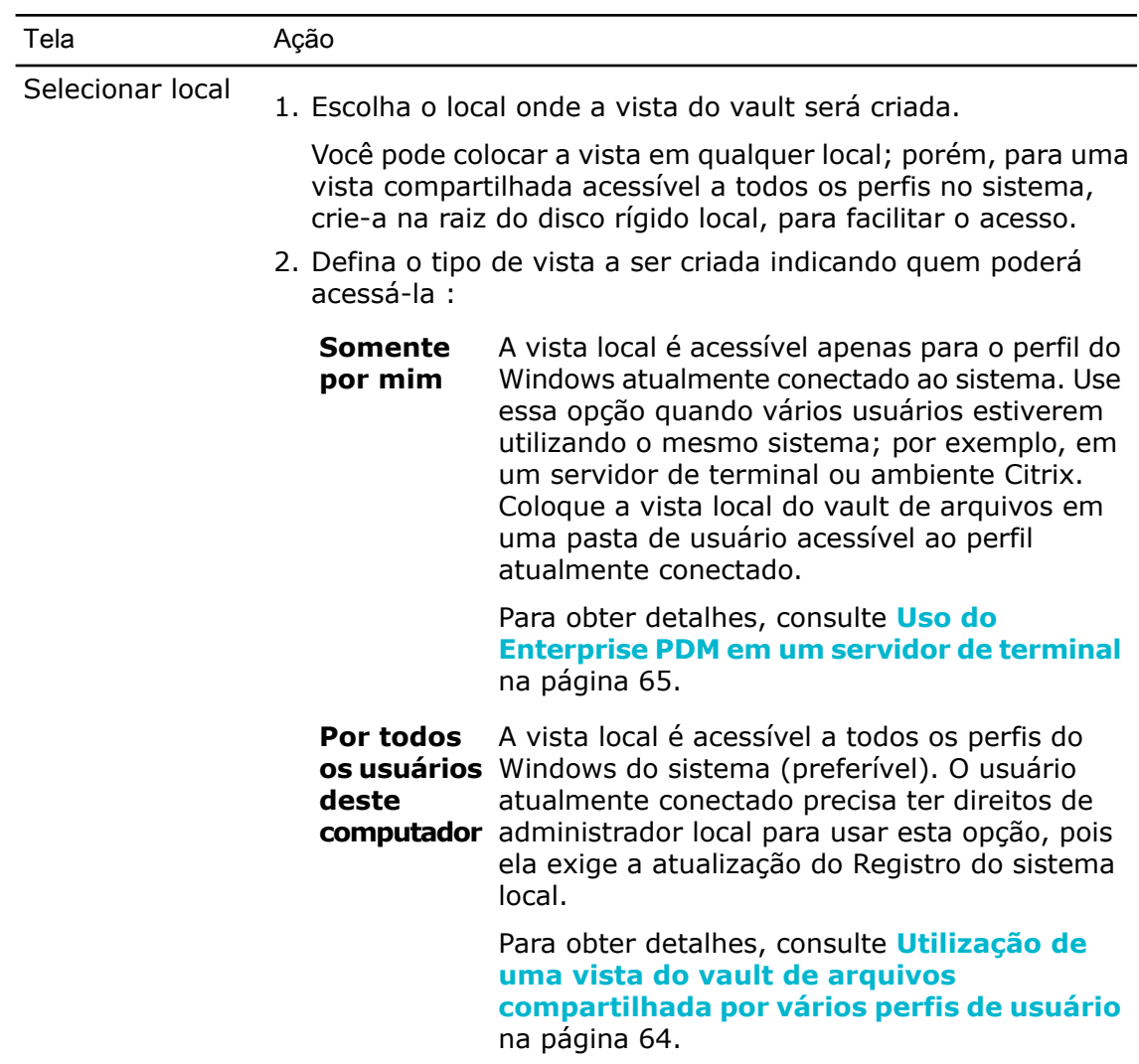

3. Clique em **Avançar**.

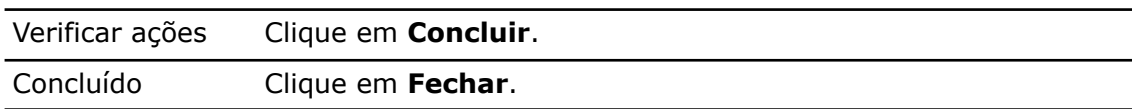

#### **Habilitar transmissões com firewalls do Windows**

Se você está executando o Enterprise PDM em uma estação de trabalho Windows XP SP2 onde o firewall do Windows está ativado, terá que habilitar as transmissões para listar os servidores de arquivamento quando os usuários criarem vistas do vault usando o assistente Configuração de Vistas.

Isso ocorre porque o Enterprise PDM usa um método de transmissão para obter a lista de todos os servidores de arquivamento disponíveis na rede. A transmissão é enviada à porta 3030 padrão no sistema servidor a partir de uma porta dinâmica no cliente. Por padrão, o firewall do Windows permite somente um período de três segundos para retornar o resultado da transmissão do servidor para a porta dinâmica do cliente. Depois disso, a resposta da transmissão é interrompida pelo firewall.

Para que a transmissão do servidor de arquivamento funcione corretamente em um cliente com o firewall do Windows ativado, você precisa dar aos aplicativos que solicitam a transmissão permissão para passar pelo firewall. No caso do Enterprise PDM, esses aplicativos são o assistente Configuração de Vistas (ViewSetup.exe) e a ferramenta Administração do Enterprise PDM (ConisioAdmin.exe).

Este artigo da Base de Conhecimento da Microsoft descreve essa questão detalhadamente:

#### **<http://support.microsoft.com/?kbid=885345>**

#### **Habilitar transmissões no Windows XP SP2**

Se você está executando o Enterprise PDM em uma estação de trabalho com o Windows XP SP2 onde o firewall do Windows está ativada, para habilitar as transmissões você precisa adicionar os aplicativos que solicitam as transmissões à lista de exceções do firewall.

- 1. No Windows, clique no menu **Iniciar**, depois em **Painel de controle** > **Central de segurança**.
- 2. Na caixa de diálogo Central de Segurança do Windows, em **Gerenciar definições de segurança de**, selecione **Firewall do Windows**.
- 3. Na caixa de diálogo Firewall do Windows, na guia Exceções, clique em **Adicionar programa**.
- 4. Clique em **Procurar** e localize ViewSetup.exe (por padrão, em \Arquivos de programas\SolidWorks Enterprise PDM\), depois clique em **Abrir**.
- 5. Repita a etapa 4 para adicionar ConisioAdmin.exe, que aparece na lista de **Programas** como **Administração**.
- 6. Clique em **OK** para fechar a caixa de diálogo Firewall do Windows.
- 7. Feche a Central de Segurança do Windows.

#### **Habilitar transmissões no Windows Server 2008, Windows Vista e Windows 7**

Se você está executando o Enterprise PDM no Windows Server 2008, Windows 7 ou Windows Vista, para habilitar as transmissões, você precisa adicionar os aplicativos à lista de programas permitidos.

- 1. No menu **Iniciar** do Windows, clique em **Painel de Controle**.
- 2. Na página Ajuste as configurações do computador, clique em **Sistema e Segurança**.
- 3. No painel direito, em **Firewall do Windows**, clique em **Permitir um programa pelo Firewall do Windows**.
- 4. Na tela Permitir que programas se comuniquem pelo Firewall do Windows, abaixo da lista de programas permitidos, clique em **Permitir outro programa**.
- 5. Na caixa de diálogo Adicionar um programa, clique em **Procurar** para localizar ViewSetup.exe (por padrão, em \Arquivos de Programas\SolidWorks Enterprise PDM\), depois clique em **Abrir**.
- 6. Clique em **Adicionar**. A caixa de diálogo é fechada e o programa é adicionado à lista de programas e recursos permitidos.
- 7. Repita as etapas 4 a 6 para adicionar ConisioAdmin.exe, que aparece na lista de como **Administração**.
- 8. Clique em **OK** para fechar a tela Permitir que programas se comuniquem pelo Firewall do Windows.

9. Feche o Painel de Controle do Windows.

## <span id="page-63-0"></span>**Utilização de uma vista do vault de arquivos compartilhada por vários perfis de usuário**

Uma vista do vault de arquivos compartilhada é criada por um usuário com permissões administrativas locais do Windows. O grupo de administradores locais, por padrão, tem permissões completas para acesso a qualquer arquivo criado (ou em cache) na vista.

Em muitos sistemas, os grupos de usuários ou usuários avançados locais têm somente permissões limitadas de acesso aos arquivos nas pastas do Windows. Se um usuário com permissões administrativas locais colocar um arquivo em cache na vista compartilhada, os outros perfis de usuário do Windows, com permissões de acesso de usuário ou usuário avançado apenas, podem não ter autorização suficiente para o acesso completo aos arquivos ou para alterar o estado somente-leitura destes arquivos quando faz seu check-out.

Se estiver planejando usar uma vista compartilhada do vault de arquivos com perfis de usuário ou usuário avançado do Windows, você deve definir para esse grupos as permissões de acesso às pastas.

#### **Alteração de permissões de acesso em uma vista compartilhada usando a caixa de diálogo Propriedades**

- 1. Faça o login no sistema como um usuário com permissões administrativas locais.
- 2. No Windows Explorer, navegue até a pasta da vista do vault e selecione-a.
- 3. Clique com o botão direito na pasta da vista e selecione **Propriedades**.
- 4. Na caixa de diálogo Propriedades da vista do vault de arquivos, clique na guia Segurança.
- 5. Em **Nomes de grupo ou de usuário**, selecione os grupos de perfis do Windows que poderão compartilhar a vista e certifique-se de que eles tenham todas as permissões de acesso marcadas (ou seja, **Controle total**).
- 6. Clique em **OK**.

#### **Alteração de permissões de acesso em uma vista compartilhada usando o Prompt de comando**

- 1. Faça o login no sistema como um usuário com permissões administrativas locais.
- 2. Abra o prompt de comando e a pasta-pai que contém a vista do vault (geralmente,  $C:\setminus$ ).
- 3. Use o comando cacls para atribuir controle de acesso suficiente aos grupos de usuários e usuários avançados.

CACLS "*nome\_da\_vista\_do\_vault*" /E /G "*nome\_do\_usuário\_ou\_grupo*":F

Por exemplo, para conceder controle de acesso suficiente a um grupo de usuários local, digite:

CACLS "c:\EPDM File Vault" /E /G "usuários":F

Leia mais sobre o comando cacls em: **<http://support.microsoft.com/kb/162786/EN-US/>**

# <span id="page-64-0"></span>**Uso do Enterprise PDM em um servidor de terminal**

Os clientes Enterprise PDM podem ser instalados em um ambiente de terminal, como o Microsoft Terminal Server ou o Citrix.

Tenha em mente as seguintes diferenças em relação à instalação em clientes autônomos:

- O software cliente é instalado apenas uma vez no servidor de terminal, pois todos os perfis do terminal usam os mesmos sistema principal e arquivos de programas. Não é possível combinar diferentes tipos de licença de cliente no mesmo sistema de terminal; o mesmo tipo de licença é usado por todos os perfis de cliente do terminal.
- Para criar vistas locais do vault de arquivos para clientes de terminal, você precisa estar conectado como o perfil do Windows que terá acesso à vista. Torne as vistas privativas, usando o tipo de anexação **Somente por mim** ou a opção **Não disponível para todos**.
	- Para facilitar a administração das vistas para os vários perfis de cliente de terminal, use a diretiva do Enterprise PDM ou crie um arquivo administrativo de configuração de vista.

Somente o perfil do Windows para o qual a vista foi criada pode conectar-se a ela, pois as informações da vista são armazenadas na seção do usuário atual no Registro, que está disponível somente para o perfil atual.

- Para que as vistas privativas tenham a raiz no mesmo local para todos os perfis, coloque-as na pasta base do usuário do terminal. Por exemplo, use as variáveis de ambiente %HOMEDRIVE%%HOMEPATH%. Para a maioria dos usuários, elas têm o mesmo caminho.
- Você não deve criar uma vista compartilhada acessível a todos no servidor de terminal em ambientes de terminal. Quando se usa uma vista compartilhada, todos os usuários do terminal trabalham no mesmo cache local, o que significa que eles podem sobrescrever as alterações de arquivos uns dos outros.

## **Criação de um arquivo de configuração de vistas do vault de arquivos**

Se criar um arquivo de configuração de vistas  $(. \text{cvs})$ , você poderá anexar clientes a um vault de arquivos executando esse .cvs, sem ter de usar o assistente Configuração de Vistas.

O arquivo .cvs também pode ser executado de maneira silenciosa, por meio de acionadores, como descrito em **Criação de scripts de [configuração](#page-65-0) de vistas de vault de [arquivos](#page-65-0)** na página 66.

É possível criar um arquivo .cvs a partir de qualquer cliente do Enterprise PDM existente.

Para criar o arquivo .cvs:

1. Execute a Configuração de Vistas usando o acionador /a.

Por exemplo, no menu **Iniciar** do Windows, clique em **Executar** e insira este comando:

"C:\Arquivos de programas\SolidWorks Enterprise PDM\ViewSetup.exe" /a

2. Percorra as etapas do assistente Configuração de Vistas como se estivesse criando vistas locais.

Consulte **Criar uma vista de vault de arquivos usando o assistente [Configuração](#page-58-1) de [Vistas](#page-58-1)** na página 59. Você pode selecionar quantas vistas quiser.

Na tela Verificar ações, a ação disponível é **Salvar em arquivo**.

- 3. Clique em **Concluir** e especifique um local e um nome para o arquivo de configuração da vista.
- 4. Clique em **Fechar**.

#### **Uso de um arquivo de configuração de vistas do vault de arquivos**

Você pode anexar clientes a um vault de arquivos executando o arquivo .cvs, sem precisar usar o assistente Configuração de vistap.

O arquivo .cvs também pode ser executado de maneira silenciosa, por meio de acionadores, como descrito em **Criação de scripts de [configuração](#page-65-0) de vistas de vault de [arquivos](#page-65-0)** na página 66.

Para usar o arquivo de Configuração de Vistas:

- 1. Copie o arquivo .cvs para um cliente que você deseja anexar ao vault de arquivos.
- 2. Clique duas vezes no arquivo .cvs. O assistente Configuração de Vistas é aberto na tela Concluir, que lista os vaults para os quais serão criadas vistas locais.
- <span id="page-65-0"></span>3. Clique em **Concluir**.

#### **Criação de scripts de configuração de vistas de vault de arquivos**

O assistente Configuração de Vistas pode ser iniciado pelo comando ViewSetup.exe com os acionadores a seguir, para automatizar as instalações das vistas. Isso pode ser útil quando você quer distribuir a vista do vault de arquivos por meio de scripts de login ou outro método de distribuição semelhante.

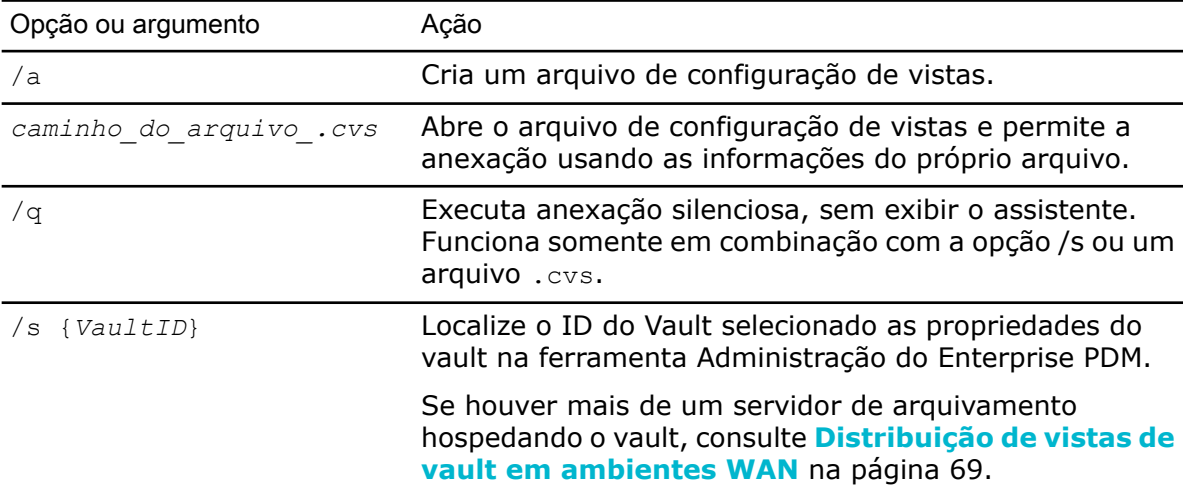

**Exemplos** 

• Cria silenciosamente uma vista do vault a partir do arquivo .cvs.

ViewSetup.exe PDMWEVault.cvs /q

• Cria um arquivo .cvs com os dois vaults de arquivos cujos IDs foram fornecidos.

```
ViewSetup.exe /s {A8E07E93-F594-42c9-A01B-F613DBA53CB5}
{699C4EC3-60FC-452f-940E-8786A7AAF1B2} /a
```
# <span id="page-66-0"></span>Distribuir uma vista do vault de arquivos do Enterprise PDM usando o Microsoft Windows Active Directory

Usando a diretiva de usuário do Enterprise PDM para o Microsoft Windows Active Directory, você pode distribuir as vistas dos vault nas estações de trabalho clientes de maneira centralizada.

Antes de configurar o Active Directory, localize o ID exclusivo da vista do vault que você quer distribuir, como descrito em **[Localização](#page-67-0) do ID do vault do Enterprise PDM** na página 68.

A maioria das caixas de diálogo de diretivas tem uma guia chamada Explicar, contendo um texto descritivo sobre a diretiva.

Para distribuir uma vista de vault usando o Active Directory do Windows Server:

- 1. No menu **Iniciar** do Windows, clique em **Todos os programas Ferramentas administrativas Usuários e Computadores do Active Directory**.
- 2. Crie um grupo de segurança (ou use um grupo existente).
- 3. Clique com o botão direito no grupo de segurança e selecione **Propriedades**.
- 4. Na caixa de diálogo Propriedades do grupo de segurança, na guia Membros, adicione os usuários para os quais a vista de vault de arquivos do Enterprise PDM deve ser distribuída.
- 5. Clique com o botão direito do mouse no contêiner de domínio (ou em qualquer unidade organizacional (OU) que contenha os usuários de destino) e selecione **Propriedades**.
- 6. Na caixa de diálogo Propriedades, na guia Diretiva de Grupo, clique em **Novo** para criar um novo objeto de diretiva de grupo.
- 7. Selecione o novo objeto e clique em **Propriedades**.
- 8. Na caixa de diálogo Propriedades do objeto, clique na guia Segurança.
	- a) Adicione o grupo que contém os usuários à lista e selecione-o.
	- b) Em **Permissões**, na coluna **Permitir**, selecione **Aplicar diretiva de grupo** para atribuir a diretiva ao grupo.

Se não quiser que a diretiva seja definida em outros grupos de domínio, certifique-se de que a permissão esteja desativada nos outros grupos.

c) Clique em **OK**.

- 9. Na caixa de diálogo Propriedades do domínio, selecione novamente o novo objeto e clique em **Editar**.
- 10. No Editor de objeto de diretiva de grupo:
	- a) Navegue até **Configuração do usuário** > **Modelos administrativos**.
	- b) Clique com o botão direito e selecione **Adicionar ou remover modelos**.
- 11. Na caixa de diálogo Modelos de diretiva, adicione o modelo de diretiva do **Enterprise PDM**, localizado no DVD do SolidWorks Enterprise PDM em \Support\Policies\PDMWorks Enterprise.ADM.
- 12. Depois de carregado, clique em **Fechar**. Uma nova opção **Configurações do SolidWorks Enterprise PDM** aparece nos templates administrativos.
- 13. Acesse a pasta **Configuração de vistas** e clique duas vezes em **Configuração automática de vistas**.
- 14. Na caixa de diálogo Propriedades de configuração automática de vistas:
	- a) Selecione **Habilitada**.
	- b) Clique em **Exibir** para mostrar as vistas a serem instaladas.
	- c) Na caixa de diálogo Exibir conteúdo, clique em **Adicionar** para adicionar a vista de vault de arquivos.
	- d) Na caixa de diálogo Adicionar item, atribua um nome para a vista a ser distribuída (de preferência, o mesmo nome do vault de arquivos).
	- e) Adicione o ID do vault ao campo de valor de item.
	- f) Clique em **OK** três vezes.

Se houver mais de um servidor de arquivamento hospedando o vault, consulte **[Distribuição](#page-68-0) de vistas de vault em ambientes WAN** na página 69.

- <span id="page-67-0"></span>15. Para que o usuário veja um anúncio da nova vista quando fizer o login, o Enterprise PDM precisa ser iniciado. Para automatizar esse processo, acesse a pasta **Gerenciador de login** e habilite a diretiva **Iniciar o gerenciador de login do Enterprise PDM no login do Windows**.
- 16. Feche o Editor de diretivas.

# **Localização do ID do vault do Enterprise PDM**

- 1. Em um computador cliente, a partir do menu **Iniciar** do Windows, clique em **Todos os programas** > **SolidWorks Enterprise PDM** > **Administração**.
- 2. Clique com o botão direito do mouse na vista e clique em **Propriedades**.
- 3. Na caixa de diálogo Propriedades do vault de arquivos, você pode copiar e colar o ID do vault em um arquivo.

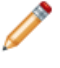

Pode também localizar o ID do vault na tabela **SystemInfo** do banco de dados do vault.

# **Receber uma vista de vault distribuída**

Quando você distribui uma vista do vault de arquivos, os usuários recebem notificações automáticas.

• Quando os usuários do grupo da distribuição fizerem o login novamente, a seguinte dica aparecerá em um balão, informando que há uma nova vista de vault disponível:

O administrador do seu sistema lhe atribuiu novos vaults para anexação. Clique aqui para anexá-los.

Clicar na caixa de mensagem abre a tela Selecionar local do assistente Configuração de Vistas, para permitir que o usuário selecione onde a vista deverá ser colocada.

Se o usuário não clicar na caixa da mensagem antes que ela desapareça, clicar no ícone do **Enterprise PDM** na bandeja do sistema fará com que a opção **Anexar** seja exibida onde vistas distribuídas estiverem disponíveis.

• Se a diretiva de configuração automática de vistas tiver a opção **Configurar vistas de modo silencioso** selecionada, os usuários receberão a seguinte mensagem:

O administrador do seu sistema o anexou a novos vaults. Clique aqui para navegar.

Clicar na caixa de mensagem abre a vista de vault no Windows Explorer.

Para que a diretiva de configuração silenciosa de vistas funcione, os perfis de usuário do domínio que a utilizam devem constar na lista de acesso de Anexação (ou acesso administrativo) da seção de segurança da ferramenta Configuração do Servidor de Arquivamento. Caso contrário, a vista terá de ser criada manualmente, por meio da opção **Anexar**.

# <span id="page-68-0"></span>Distribuição de vistas de vault em ambientes WAN

Por padrão, um servidor de arquivamento se anuncia aos clientes pela rede usando uma interface de transmissão (pela porta 3030). Durante a criação de vistas, isso permite que o assistente Configuração de Vistas ou a ferramenta Administração liste automaticamente o servidor de arquivamento.

Quando um script ou diretiva do Active Directory distribui uma vista de vault, os clientes usam o primeiro servidor de arquivamento que é anunciado. Em algumas situações, como num ambiente replicado com vários servidores, esse pode não ser o servidor correto.

Se tiver problemas usando vistas com scripts ou diretivas em uma rede WAN ou restrita, adicione o servidor apropriado manualmente, usando a diretiva Configurações do SolidWorks Enterprise PDM.

#### **Configuração manual do servidor de arquivos que é anunciado aos clientes do Enterprise PDM**

- 1. No menu **Iniciar** do Windows, clique em **Todos os programas** > **SolidWorks Enterprise PDM** > **Administração**.
- 2. Em **Configurações locais**, clique em **Diretivas de grupo**.
- 3. Na caixa de diálogo Diretiva de grupo clique em **Configuração de usuário** > **Modelos administrativos** > **Configuração do SolidWorks Enterprise PDM**.
- 4. Desative a transmissão normal para a diretiva do SolidWorks Enterprise PDM:
	- a) No painel da direita, clique duas vezes em **Desabilitar transmissão**.
	- b) Na caixa de diálogo Propriedades de Desabilitar transmissão, selecione **Desabilitada** e clique em **OK**.
- 5. Adicione o servidor de arquivamento ao qual os clientes devem se conectar:
- a) Clique em **Configuração de Vistas**.
- b) Clique duas vezes em **Configurar Selecionar página de servidor**.
- c) Na caixa de diálogo Propriedades de Configurar Selecionar página de servidor, selecione **Habilitado**.
- d) Clique em **Exibir** para mostrar os servidores predeterminados.
- e) Na caixa de diálogo Exibir conteúdo, clique em **Adicionar** para adicionar o servidor.
- f) Na caixa de diálogo Adicionar item, digite o nome e a porta (normalmente, 3030) do servidor de arquivamento.
- g) Clique em **OK** para fechar cada caixa de diálogo.

Quando as vistas de vault de arquivos são distribuídas, os clientes são forçados a usar o servidor de arquivamento especificado.

## **Especificação manual das configurações da diretiva de grupo do SolidWorks Enterprise PDM**

Você pode usar as opções de diretiva do Windows Active Directory para distribuir as configurações do Enterprise PDM. Se não estiver usando o Active Directory para distribuir diretivas de grupo, você pode adicionar manualmente a diretiva Configuração do SolidWorks Enterprise PDM em um cliente, como uma diretiva de grupo local.

Para obter detalhes sobre como usar o Active Directory para distribuir configurações do Enterprise PDM, consulte **Distribuir uma vista do vault de arquivos do [Enterprise](#page-66-0) PDM usando o [Microsoft](#page-66-0) Windows Active Directory** na página 67.

Para adicionar a diretiva manualmente:

- 1. No menu **Iniciar** do Windows, clique em **Todos os programas** > **SolidWorks Enterprise PDM** > **Administração**.
- 2. Selecione **Configurações locais**.
- 3. Clique com o botão direito do mouse em **Diretivas de grupo** e clique em **Abrir**.
- 4. Na caixa de diálogo Diretiva de grupo, selecione **Configuração de usuário**.
- 5. Clique com o botão direito em **Modelos administrativos** e selecione **Adicionar ou remover modelos**.
- 6. Na caixa de diálogo Adicionar ou remover modelos, clique em **Adicionar**.
- 7. Na caixa de diálogo Modelos de diretiva, acesse o modelo de diretiva **PDMWorks Enterprise.ADM** no DVD do SolidWorks Enterprise PDM, em \Support\Policies, e clique em **Abrir**.
- 8. Clique em **Fechar**.

As opções de diretiva Configuração do SolidWorks Enterprise PDM aparecem em **Modelos administrativos**.

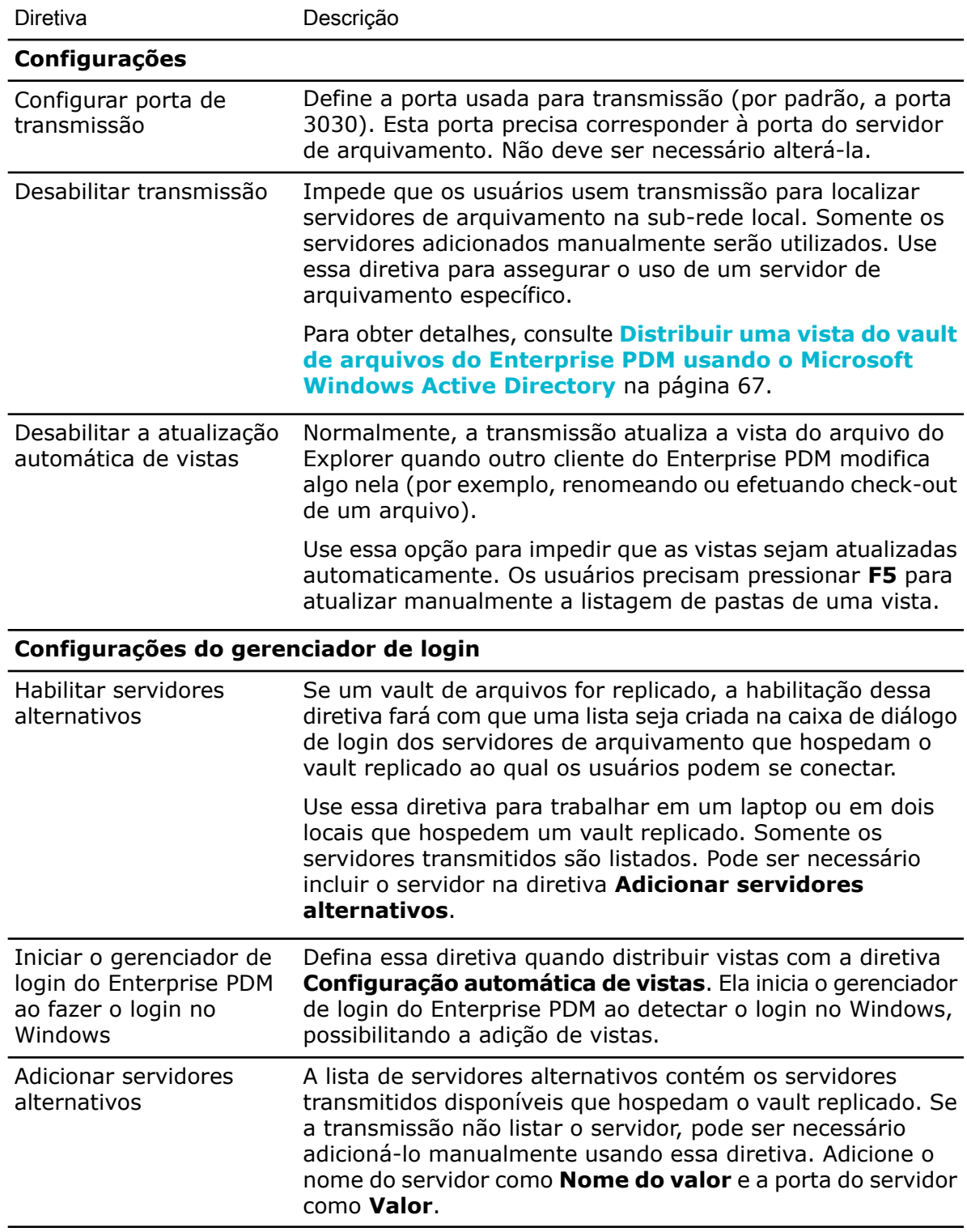

# **Opções da diretiva Configurações do SolidWorks Enterprise PDM**

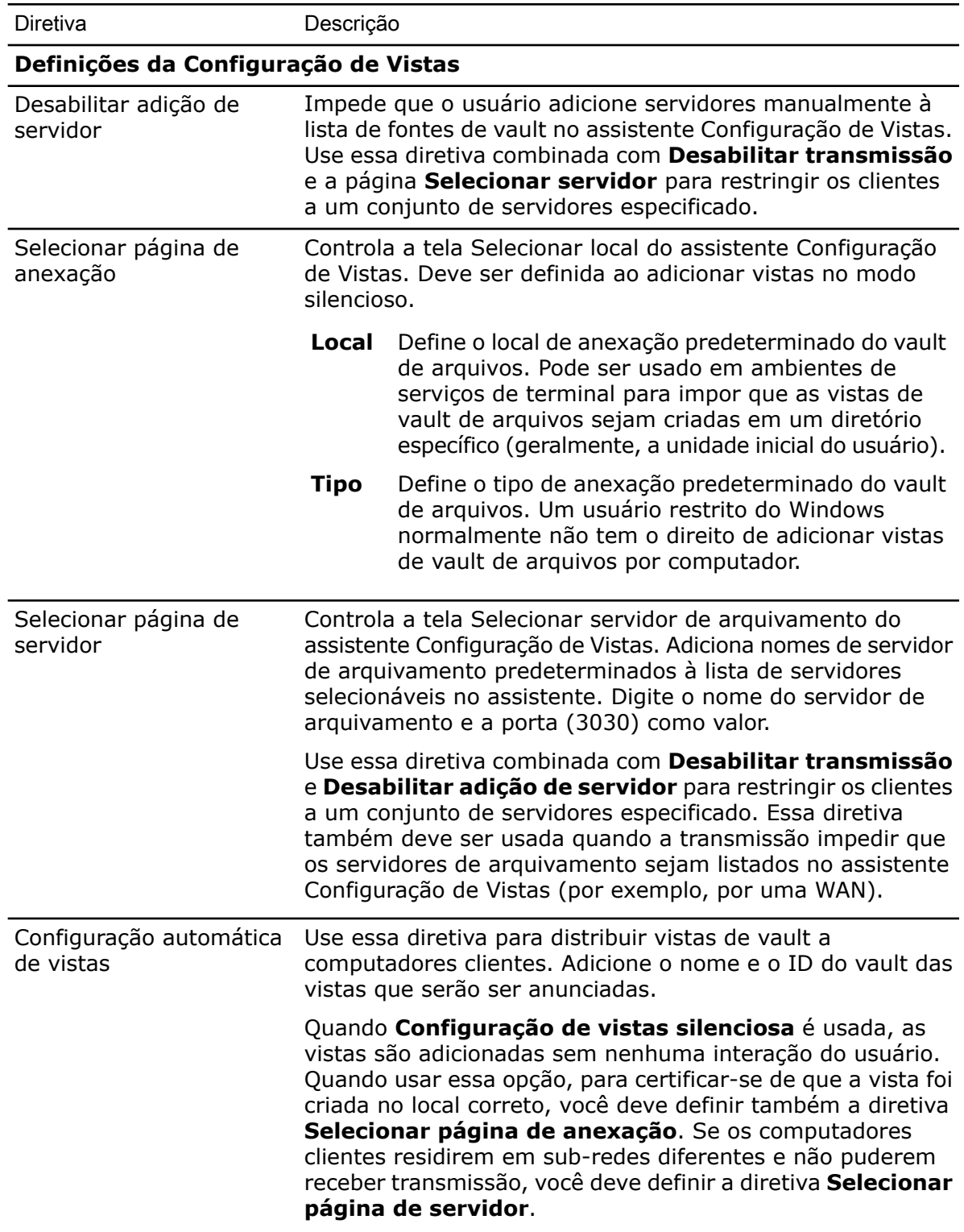
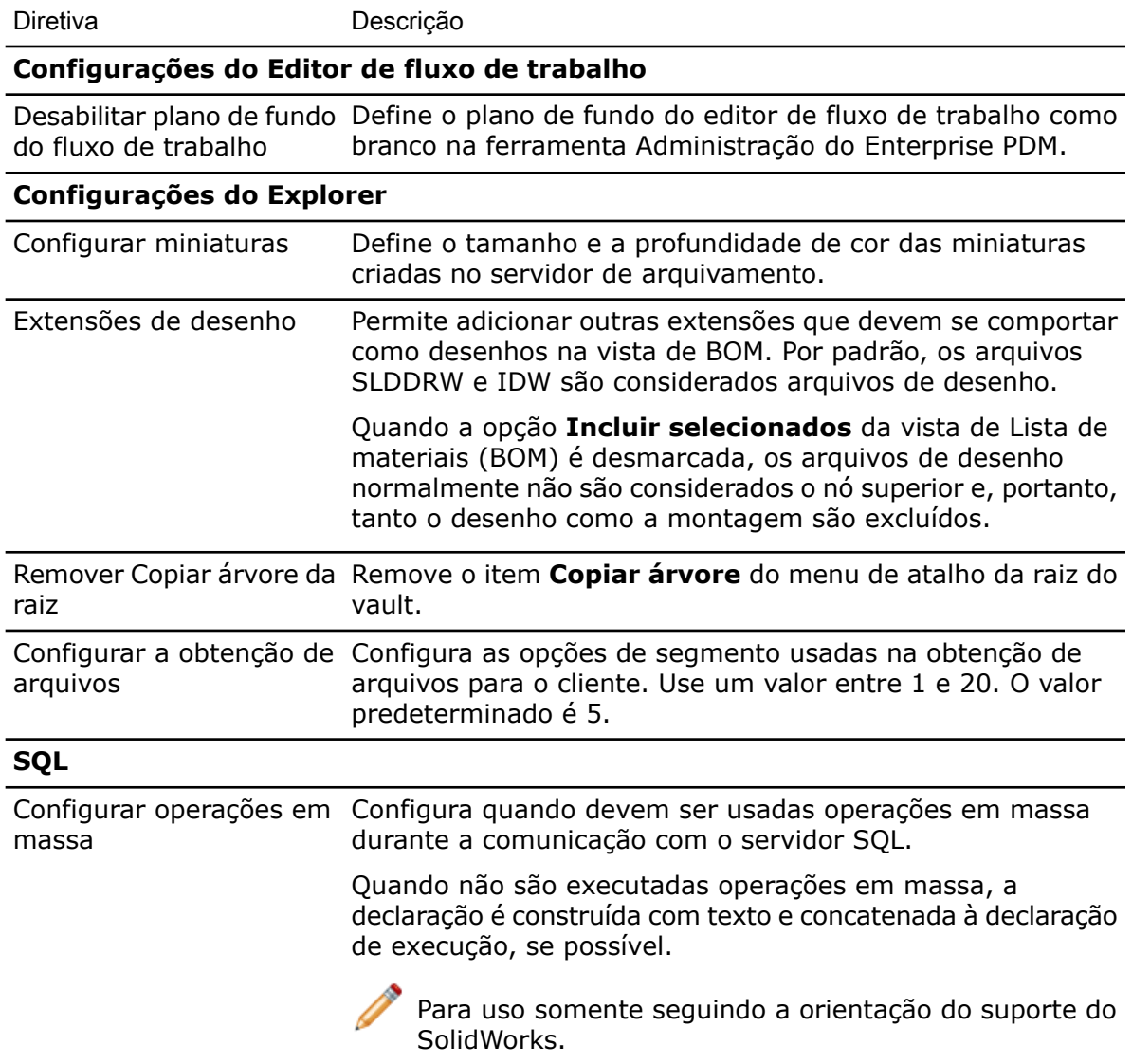

6

# Configuração da Pesquisa de conteúdo

Quando um arquivamento de vault de arquivos é indexado, a ferramenta de pesquisa pode usar a opção de pesquisa de conteúdo para pesquisar o conteúdo ou as propriedades de um documento.

Por exemplo, é possível pesquisar todos os documentos contendo a palavra "produto" ou todos os documentos do Microsoft Office redigidos por um autor específico.

Este capítulo contém os seguintes tópicos:

- **Visão geral da pesquisa de [conteúdo](#page-73-0)**
- **Configuração de computador [recomendada](#page-73-1)**
- **[Configuração](#page-74-0) do serviço de indexação no sistema do SQL Server**
- **[Configurar](#page-76-0) o serviço de indexação em um sistema de servidor não SQL**
- **Adição de filtros de servidor de [indexação](#page-78-0)**
- <span id="page-73-0"></span>• **Gerenciar catálogos de [indexação](#page-79-0) de vaults de arquivos**
- **[Remover](#page-79-1) o índice de um vault de arquivos**

## Visão geral da pesquisa de conteúdo

A pesquisa de conteúdo do SolidWorks Enterprise PDM usa o Microsoft Indexing Service para criar um catálogo de cada vault de arquivos indexado. Este catálogo contém informações de índice e propriedades armazenadas de todas as versões de todos os documentos nas pastas de arquivamento de vault de arquivos.

O serviço de indexação verifica periodicamente as pastas de arquivamento de vaults de arquivos e extrai o conteúdo, usando componentes de filtro. O Microsoft Indexing Service fornece filtros para arquivos do Microsoft Office, arquivos HTML, mensagem MIME e arquivos de texto simples. É possível instalar outros filtros de documento para pesquisa de conteúdo em, por exemplo, arquivos PDF.

<span id="page-73-1"></span>O processo de indexação cria um catálogo com um índice principal, que armazena palavras e o local em que se encontram dentro do conjunto de documentos indexados. A pesquisa de conteúdo do Enterprise PDM procura combinações de palavras nos catálogos, usando o índice principal, além de listas de palavras e índices de sombra, para executar as pesquisas de conteúdo.

## Configuração de computador recomendada

Você precisa configurar o servidor de indexação do Enterprise PDM para um vault de arquivos no SQL Server que hospeda o banco de dados do vault de arquivos. Hospedar o catálogo do serviço de indexação em outro sistema pode afetar o desempenho da pesquisa de conteúdo.

A configuração mínima de hardware para o serviço de indexação é idêntica à do servidor de banco de dados do Enterprise PDM. Contudo, o desempenho da ferramenta de indexação e pesquisa depende do número e do tamanho dos documentos a serem indexados e dos recursos disponíveis para o serviço de indexação.

A tabela a seguir mostra a configuração de memória recomendada para o serviço de indexação.

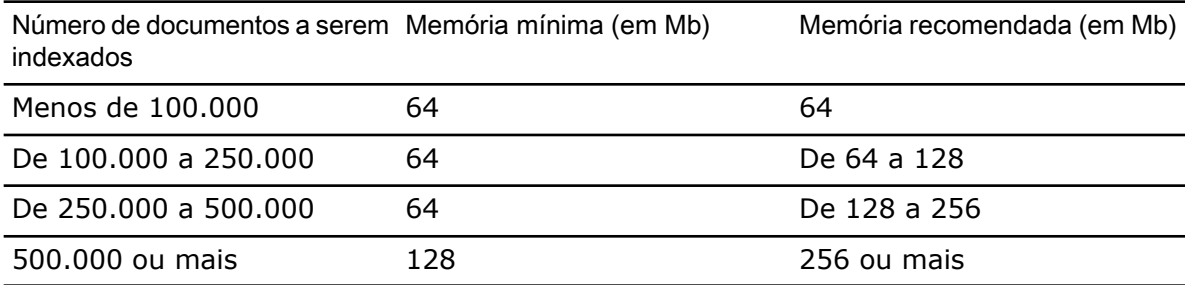

Se o número de documentos (e de versões) no vault de arquivos for muito grande, uma memória insuficiente afetará seriamente o desempenho. Se o desempenho estiver lento durante a execução do serviço de indexação:

- Ajuste o desempenho como descrito na ajuda do serviço de indexação do Windows.
- Adicione memória e aumente a quantidade de memória dedicada ao mapeamento do cache de propriedades.
- Use uma CPU mais rápida para melhorar o desempenho da indexação e a velocidade de processamento das consultas.

<span id="page-74-0"></span>O tamanho total dos documentos a serem indexados afeta o espaço em disco necessário para o armazenamento dos dados do serviço de indexação. Em um sistema de arquivos NTFS, o espaço necessário para o catálogo é cerca de 15% da quantidade de texto indexado.

# Configuração do serviço de indexação no sistema do SQL Server

A configuração do serviço de indexação do Enterprise PDM no SQL Server requer a verificação da instalação do Serviço de Indexação da Microsoft, a monitoração e ajuste do serviço de indexação, e a indexação dos arquivamentos de vault de arquivos do Enterprise PDM.

#### **Verificar a instalação do Serviço de Indexação da Microsoft**

Por padrão, o Serviço de Indexação não é instalado em computadores baseados no Windows Server 2008. Para obter instruções sobre a instalação e configuração do Serviço de Indexação no Windows Server 2008, visite **<http://support.microsoft.com/kb/954822>**.

- 1. No SQL Server que hospeda o vault de arquivos a ser indexado, abra **Painel de controle** > **Adicionar ou remover programas**.
- 2. No lado esquerdo da caixa de diálogo Adicionar ou remover programas, clique em **Adicionar/remover componentes do Windows**.
- 3. No assistente Componente do Windows, certifique-se de que **Serviço de Indexação** está habilitado (marcado). Se não essa opção não estiver marcada, selecione-a para instalar o serviço de indexação.

## **Monitoração e ajuste do Microsoft Indexing Service**

- 1. Clique com o botão direito em **Meu computador** e selecione **Gerenciar**.
- 2. Na caixa de diálogo Gerenciamento do computador, expanda **Serviços e aplicativos** > **Serviço de Indexação**.

#### <span id="page-75-0"></span>**Indexação dos arquivamentos do vault de arquivos do Enterprise PDM**

Este procedimento descreve a configuração do servidor de indexação quando ele e o servidor de banco de dados estão instalados no SQL Server que hospeda bancos de dados de vaults de arquivos.

Para instalar o servidor de indexação em um sistema separado, consulte **[Configurar](#page-76-0) o serviço de [indexação](#page-76-0) em um sistema de servidor não SQL** na página 77.

Antes de indexar os arquivamentos de vaults de arquivos:

- Certifique-se de que o servidor de banco de dados está instalado e configurado.
- Obtenha o nome e a senha de um usuário do Enterprise PDM com permissão **Pode atualizar configurações de indexação**.
- Se o servidor de indexação estiver localizado em um sistema diferente do servidor de arquivamento, obtenha uma destas informações:
	- As informações de login no domínio de um usuário com acesso total (leitura e gravação) ao compartilhamento UNC da pasta de arquivamento.
	- As informações de login de um usuário local do Windows no servidor de indexação.

Para configurar o servidor de indexação no sistema do SQL Server:

- 1. Em um cliente, a partir do menu **Iniciar** do Windows, clique em **Todos os programas** > **SolidWorks Enterprise PDM** > **Administração**.
- 2. Faça o login no vault de arquivos a ser indexado como usuário do Enterprise PDM com permissão **Pode atualizar configurações de indexação**.
- 3. No painel da esquerda, no vault de arquivos, clique com o botão direito em Indexação e selecione **Abrir**.
- 4. Se solicitado, faça o login no servidor de arquivamento como usuário com acesso administrativo.
- 5. Na caixa de diálogo Configurações de indexação, para habilitar a pesquisa de conteúdo neste vault de arquivos, selecione **Indexar arquivamentos do vault de arquivos**.
- 6. Em **Locais de arquivamento**, clique duas vezes no caminho do arquivamento.
- 7. Na caixa de diálogo Editar caminho da pasta de arquivamento do vault de arquivos, no segundo campo, especifique o caminho para o arquivamento, a partir do sistema que executa o serviço de indexação. Você pode usar o botão **Procurar** para localizar a pasta de arquivamento.
	- Se o servidor de indexação (geralmente, o SQL Server) estiver localizado no mesmo sistema que o servidor de arquivamento, copie o caminho exibido no primeiro campo e cole-o no segundo campo.
	- Se o servidor de indexação estiver localizado em um sistema diferente do servidor de arquivamento, forneça um caminho UNC para a pasta de arquivamento.

Digite uma destas informações:

- O login de domínio de um usuário, como o administrador do domínio, com acesso total ao compartilhamento UNC.
- O nome e a senha de um usuário local do Windows no servidor de indexação.
- 8. Clique em **OK** e feche a caixa de diálogo Configurações de indexação. Um novo catálogo de serviço de indexação para o vault de arquivos, denominado **Conisio\_***vaultID*, é criado no servidor de indexação. Todo arquivamento de vault de arquivos que contiver tipos de arquivo com suporte será indexado quando o serviço de indexação for executado, o que pode ocorrer instantaneamente ou demorar um pouco.
- 9. Para verificar, clique com o botão direito em **Meu computador** e selecione **Gerenciar**.
- 10. Na caixa de diálogo Gerenciamento do computador, expanda **Serviços e aplicativos** > **Serviço de Indexação** e verifique se o catálogo **Conisio** foi criado.

# <span id="page-76-0"></span>Configurar o serviço de indexação em um sistema de servidor não SQL

Para configurar o serviço de indexação, o servidor de banco de dados do Enterprise PDM e o Microsoft SQL Server precisam poder manter a comunicação com o sistema utilizado como servidor de indexação.

Para usar um sistema diferente do SQL Server como servidor de indexação, execute os seguintes procedimentos antes de configurar a indexação para um vault de arquivos.

Uma vez configuradas as contas de serviço e o banco de dados do vault, adicione o serviço de indexação e os arquivamentos do vault como descrito em **[Indexação](#page-75-0) dos [arquivamentos](#page-75-0) do vault de arquivos do Enterprise PDM** na página 76.

#### **Atualizar o banco de dados do vault de arquivos com o nome do servidor de indexação**

- 1. No menu **Iniciar** do Windows, clique em **Todos os programas** > **Microsoft SQL Server 2005** > **SQL Server Management Studio**.
- 2. No painel da esquerda, expanda **Databases** > *banco\_de\_dados\_do\_vault* > **Tables**.
- 3. Clique com o botão direito na tabela **SystemInfo** (**dbo.SystemInfo**) e selecione **Open Table**.
- 4. No painel da direita, atualize a coluna **IndexServer** com o nome do sistema do servidor de indexação.

Se você não atualizar a tabela **SystemInfo** com o nome do servidor de indexação correto, o Microsoft Indexing Service no SQL Server será usado como servidor de indexação.

5. Salve suas alterações e saia do Management Studio.

#### **Alteração da conta de login no servidor de banco de dados**

Se os serviços de banco de dados e arquivamento e o serviço do servidor de indexação estiverem sendo executados em sistemas separados, eles poderão se comunicar por meio de uma conta de serviço diferente da conta de sistema.

Antes de alterar a conta de login no servidor de banco de dados, obtenha as informações de login de um usuário Windows com direitos administrativos locais no servidor de banco de dados e no servidor de indexação.

O usuário precisa ter o mesmo nome, senha e privilégios da conta local em ambos os sistemas.

Para alterar a conta de login no servidor de banco de dados:

- 1. No menu **Iniciar** do Windows, clique em **Painel de controle** > **Ferramentas administrativas** > **Serviços**.
- 2. Clique com o botão direito em **Servidor de banco de dados do SolidWorks Enterprise PDM** e selecione **Propriedades**.
- 3. Na caixa de diálogo Propriedades do servidor de banco de dados do SolidWorks Enterprise PDM, na guia Logon, em **Fazer logon como**, selecione **Esta conta**.
- 4. Especifique uma conta de usuário do Windows, como um administrador de domínio, com direitos administrativos locais em ambos os sistemas que executam o servidor de banco de dados e o servidor de indexação e clique em **OK**.
- 5. Interrompa e reinicie o serviço Servidor de banco de dados do SolidWorks Enterprise PDM.

Se o servidor de banco de dados não puder se comunicar com o servidor de indexação, não será possível criar ou remover indexações dos arquivamentos de vaults de arquivos. A seguinte mensagem de erro pode ser exibida:

Acesso negado. O Servidor de banco de dados do SolidWorks Enterprise PDM falhou ao contactar *nome do servidor*.

#### **Alterar a conta de login no SQL Server**

Se os serviços do SQL Server e do servidor de indexação estiverem sendo executados em sistemas separados, eles poderão se comunicar por meio de uma conta de serviço diferente da conta de sistema. Se estiverem no mesmo domínio, este procedimento não é necessário.

Antes de alterar a conta de login no SQL Server, obtenha as informações de login de um usuário Windows com direitos administrativos locais no SQL Server e no servidor de indexação.

O usuário precisa ter o mesmo nome, senha e privilégios da conta local em ambos os sistemas.

Para alterar a conta de login no Microsoft SQL Server:

- 1. No menu **Iniciar** do Windows, clique em, **Painel de controle** > **Ferramentas administrativas** > **Serviços**.
- 2. Role para baixo até o servidor SQL(**MSSQLSERVER**), clique nele com o botão direito e selecione **Propriedades**.
- 3. Na caixa de diálogo Propriedades do SQL Server (MSSQLSERVER), na guia Logon, em **Efetuar logon como**, selecione **Esta conta**.
- 4. Especifique uma conta de usuário do Windows, como, por exemplo, um administrador de domínio, com direitos administrativos locais em ambos os sistemas que executam o Microsoft SQL Server e o servidor de indexação, e clique em **OK**.
- 5. Interrompa e inicie o Serviço MSSQL.

#### Se o servidor SQL não puder se comunicar com o servidor de indexação, a execução da pesquisa de conteúdo no Enterprise PDM vai falhar e ocasionar a seguinte mensagem de erro:

Ocorreu uma falha de vínculo de comunicação ao acessar o servidor de banco de dados. O serviço de banco de dados pode ter sido reiniciado ou a conexão com a rede pode ter caído. Tente a operação novamente e consulte o administrador do seu sistema se o problema persistir. "*nome\_do\_vault*"

# <span id="page-78-0"></span>Adição de filtros de servidor de indexação

Por padrão, o Serviço de Indexação Microsoft aceita indexação de conteúdo para os seguintes formatos de arquivo: arquivos do Microsoft Office, arquivos HTML, mensagens MIME e arquivos de texto simples. Instalando filtros de índice no servidor de indexação, é possível incluir suporte a pesquisa de conteúdo para vários outros formatos de arquivo.

#### **Filtro para arquivamentos compactados (gzip)**

Para indexar arquivamentos compactados, assim como adicionar o filtro GZ do Enterprise PDM, instale o filtro GZ manualmente ou usando o assistente de Instalação do Enterprise PDM:

Se versões mais antigas estiverem compactadas no arquivamento de vault de arquivos, somente a versão descompactada mais recente de um arquivo será indexada.

#### **Instalação do filtro GZ usando o Assistente de Instalação do Enterprise PDM**

- 1. Faça o login no sistema configurado para pesquisa de índice com direitos de administrador.
- 2. Insira o DVD do SolidWorks Enterprise PDM.
- 3. Clique duas vezes em \setup\setup.exe.
- 4. Na tela Manutenção do programa, selecione **Modificar** e clique em **Avançar**.
- 5. Na tela Instalação personalizada, selecione a instalação do Filtro GZ.

#### **Instalação manual do filtro GZ**

- 1. A partir do DVD do SolidWorks Enterprise PDM, copie o arquivo \Support\Filters\GZFilter.dll para uma pasta local no servidor de indexação.
- 2. Abra uma janela do DOS e altere o diretório para o local do filtro.
- 3. Registre o arquivo usando esse comando:

regsvr32 GZFilter.dll

#### **Filtros do índice da Microsoft**

É possível fazer o download de filtros de índice (iFilters) adicionais da Microsoft para adicionar suporte para pesquisa de conteúdo de vários outros tipos de arquivo; por exemplo, PDF, DWF, MSG, StarOffice, ZIP e RAR.

#### Você pode obter esses filtros em **<http://gallery.live.com/results.aspx?tag=IFilter&bt=15>**.

Siga as instruções de instalação para cada filtro.

É necessário executar um novo exame de todo o catálogo de indexação para atualizar seu conteúdo com o suporte para os novos formatos de arquivo. Para obter detalhes, consulte **#unique\_109**.

# <span id="page-79-0"></span>Gerenciar catálogos de indexação de vaults de arquivos

Há várias maneiras de configurar o comportamento do Microsoft Indexing Service.

Para obter informações detalhadas, consulte a Ajuda do Windows referente ao nó de servidor de indexação, e on-line em**<http://support.microsoft.com>**.

- 1. Clique com o botão direito em **Meu computador** e selecione **Gerenciar**.
- 2. Na caixa de diálogo Gerenciamento do computador, expanda **Serviços e aplicativos**.
- 3. Para verificar o status de um índice de vault de arquivos, selecione **Serviço de indexação**.

O painel direito mostra o status de um índice de arquivamento de vaults de arquivos; por exemplo, quantos arquivos estão aguardando indexação.

- 4. Para interromper e iniciar o serviço de indexação, clique com o botão direito do mouse em **Serviço de indexação** e selecione interromper ou iniciar o serviço.
- 5. Para alterar a frequência com que um arquivamento é examinado, clique com o botão direito em **Serviço de indexação** e selecione **Todas as tarefas** > **Ajustar desempenho**.
- <span id="page-79-1"></span>6. Defina a opção que preferir e clique em **OK**.

## Remover o índice de um vault de arquivos

Quando você remove o índice de um vault de arquivos, somente o catálogo de indexação é removido; nenhum arquivamento físico é afetado pela operação.

Antes de remover o índice de um vault de arquivos, obtenha as informações de login de um usuário com as seguintes permissões:

- Acesso administrativo ao servidor de arquivamento
- Permissão do Enterprise PDM para atualizar as configurações de índice

Para remover o índice de um arquivamento de vault:

- 1. Em um cliente, no menu **Iniciar** do Windows, clique em **Todos os programas** > **SolidWorks Enterprise PDM** > **Administração**.
- 2. Faça o login no vault de arquivos cuja indexação deseja remover.
- 3. Clique com o botão direito em **Indexação** e selecione **Abrir**.
- 4. Se solicitado, faça o login no servidor de arquivamento como usuário com acesso administrativo a esse servidor.
- 5. Desmarque **Indexar arquivamentos do vault de arquivos** e clique em **OK**.

# <span id="page-80-1"></span>7 Backup e restauração de vaults de arquivos

Os backups de vaults de arquivos devem fazer parte do gerenciamento diário do SolidWorks Enterprise PDM. Eles também são necessários antes da atualização dos componentes do Enterprise PDM.

Você pode usar o Assistente de Manutenção SQL para programar um backup planejado.

Durante o backup do vault, as atualizações mais recentes nos arquivos que ainda estão em check-out e foram modificados nas estações de trabalho clientes não são incluídas, uma vez que estão armazenadas na vista do vault de arquivos local (cache) do cliente. Para garantir que as informações mais recentes de todos os arquivos sejam sempre incluídas em um backup, todos os arquivos devem estar em check-in.

Este capítulo contém os seguintes tópicos:

- **Backup de bancos de dados de vaults de [arquivos](#page-80-0)**
- **Backup do banco de dados principal do [Enterprise](#page-81-0) PDM**
- **Backup das [configurações](#page-81-1) do servidor de arquivamento**
- **Backup de arquivos no [arquivamento](#page-82-0)**
- <span id="page-80-0"></span>• **[Programação](#page-82-1) de backups de bancos de dados usando um plano de manutenção**
- **[Restauração](#page-85-0) de um vault de arquivos**

## Backup de bancos de dados de vaults de arquivos

Faça o backup do banco de dados do vault de arquivos hospedado no servidor SQL usando um software de backup profissional, como o Veritas Backup Exec com agente SQL. Você pode também executar o backup usando as ferramentas de Gerenciamento SQL incluídas no SQL Server.

- 1. No menu **Iniciar** do Windows, clique em **Todos os programas Microsoft SQL Server 2008 SQL Server Management Studio**.
- 2. No Microsoft SQL Server Management Studio, expanda a pasta **Databases**.
- 3. Clique com o botão direito do mouse no banco de dados adequado e selecione **Tasks** > **Back Up**.
- 4. Na caixa de diálogo Back Up Databases, em **Source**:
	- a) Para **Backup type**, selecione **Full**.
	- b) Para **Backup component**, selecione **Database**.
- 5. Em **Destination**, clique em **Add**.
- 6. Na caixa de diálogo Select Backup Destination, insira um caminho de destino e um nome de arquivo para o backup do banco de dados e clique em **OK**.
- 7. Clique em **OK** para iniciar o backup.
- 8. Quando o backup terminar, clique em **OK**.
- 9. Repita o procedimento de backup para os demais bancos de dados.
- 10. Saia do Management Studio.

# <span id="page-81-0"></span>Backup do banco de dados principal do Enterprise PDM

Além dos bancos de dados de vault de arquivos, também é necessário fazer o backup do banco de dados principal do Enterprise PDM, chamado **ConisioMasterDb**.

Para fazer o backup deste banco de dados, siga as mesmas instruções usadas para o backup do banco de dados do vault de arquivos. Para obter detalhes, consulte **[Backup](#page-80-0) de bancos de dados de vaults de [arquivos](#page-80-0)** na página 81.

## <span id="page-81-1"></span>Backup das configurações do servidor de arquivamento

O servidor de arquivamento contém configurações do vault de arquivos, como as senhas e os tipos de login definidos. Ele é também o local físico dos arquivos contidos nos arquivamentos de vaults do Enterprise PDM. Fazer o backup das configurações do servidor de arquivamento não faz automaticamente o backup dos arquivos contidos nos arquivamentos.

Depois de fazer o backup das configurações do servidor de arquivamento, inclua o arquivo de backup no seu backup normal de arquivos.

Para fazer o backup das configurações do servidor de arquivamento:

- 1. No servidor de arquivamento, a partir do menu **Iniciar** do Windows, clique em **Todos os programas** > **SolidWorks Enterprise PDM** > **Configuração do servidor de arquivamento**.
- 2. Selecione **Ferramentas** > **Configurações de backup**
- 3. Na caixa de diálogo Configurações de backup:
	- a) Selecione **Incluir todos os vaults** (configuração preferível).

Como alternativa, você pode selecionar **Incluir vaults selecionados** e especificar os vaults de arquivos com as configurações que você quer incluir no backup.

- b) Especifique ou selecione o **Local de backup**. O local predeterminado é a pasta-raiz do arquivamento.
- c) Para programar um backup automático, clique em **Programar** e especifique a programação.
- d) Digite e confirme uma senha para o arquivo de backup.

Essa senha será necessária para restaurar as configurações.

- e) Siga um destes procedimentos:
	- Para executar o backup imediatamente, clique em **Iniciar backup**. Quando uma mensagem confirmar o backup, clique em **OK**.
	- Para executar o backup na data/hora programada, clique em **OK**.

O arquivo de backup é salvo no local especificado e denominado Backup.dat.

# <span id="page-82-0"></span>Backup de arquivos no arquivamento

Os arquivamentos de vaults de arquivos contêm os arquivos físicos armazenados no vault. Um arquivo adicionado ao vault é armazenado na pasta de arquivamento especificada pelo servidor de arquivamento.

1. Localize a pasta de arquivamento que tem o mesmo nome do vault de arquivos. Ela é armazenada no caminho da pasta-raiz definido no servidor de arquivamento. Para obter detalhes, consulte **Instalação do servidor de [arquivamento](#page-40-0) do [SolidWorks](#page-40-0) Enterprise PDM** na página 41.

Se não tiver certeza de onde os arquivamentos de vaults são armazenados, verifique no Registro a chave

HKEY\_LOCAL\_MACHINE\SOFTWARE\SolidWorks\Applications\PDMWorks Enterprise\ArchiveServer\Vaults\*nome\_do\_vault*\ArchiveTable.

2. Use um aplicativo de backup, como o Backup Exec, para fazer o backup desta pasta e seu conteúdo.

# <span id="page-82-1"></span>Programação de backups de bancos de dados usando um plano de manutenção

Para configurar um backup automático recorrente dos bancos de dados SQL dos vaults de arquivos, você pode usar os planos de manutenção do SQL Server Management Studio.

Um plano de manutenção permite criar backups completos dos bancos de dados, que podem ser incluídos na sua rotina normal de backup de arquivos.

Antes de programar os backups do banco de dados:

• O SSIS (Integration Services) precisa estar instalado no servidor SQL. Normalmente, os SSIS são incluídos na etapa Componentes de estação de trabalho do Assistente de Instalação do servidor SQL.

Para obter mais informações, consulte:

#### **<http://support.microsoft.com/kb/913967>**

• O SQL Server Agent precisa estar em execução.

Se tiver problemas ao configurar ou utilizar os planos de manutenção, instale o SQL Server 2005 SP2 ou posterior.

#### **Iniciar o SQL Server Agent**

Se o SQL Server Agent não estiver sendo executado, poderá ser exibida uma mensagem informando que o componente "Agent XPs" foi desativado pela configuração de segurança do seu computador.

- 1. No menu **Iniciar** do Windows, clique em **Todos os programas** > **Microsoft SQL Server 2008** > **Configuration tools** > **SQL Server Configuration Manager**.
- 2. No painel da esquerda, selecione **SQL Server Services**.
- 3. Se o estado do SQL Server Agent for **Stopped** (interrompido), clique com o botão direito nele e selecione **Start**.

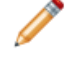

Assegure-se de que o **Start Mode** do Agent esteja definido como **Automatic**. Se não estiver, clique com o botão direito no Agent e selecione **Properties** e configure **Start Mode** na guia Services.

4. Saia do SQL Server Configuration Manager.

### **Configurar um plano de manutenção para backup do banco de dados**

A forma mais fácil de configurar um plano de manutenção de backup é usar o assistente de Manutenção do SQL.

Quando o plano de manutenção de backup for executado,um backup dos bancos de dados dos vaults de arquivos é criado na pasta especificada. Inclua a pasta de backup no seu procedimento normal de backup diário.

Para configurar um plano de manutenção de backup:

- 1. No menu **Iniciar** do Windows, clique em **Todos os programas** > **Microsoft SQL Server 2008** > **SQL Server Management Studio**.
- 2. No painel da esquerda, no SQL Server, expanda **Gerenciamento**.
- 3. Clique com o botão direito em **Planos de Manutenção** e selecione **Assistente de Plano de Manutenção**.

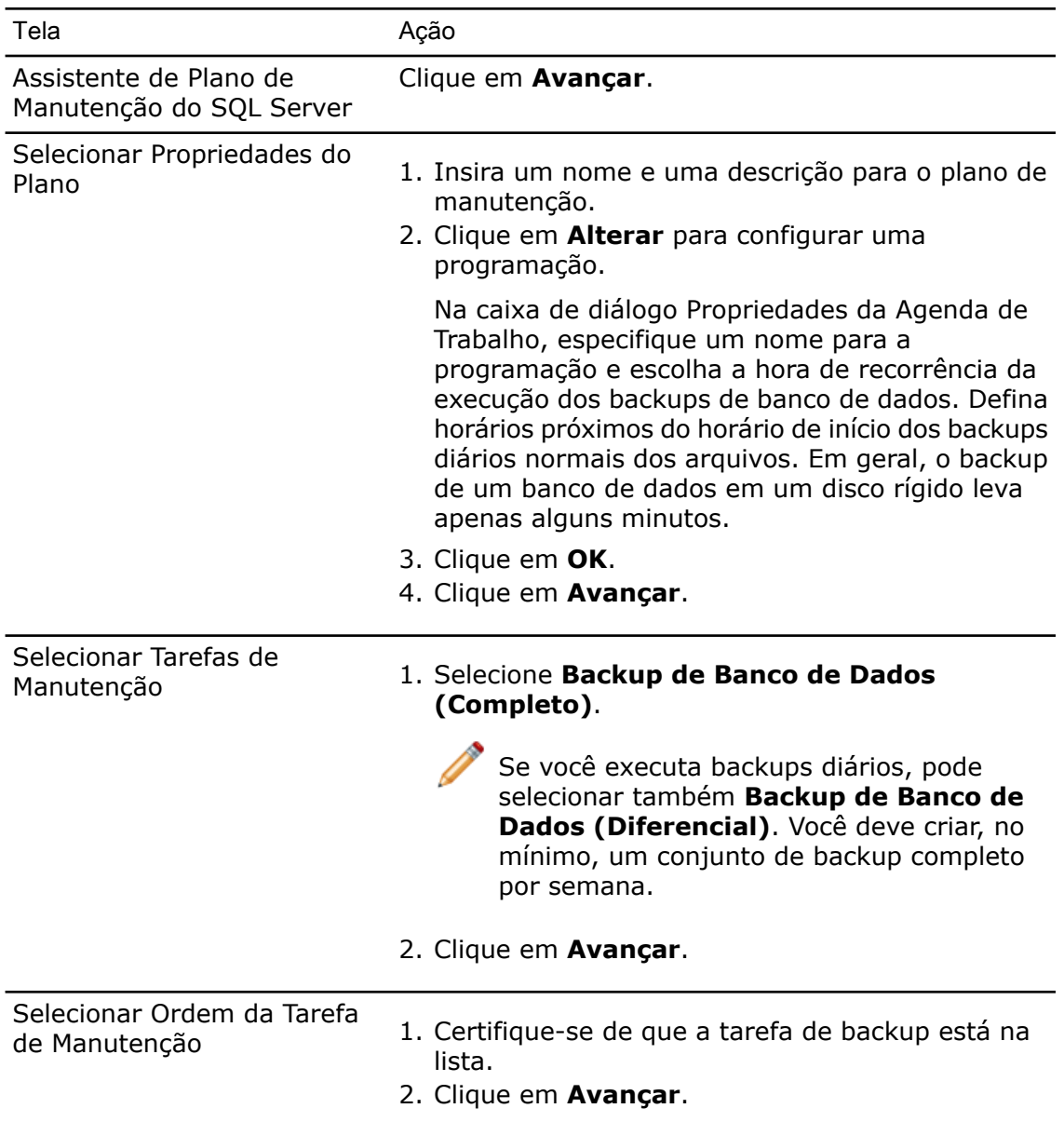

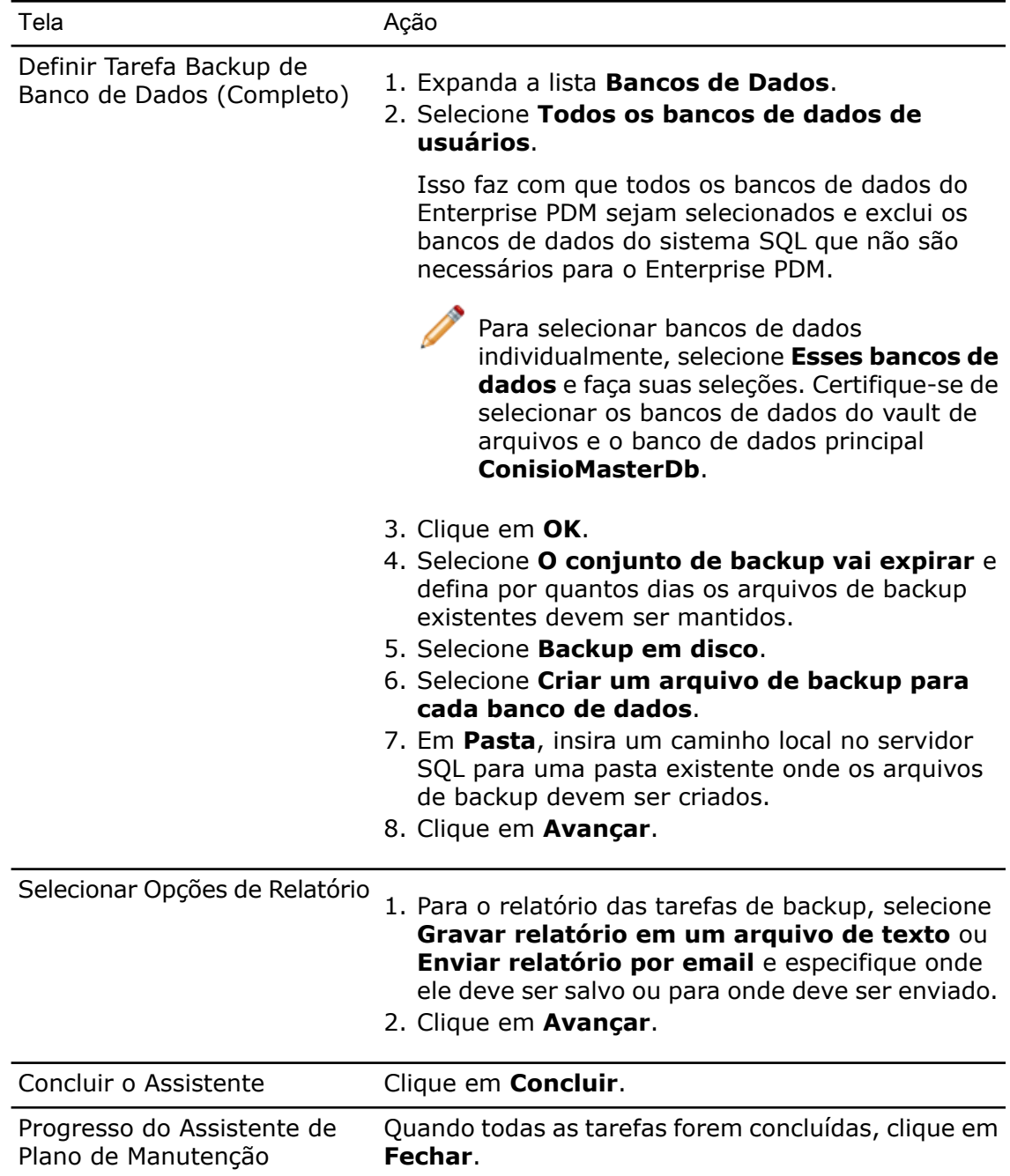

# <span id="page-85-0"></span>Restauração de um vault de arquivos

A restauração de um vault de arquivos requer backups recentes dos bancos de dados do vault, do banco de dados ConisioMasterDb, das configurações do servidor de arquivamento e dos arquivos contidos nos arquivamentos do vault de arquivos.

## **Restauração dos bancos de dados de vaults de arquivos do servidor SQL**

- 1. Instale o SQL Server:
	- a) Configure o tipo de login do SQL como modo misto.

b) Marque a opção para instalar as ferramentas de gerenciamento.

Para obter detalhes, consulte **Instalação e [configuração](#page-13-0) do SQL Server** na página 14.

- 2. Aplique o service pack mais recente do SQL.
- 3. Restaure os arquivos de backup do banco de dados SQL em uma pasta temporária no servidor SQL.
- 4. No menu **Iniciar** do Windows, clique em **Todos os programas** > **Microsoft SQL Server 2008** > **SQL Server Management Studio**.
- 5. No painel da esquerda, clique com o botão direito em **Databases** e selecione **Restore Database**.
- 6. Na caixa de diálogo Restore Database, no campo **To database**, insira o nome que o banco de dados do vault tinha quando foi feito o backup.
- 7. Em **Source for restore**, selecione **From device** e clique no botão **Browse**.
- 8. Na caixa de diálogo Specify Backup, clique em **Add**.
- 9. Na caixa de diálogo Locate Backup File, selecione o arquivo de backup do banco de dados e clique em **OK** duas vezes para voltar à caixa de diálogo Restore Database.
- 10. Em **Select the backup sets to restore**, clique em **Restore** do banco de dados a ser restaurado.
- 11. No painel da esquerda, selecione **Options**.
- 12. No painel da direita, verifique se os caminhos para os arquivos do banco de dados estão corretos.

O SQL utiliza, por padrão, os caminhos usados para o backup do banco de dados.

- 13. Clique em **OK** para iniciar a restauração.
- 14. Repita este procedimento para os demais bancos de dados do vault de arquivos, incluindo o banco de dados principal **ConisioMasterDb**.

## **Verificação da restauração do banco de dados ConisioMasterDb**

Após restaurar o banco de dados **ConisioMasterDb**, certifique-se de que as informações nas colunas **VaultName** e **DatabaseName** da tabela **FileVaults** estão corretas. Se alguma entrada estiver faltando, as notificações não poderão ser processadas.

- 1. No menu **Iniciar** do Windows, clique em **Todos os programas Microsoft SQL Server 2008 SQL Server Management Studio**.
- 2. Expanda **Databases** > **ConisioMasterDb** > **Tables** > **dbo.FileVaults**.
- 3. Clique em **Columns** e verifique as colunas **VaultName** e **DatabaseName**.

#### **Restaurar o servidor de arquivamento e os arquivamentos de vaults de arquivos**

Use este procedimento para restaurar as configurações anteriores do servidor de arquivamento, incluindo todas as configurações de login e informações de usuários.

1. No novo servidor de arquivamento, restaure os arquivamentos físicos a partir dos backups (pastas 0-F) no mesmo local em que se encontravam antes do backup.

2. Instale o servidor de arquivamento.

Use as configurações utilizadas na instalação original. Se não tiver certeza, use as opções predeterminadas. Defina o caminho da pasta-raiz como você o definiu originalmente.

- 3. Restaure o arquivo de backup das definições de configuração do servidor de arquivamento Backup.dat na pasta-raiz do arquivamento.
- 4. No menu **Iniciar** do Windows, clique em **Todos os programas** > **SolidWorks Enterprise PDM** > **Configuração do servidor de arquivamento**.
- 5. Selecione **Ferramentas** > **Configurações de Backup**.
- 6. Na caixa de diálogo Configurações de backup, clique em **Carregar backup**.
- 7. Localize o arquivo de backup das configurações do servidor de arquivamento Backup.dat e clique em **Abrir**.
- 8. Na caixa de diálogo Inserir senha, digite a senha do arquivo de backup.
- 9. Restauradas as configurações, clique em **OK**.

8

# Upgrading Enterprise PDM

You upgrade using the Enterprise PDM installation wizard. The wizard automatically uninstalls any old software components found and then installs the new software.

Follow these instructions when upgrading from a previous Conisio, PDMWorks Enterprise, or SolidWorks Enterprise PDM version or service pack.

To find out which version is currently installed, see **[Determining](#page-89-0) the Current Version** na página 90.

Este capítulo contém os seguintes tópicos:

- **About [Enterprise](#page-88-0) PDM Upgrade**
- **[Upgrading](#page-90-0) the Archive Server**
- **[Upgrading](#page-91-0) the Database Server**
- <span id="page-88-0"></span>• **[Upgrading](#page-92-0) File Vaults**
- **[Upgrading](#page-99-0) Toolbox in Enterprise PDM**

## About Enterprise PDM Upgrade

#### **Upgrading from Versions Older than Conisio 6.2**

The earliest Conisio version supported by the Enterprise PDM Upgrade Wizard is Conisio 6.2. If you are running Conisio 6.1 or earlier and want to upgrade to SolidWorks Enterprise PDM, you must first upgrade the file vault database and archives to Conisio 6.2 format or later. Follow the instructions included with that version.

For details, see **[Determining](#page-89-0) the Current Version** na página 90.

#### **Upgrading the Enterprise PDM Web Server**

To upgrade Enterprise PDM Web Server components from Conisio version 5.3 or older to Enterprise PDM Web Server, uninstall the older Web server using **Add or Remove Programs**, and follow the installation instructions in the *SolidWorks Enterprise PDM Web Server Guide*. For newer versions, follow the standard upgrade procedures.

#### **Client Licenses**

A database upgrade to a new major version resets the license count to 0 users. After the upgrade, you must install a valid license for multiple users to log in.

When upgrading from an older service pack, for example Enterprise PDM 2009 SP1 to Enterprise PDM 2009 SP2, your existing license code is still valid.

## **Visual Basic 6 Add-ins**

Visual Basic 6 is not supported in SolidWorks Enterprise PDM 2009 or later. All add-ins must be written as multi-threaded (using, for example, the Visual Studio .Net environment).

## **Before Upgrading**

Perform these tasks before upgrading Enterprise PDM.

- Request a new license file from the SolidWorks customer center or your reseller.
- Check in all files.
- Back up:
	- SQL Server file vault database

For details, see **[Programação](#page-82-1) de backups de bancos de dados usando um plano de [manutenção](#page-82-1)** na página 83.

• Complete file vault archive

For details, see **Backup de arquivos no [arquivamento](#page-82-0)** na página 83.

• Archive server settings

For details, see **Backup das [configurações](#page-81-1) do servidor de arquivamento** na página 82.

- Make sure that no users are working in the old file vault. On all clients, users should close all tools started using the file vault, click the Enterprise PDM icon  $\Theta$  on the right side of the task bar, and choose **Log Off** and **Exit**.
- <span id="page-89-0"></span>• Remove Visual Basic 6 compiled add-ins from the file vault.

For details, see **[Removing](#page-90-1) Visual Basic 6 Add-ins** na página 91.

#### **Determining the Current Version**

You can find out the current version of Conisio or Enterprise PDM software and the file vault database.

- 1. Open Windows **Control Panel**.
- 2. Double-click **Add or Remove Programs**.
- 3. Locate Conisio or SolidWorks Enterprise PDM in the list.
- 4. Click the **Click here for support information** link.

The Support Info dialog box lists the **Publisher**, **Version**, and **Contact**, and provides links for support information and product updates.

The version numbers correspond to the following installed versions:

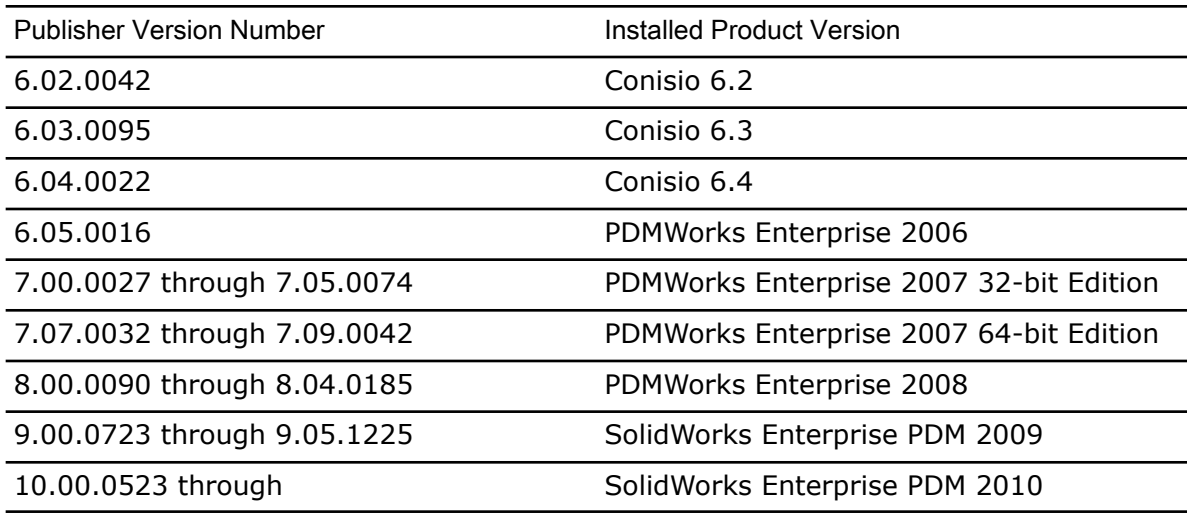

### **Determining Which Updates Have Been Applied**

- 1. From the Windows **Start** menu, click **All Programs** > **SolidWorks Enterprise PDM** > **Administration**.
- 2. In the left pane, right-click on the file vault name and select **Properties**.
- <span id="page-90-1"></span>3. In the File Vault Properties dialog box, check the **Installed Updates** list. This list shows the update product, version, and upgrade date.

### **Removing Visual Basic 6 Add-ins**

If an upgraded file vault contains add-ins created in Visual Basic 6, an error is generated when a client browses into the upgraded file vault view.

To remove Visual Basic 6 compiled add-ins:

- 1. From the Windows **Start** menu, click **All Programs** > **SolidWorks Enterprise PDM** > **Administration**.
- <span id="page-90-0"></span>2. In the left pane, select the file vault and log in as **Admin**.
- 3. Expand **Add-ins**.
- 4. Right-click the add-in created using Visual Basic 6 and click **Remove**.

# Upgrading the Archive Server

If both the archive server and database server software are installed on the same system, you can upgrade or install both components at the same time.

All settings from the previous installation of the archive server are retained.

- 1. Log in locally or remotely as a user with local administrative rights on the system where the archive server is installed.
- 2. Insert the SolidWorks Enterprise PDM DVD.

You can also start the install wizard manually by running \setup\setup.exe from the CD; however, this bypasses the initial screen. Do not try to update the archive server using the \Upgrade\Upgrade.exe file; this file should only be used when performing a database upgrade.

- 3. On the SolidWorks Enterprise PDM installation screen, click **Upgrade**. A warning is displayed stating that older versions of the Enterprise PDM software have been found and will be upgraded.
- 4. Click **OK**.
- 5. Follow the install wizard steps by clicking **Next** at each screen.
- 6. On the Setup Type screen, select **Server Installation** and click **Next**.

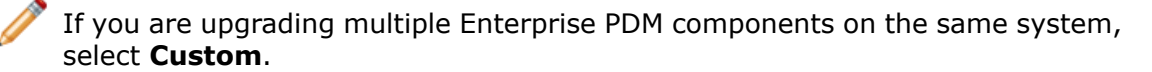

7. On the Server Installation screen, ensure that the **Archive Server** is selected and click **Next**.

If the database server is installed on the same system, you can also select it.

8. When the upgrade is complete, click **Finish**.

# <span id="page-91-0"></span>Upgrading the Database Server

If you upgraded the database server while upgrading the archive server, skip to **[Upgrading](#page-92-1) the File Vault [Database](#page-92-1)** na página 93.

Before upgrading the database server, obtain the following:

- Login information for a user with local administrative rights
- SQL Server name
- Name and password of an SQL user account with read/write access to all Enterprise PDM databases hosted on the SQL Server

If you do not know the name of a user with read and write access, you can use the SQL **sa** account that has these permissions. You can also create a login for this purpose. For details, see **[Alterar](#page-33-0) a conta de login no SQL Server usada pelo [Enterprise](#page-33-0) PDM** na página 34.

To upgrade the database server:

- 1. Log in locally or remotely to the SQL Server where the vault database is hosted.
- 2. Insert the SolidWorks Enterprise PDM DVD.
- 3. On the SolidWorks Enterprise PDM installation screen, click **Upgrade**. A message states that an older version of the Enterprise PDM server software has been found and will be upgraded.
- 4. Click **OK**.
- 5. Follow the install wizard steps by clicking **Next** at each screen.

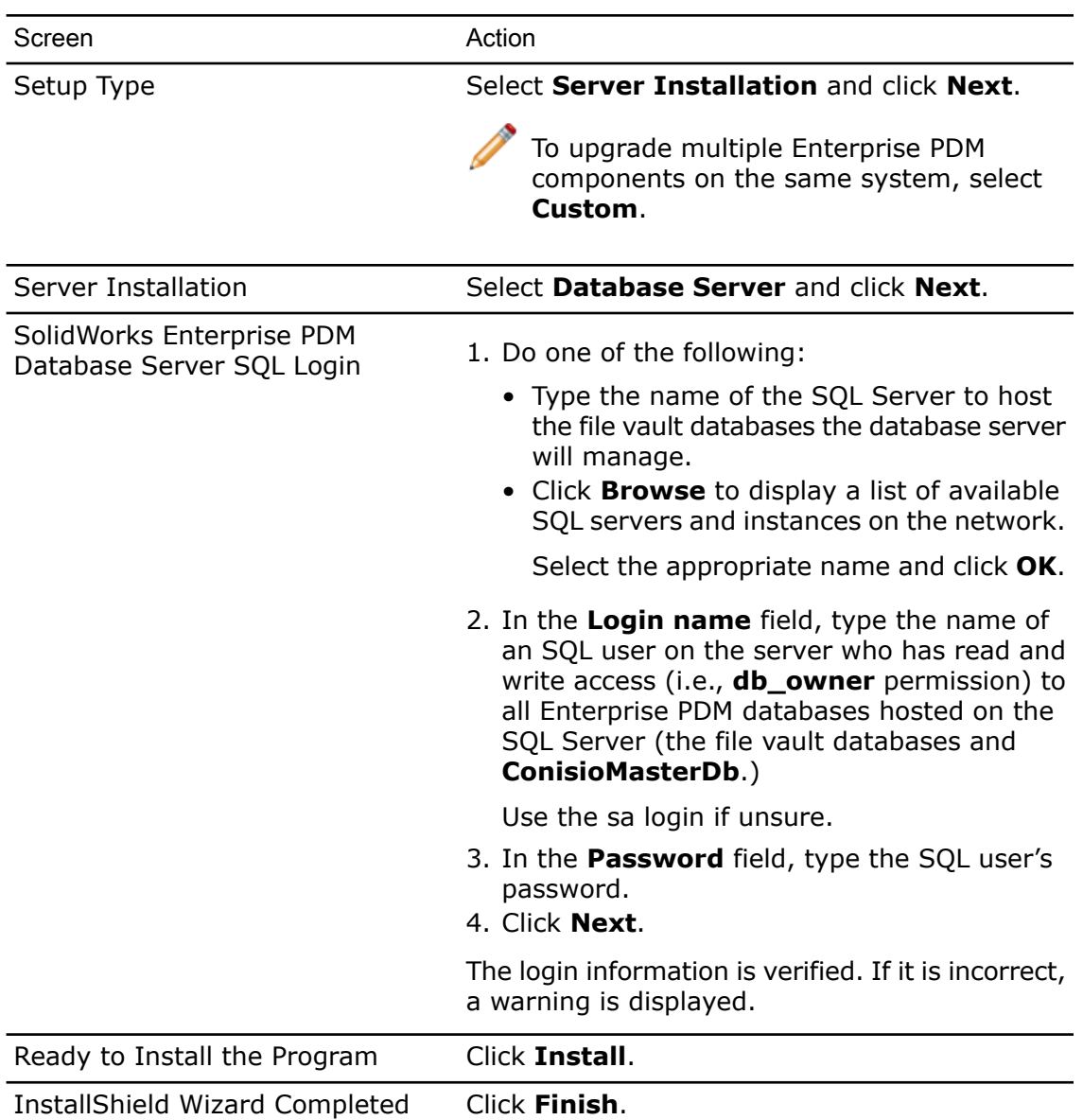

# <span id="page-92-1"></span><span id="page-92-0"></span>Upgrading File Vaults

To upgrade file vaults, you first upgrade the file vault database and then the file vault archives.

## **Upgrading the File Vault Database**

You can run the Enterprise PDM Database Upgrade Wizard on the archive or database server, or from a system running Enterprise PDM client. However, all installed Enterprise PDM software on the system must match the upgrade wizard version. You cannot run the upgrade wizard on a client or server system that is still using an older version of the software. The database upgrade process may take some time to finish, depending on the database size and version.

Before upgrading the file vault database:

- Obtain a license file for the Enterprise PDM version to which you are upgrading.
- Make sure that no users are working in the vault.
- Back up the file vault database.

For details, see **Backup de bancos de dados de vaults de [arquivos](#page-80-0)** na página 81.

• Install or upgrade the archive server software.

For details, see **[Upgrading](#page-90-0) the Archive Server** na página 91.

• Install or upgrade the database server software.

For details, see **[Upgrading](#page-91-0) the Database Server** na página 92.

Do not uninstall old clients until the database upgrade has been completed.

To upgrade the file vault database:

- 1. Insert the SolidWorks Enterprise PDM DVD.
- 2. On the SolidWorks Enterprise PDM installation screen, select **How to upgrade from a previous SolidWorks Enterprise PDM version**. A summary upgrade procedure is displayed
- 3. After Step 4 of the upgrade procedure, click **Upgrade Database** to start the database upgrade wizard.

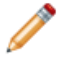

Note You can also start the upgrade wizard manually from the Upgrade folder on the install CD by running Upgrade.exe.

- 4. When a message box warns that the database and file vault upgrade wizard should only be run by administrators, click **Yes**.
- 5. Complete the steps of the Enterprise PDM Database Update Wizard.

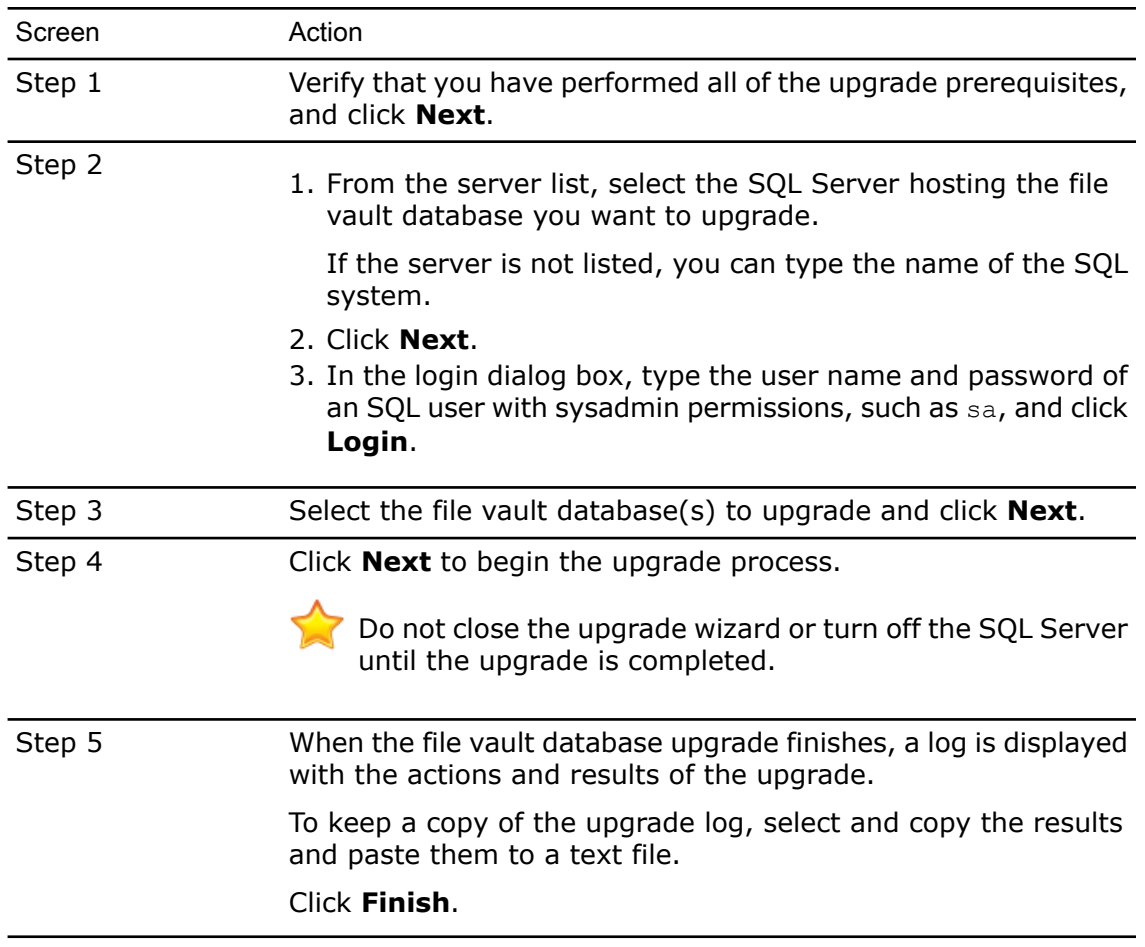

6. You should reboot the Microsoft SQL Server after the databases have been upgraded. If you do not, you may experience performance drops until you reboot the server.

#### **After Upgrading File Vault Databases**

SolidWorks Enterprise PDM 2009 SP02 or later includes functionality to create and manage items. If you install this version and then upgrade a vault database from a previous installation, the upgraded database will not include the default item cards, item BOM, or the serial number that is used to generate item numbers.

To work with items in this vault, use the Enterprise PDM Administration tool to import the following cards and serial number:

- **all(Item Card)\_gb.crd**
- **all(Item Search Property)\_gb.crd**
- **all(Item Search Simple)\_gb.crd**
- **all(Item Search)\_gb.crd**
- **all\_Item Setup\_***languagecode***.cex**, where *languagecode* is the code for your language

#### **Importing Item Cards**

1. From the Windows **Start** menu, click **All Programs** > **SolidWorks Enterprise PDM** > **Administration**.

- 2. Right-click **Cards** and click **Open**.
- 3. In the Card Editor, click **File** > **Import**.
- 4. In the Open dialog box, for **Look in**, navigate to *install\_dir*\Default Cards.
- 5. In the card list, select **all(item Card)\_gb.crd**, and click **Open**.
- 6. Click **File** > **Save** to save the card to the vault.
- 7. Repeat Steps 3 through 6 to import the rest of the item data cards.

#### **Importing the Serial Number and Item BOM**

- 1. Right-click the upgraded vault and select **Import**.
- 2. In the Open dialog box, for **Look in**, navigate to *install\_dir*\Default Data.
- 3. In the file list, select **all\_Item Setup\_***language***.cex**, and click **Open**.
- 4. In the confirmation message, click **OK**.

### **Upgrading File Vault Archives**

After you upgrade the file vault database, you can upgrade the file vault archives using the Enterprise PDM administration tool, which is only available on client installations.

Upgrading file vault archives consists of these tasks:

• Upgrading or installing an initial Enterprise PDM client on the computer where you will upgrade the file vault archives.

You will upgrade other clients after the file vault archives are updated.

- Upgrading the file vault archive using the Enterprise PDM administration tool on the initial client computer.
- Upgrading the remaining Enterprise PDM clients.

The vault archive upgrade process can take several hours to complete depending on the number of files and size of the archive. During the upgrade, users cannot work in the file vault.

Before upgrading the file vault archives:

- Back up the entire file vault archive. (For details, see **Backup e [restauração](#page-80-1) de vaults de [arquivos](#page-80-1)** na página 81.)
- Make sure no users are logged on to Enterprise PDM.
- <span id="page-95-0"></span>• Obtain the login credentials of:
	- A Windows user account with administrative access to the archive server
	- An Enterprise PDM account with file vault management permission

#### **Upgrading the Initial Enterprise PDM Client**

- 1. Log in to a client workstation as a user with local administrative rights.
- 2. Insert the SolidWorks Enterprise PDM DVD.
- 3. On the SolidWorks Enterprise PDM installation screen:
	- If an older version of Enterprise PDM client is installed, click **Upgrade**.

At the message that the current client software will be upgraded, click **OK**.

• If Enterprise PDM client is not installed, click **Install**.

- 4. Follow the install wizard steps by clicking **Next** in each screen.
- 5. On the Setup Type screen, choose one of the following:
	- To upgrade or install the client without Item Explorer, select **Client Installation** and click **Next**.
	- To include the Item Explorer:
		- 1. Select **Custom**.
		- 2. On the Custom Setup screen, under **Client**, click **Item Explorer** and select **This feature will be installed on local hard drive**.
		- 3. Click **Next**.

If you are upgrading multiple Enterprise PDM components on the same system, select **Custom**.

6. Follow the installation wizard as you would if you were installing a new client. For details, see **Instalação de clientes por meio do Assistente de [Instalação](#page-51-0)** na página 52.

On the Choose Product Type screen, select the correct product for your client license type.

#### **Upgrading the File Vault Archives**

- 1. From the Windows **Start** menu, click **All Programs** > **SolidWorks Enterprise PDM** > **Administration**.
- 2. If the archive server hosting the upgraded file vault is not shown in the left pane:
	- a) Select **File** > **Add Server**.
	- b) In the Add Server dialog box, select or type the name of the archive server, specify the port, and click **OK**.
	- c) Log in to the archive server using a Windows user account with administrative access to the archive server.
- 3. Expand the archive server in the left pane. File vault archives that require upgrading are listed under the archive server with a red icon  $\bullet$ .
	- If the icon is not shown, refresh the view by right-clicking the archive server name and selecting **Refresh**.
	- If the icon is still not shown after refreshing, the file vault archive is up to date and no upgrade is required.
- 4. Right-click the archive name and click **Upgrade**.

If you are prompted to log in, enter a Enterprise PDM username and password for a user with file vault management permission (usually Admin).

Two messages are displayed:

- The first warns that the upgrade can take a long time and that no users should be logged in.
- The second states that a backup of the archive server should exist.

If you have met these prerequisites, click **Yes** for both.

During the archive upgrade, the Work Monitor window displays a progress bar. Do not abort the process until the word "**Completed!**" appears.

If you have multiple file vault archives to upgrade, you can start the upgrade on those also. They are added to the Work Monitor.

When the upgrade finishes, you can view a log of the upgrade results by clicking **Show Log**.

- 5. Close the Work Monitor.
- 6. To verify that the upgrade was successful, log in to the file vault view and try to retrieve a file.

#### **Upgrading a Replicated File Vault Archive**

Upgrading file vault archives replicated on other servers requires additional configuration processes.

When upgrading archive servers hosting a replicated file vault:

- You must upgrade the archive server software on all servers hosting the replicated vault. The selected archive will still be upgraded and you will have to launch the archive upgrade for the replicated servers separately once the software is upgraded.
- If the archive server software is upgraded on all replicated archive servers and they show up in the administration tree, the replicated file vault archive will be upgraded on all servers simultaneously.
- If the vault is replicated and the replicated archive servers are not listed in the administration tree, a dialog is shown where you can select to attach to the replicated server. If you opt not to connect, only the selected archive will be upgraded and you will have to launch the archive upgrade for the replicated servers separately.

#### **Upgrading the Remaining Clients**

When the file vault database and archive have been upgraded, you can upgrade the remaining clients to Enterprise PDM.

Use the same procedure as when you upgraded the first client. For details, see **[Upgrading](#page-95-0) the Initial [Enterprise](#page-95-0) PDM Client** na página 96.

#### **After Upgrading Clients**

After updating Enterprise PDM clients, complete the post-processing configuration steps.

After upgrading:

- In the Enterprise PDM Administration tool, activate the new license file to allow multiple users to log in.
- Optionally, update the default Complete search and Users search cards. (You should do this if upgrading from version 2006 or earlier.)

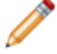

Upgrading cards removes any changes you have made to them.

• Update add-ins.

Add-ins for SolidWorks Enterprise PDM 2009 and later must be multi-threaded.

• The PDMWorks Enterprise 2007 Dispatch module is single-threaded. Use the Dispatch modules on the SolidWorks Enterprise PDM DVD, which are compiled as multi-threaded, to update the Dispatch add-in.

• If the upgraded file vault contains add-ins created in Visual Basic 6, when clients browse into the upgraded file vault view, they receive error messages that the add-ins are not multi-threaded.

Remove Visual Basic 6 add-ins and replace them with add-ins that are built as multi-threaded.

When you perform these tasks on one client, they are distributed to other clients automatically.

#### *Activating a New License File*

- 1. From the Windows **Start** menu, click **All Programs** > **SolidWorks Enterprise PDM** > **Administration**.
- 2. Browse to the file vault in the left pane and log in as Admin.
- 3. Under the file vault, double-click **License**.
- 4. In the Set License dialog box, under **License File**, type the path to the new license file or browse to it, and click **OK**.

#### *Updating the Default Search Cards*

- 1. In the Enterprise PDM administration tool, under the file vault, expand right-click **Cards** and click **Open Card Editor**.
- 2. In the Card Editor, select **File** > **Import**.
- 3. Locate and open the **Complete** search card **all(Search Complete)\_gb.crd**. By default, this is located in ...\Program Files\SolidWorks Enterprise PDM\Default Cards.

Card are language-specific. Choose the appropriate card for your environment.

- 4. In the Card Editor dialog box, under **Card Properties**, assign the users and groups that may use the search card.
- 5. To save the search card, select **File** > **Save**. Assign a new name or overwrite the existing card, if needed.
- 6. Repeat Steps 4 through 7 for the search users card, **All(Search Users)\_gb.crd**.

#### *Updating Add-ins*

- 1. In the Enterprise PDM administration tool, under the file vault, expand **Add-ins**.
- 2. To update the **Dispatch** add-in:
	- a) Right-click **Dispatch** and click **Remove**.
	- b) Click **Yes** to confirm that you want to remove the add-in.
	- c) Right-click **Add-ins** and click **New Add-in**.
	- d) Locate the appropriate Dispatch add-in on the SolidWorks Enterprise PDM DVD under \Support\Dispatch\.

On a 64-bit operating system, select both Dispatch.dll and Dispatch64.dll.

- e) Click **Open**.
- 3. In the Properties dialog box, click **OK**.
- 4. Repeat Steps 2 and 3 for any other add-ins that are not multi-threaded.

The updated add-ins are distributed automatically to the other clients when they log in.

# <span id="page-99-0"></span>Upgrading Toolbox in Enterprise PDM

If you have integrated SolidWorks Toolbox with Enterprise PDM, when you upgrade the SolidWorks software, Toolbox is upgraded if parts have been added.

Before you run SolidWorks Installation Manager to start the upgrade, you must prepare the Toolbox folder.

- On the first computer to perform the upgrade, you must check out the Toolbox database so that the SolidWorks Installation Manager can write to it. Use **Get Latest Version** to download the Toolbox parts to the local cache so that the installer can verify whether parts need to be updated or added.
- For subsequent computers, get the latest versions of the Toolbox files from Enterprise PDM before running SolidWorks Installation Manager.

To upgrade the first Enterprise PDM computer:

- 1. In Windows Explorer, navigate to the Toolbox folder in the Enterprise PDM vault.
- 2. Right-click the Toolbox folder and click **Get Latest Version**.
- 3. Check out the Toolbox database, SWBrowser.mdb, from *vault\_name*\*Toolbox\_folder\_name*\lang\*your\_language* .
- 4. Run the SolidWorks Installation Manager to upgrade the SolidWorks software (including SolidWorks Toolbox).
- 5. In Windows Explorer, check in the Toolbox folder to add any new or changed files to the vault.

For subsequent computers, before initiating the SolidWorks Enterprise PDM upgrade, use **Get Latest Version** to download the vault Toolbox folder.

SolidWorks Installation Manager will verify that the Toolbox files are up to date when you run the installation.

9

# Atualizar arquivos do SolidWorks

Este capítulo contém os seguintes tópicos:

- **Atualizar arquivos do [SolidWorks](#page-100-0)**
- **[Atualização](#page-101-0) obrigatória de software utilitários**
- **[Requisitos](#page-102-0) de sistema**
- **Preparação para a [atualização](#page-102-1)**
- **[Selecting](#page-103-0) Version Settings**
- **Running the [Upgrade](#page-104-0) Utility**
- **Criar e usar arquivos de [instrução](#page-104-1) de trabalho**
- **Concluir uma atualização [interrompida](#page-105-0)**
- <span id="page-100-0"></span>• **After [Upgrading](#page-106-0)**
- **[Managing](#page-107-0) Backup Files**

# Atualizar arquivos do SolidWorks

A ferramenta Atualização de Versão de Arquivos do SolidWorks Enterprise PDM atualiza arquivos do SolidWorks de uma versão anterior para um formato de arquivo do SolidWorks mais recente.

 $\bigoplus$  Depois de atualizar os arquivos você não poderá mais abri-los em versões anteriores do SolidWorks.

Essa ferramenta automaticamente faz o check-out, atualiza e faz o check-in dos arquivos do SolidWorks que estão armazenados em vaults do Enterprise PDM. Os arquivos referidos, rótulos de revisão e estados do fluxo de trabalho são mantidos intactos.

Os únicos arquivos atualizados são os que estão no formato .sldprt, .slddrw e .sldasm. Atualize manualmente os arquivos de template e bloco do SolidWorks.

Várias estações de trabalho executando a ferramenta de atualização podem executar atualizações simultâneas para reduzir o tempo da atualização. A primeira estação a executar a ferramenta de atualização atua como a estação de trabalho mestre, que cria o plano de atualização. Esse plano consiste de vários arquivos de instrução de trabalho, um para cada estação que participa no processo de atualização. Para obter instruções de como criar arquivos de instrução de trabalho, consulte **Criar e usar [arquivos](#page-104-1) de [instrução](#page-104-1) de trabalho** na página 105.

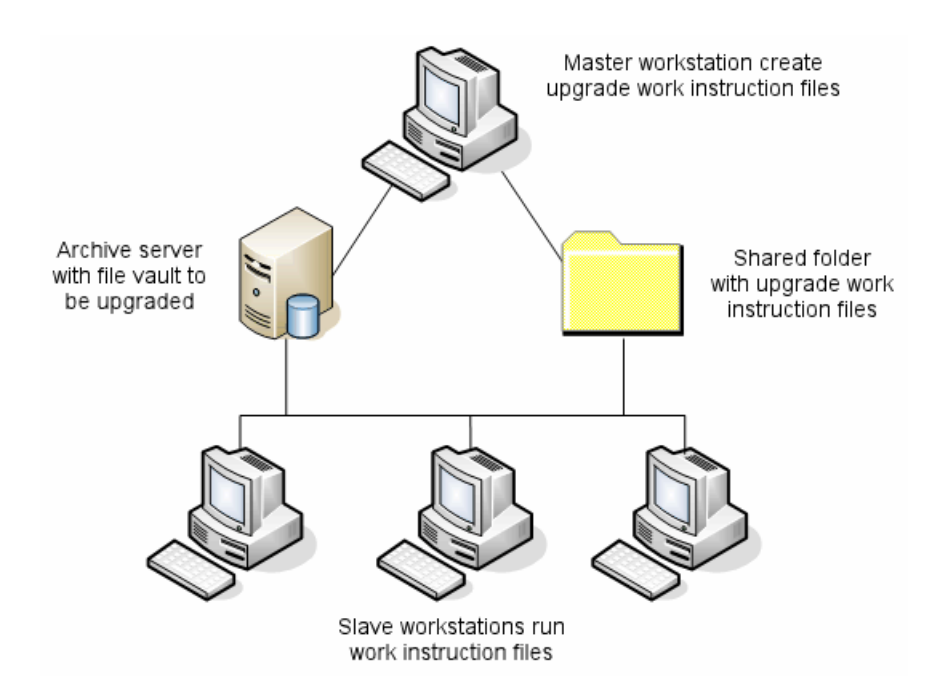

Os arquivos de instrução de trabalho contêm três estruturas que refletem os relacionamentos pai-filho dos arquivos do SolidWorks. Ambas as estações, mestre e escrava, podem executar arquivos de instrução de trabalho adicionais depois de terminar o processamento do primeiro arquivo. Embora peças e submontagens possam ser compartilhadas por outras montagens, cada arquivo é atualizado somente uma vez.

Se uma montagem contém referências a peças que não estão na versão mais recente, você pode escolher uma configuração de versão que vincula a montagem à versão mais recente das peças referidas. Como alternativa, escolha uma configuração de versão que substitui a versão existente dos arquivos referidos com a versão mais recente. Consulte **[Selecting](#page-103-0) Version Settings** na página 104.

# <span id="page-101-0"></span>Atualização obrigatória de software utilitários

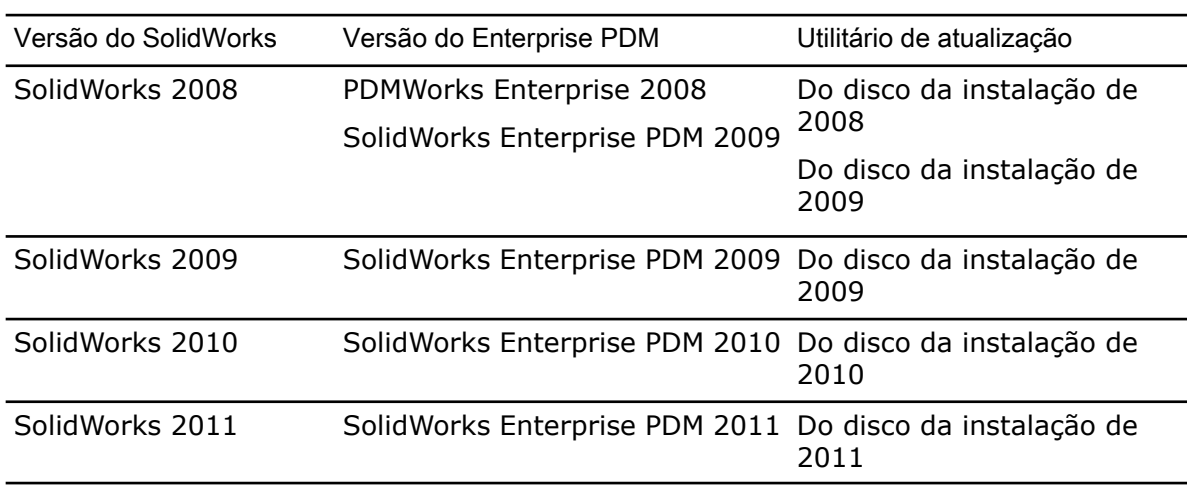

Use a versão de atualização do software correspondente à versão do SolidWorks para a qual você está atualizando.

## <span id="page-102-0"></span>Requisitos de sistema

Os requisitos de sistema dependem do banco de dados de vault sendo atualizado. Esses requisitos dependem da estrutura do banco de dados, incluindo o número de arquivos, versões e referências que serão convertidos.

Use estações de trabalho potentes. Como os arquivos são abertos e salvos novamente no SolidWorks, é importante que as estações de trabalho usadas tenham recursos suficientes para lidar mesmo com as mais complexas estruturas de montagens. O ideal é usar estações de trabalho de 64 bits com, pelo menos, 4GB de RAM e amplo espaço livre no disco rígido.

Interrompa todos os processos não essenciais para liberar o máximo possível de recursos na estação de trabalho sendo usada.

Veja a seguir recomendações específicas:

• Servidor de arquivamento

Quando a conversão é executada sobrescrevendo as versões existentes dos arquivos, é criado um backup para cada um dos arquivos substituídos. O servidor de arquivamento precisa ter capacidade de disco para armazenar esses arquivos de backup.

Antes de a atualização começar, uma tela de mensagem apresenta o espaço necessário, com base nos arquivos selecionados para a atualização.

• Estações de trabalho

Todas as estações de trabalho que serão usadas na atualização precisam ter RAM suficiente para abrir a maior das montagens a serem convertidas. É recomendada um mínimo de 4 GB para a RAM.

A SolidWorks recomenda um mínimo de 6 GB de RAM (ou mais para os sistemas operacionais Windows 7 x64).

## <span id="page-102-1"></span>Preparação para a atualização

Prepare as estações de trabalho envolvidas na atualização antes de iniciar o processo.

Execute um backup completo do vault, incluindo:

• Banco de dados do vault de arquivos

Consulte **Backup de bancos de dados de vaults de [arquivos](#page-80-0)** na página 81.

• Arquivos de arquivamento

Consulte **Backup de arquivos no [arquivamento](#page-82-0)** na página 83.

Nas estações de trabalho mestre e escravas que estão participando do processo de atualização:

- 1. Instale a mesma versão e nível de revisão do cliente Enterprise PDM.
- 2. Crie vistas locais do vault a ser atualizado.
- 3. Faça o check-in de todos os arquivos no vault.
- 4. Feche o SolidWorks.

Na estação de trabalho mestre:

- 1. Conceda aos clientes participantes o acesso de leitura/gravação a todos os arquivos no vault que você está atualizando.
- 2. Crie uma pasta para os arquivos de instrução do trabalho de atualização e compartilhe-a com todos os clientes participantes concedendo permissões completas (leitura/gravação).

# <span id="page-103-0"></span>Selecting Version Settings

The Version Settings screen lets you specify which versions and revisions of your selected file type will be upgraded and whether old versions will be overwritten.

 $\mathbb {T}$  Before vou perform a full conversion, test the conversion of older files by opening a sample set in the target version of SolidWorks to check for any conversion errors.

Select **Create new version of files** if you want only the most recent versions of files to be upgraded and to preserve the existing versions of the files in the older file format. New Enterprise PDM versions are created.

Select **Overwrite existing versions of files** if you want to:

- Overwrite all versions of files with upgraded files.
- Specify which versions of files to overwrite by selecting one or both of the following:
	- **Latest version** The tool upgrades the latest versions of files plus all files that they reference.
	- **Versions with a revision** The tool upgrades all files with revision tags.

If you choose to overwrite existing versions, the File Version Upgrade tool creates a backup of files before upgrading them. You can delete backed up files after confirming that the upgrade is successful. See **[Managing](#page-107-0) Backup Files** na página 108.

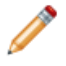

Assemblies that contain cyclic references are not upgraded if you select to overwrite existing versions of files.

## **Upgrade Scenarios**

The following topics illustrate the possible upgrade scenarios for the set of files below.

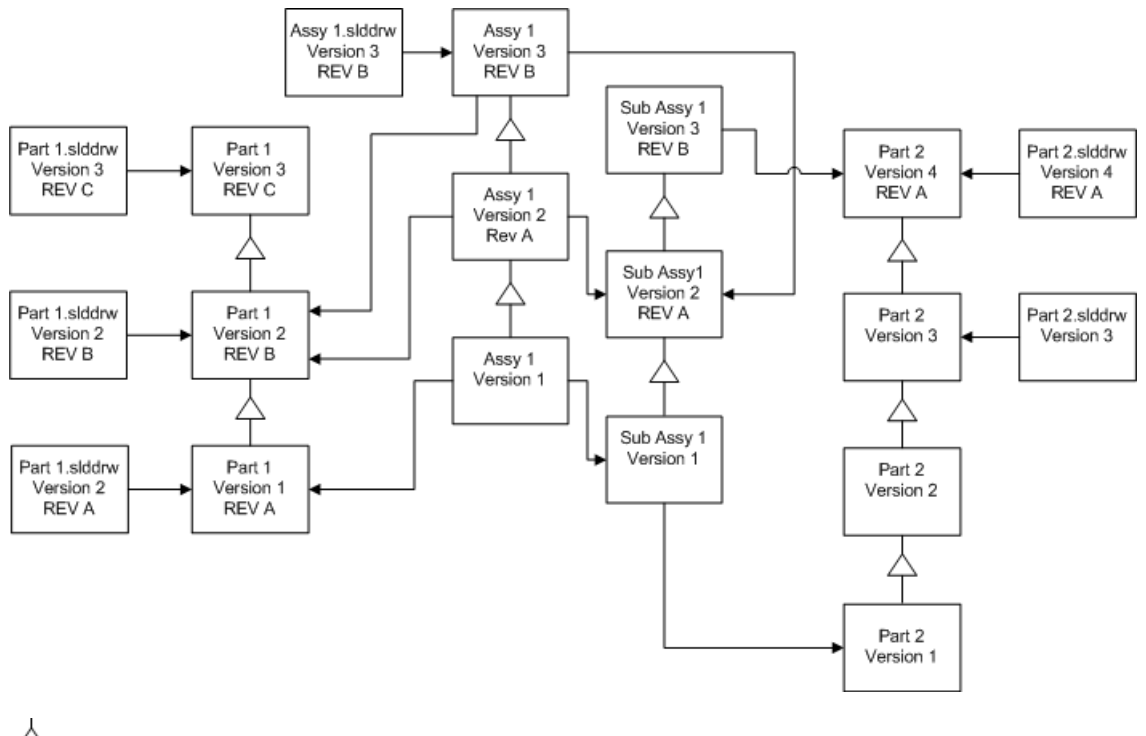

version increment

<span id="page-104-0"></span> $\rightarrow$  reference

# Running the Upgrade Utility

To run the upgrade utility:

- 1. On the Windows **Start** menu, click **All Programs** > **SolidWorks Enterprise PDM** > **File Version Upgrade**.
- 2. On the Welcome screen, do one of the following:
	- To set up the upgrade, click **Initiate a new upgrade process (Master Workstation)**.
	- To run a work instruction file created for the upgrade, click **Participate in an upgrade process (Slave Workstation)**.
	- To retry an upgrade that was terminated unexpectedly, click **Restart an interrupted upgrade process (Master and Slave Workstation)**.
- <span id="page-104-1"></span>3. Follow the instructions in the upgrade wizard.

# Criar e usar arquivos de instrução de trabalho

Com a criação de arquivos de instrução de trabalho você pode executar a ferramenta de atualização simultaneamente em várias estações de trabalho para reduzir o tempo da atualização.

Você cria os arquivos de instrução de trabalho na primeira estação de trabalho que executa a ferramenta de atualização, que se torna a estação mestre.

Para criar e usar arquivos de instrução de trabalho:

- 1. Crie uma pasta compartilhada e conceda direito de acesso de leitura e gravação a todas as estações de trabalho que participarão na atualização.
- 2. No menu **Iniciar** do Windows, clique em **Todos os programas** > **SolidWorks Enterprise PDM** > **Atualização de Versão de Arquivos**.
- 3. Na tela Bem-vindo, selecione **Iniciar um novo processo de atualização de versão (Estação de trabalho mestre)** e clique em **Avançar**.
- 4. Execute as instruções apresentadas nas telas do Assistente.
- 5. Na tela Configurações de atualização de versão:
	- a) Em **Configurações de atualização de versão**, selecione **Dividir o trabalho de atualização de versão em vários arquivos de instrução de trabalho**.
	- b) Especifique o número de arquivos de instrução de trabalho a serem criados.
	- c) Para **Local compartilhado para os arquivos de instrução de trabalho**, digite o nome da pasta compartilhada que você criou na etapa 1 ou clique no Procurar para navegar até a pasta.

O nome dessa pasta precisa estar no formato UNC.

- d) Clique em **Avançar**.
- 6. Na tela Pronto para atualizar arquivos, execute uma destas ações:
	- Para executar a atualização agora, clique em **Sim**.

Quando aparecer uma mensagem de conclusão, clique em **OK**.

- Para sair do utilitário de atualização e executar os arquivos de instrução de trabalho em outro momento, clique em **Não**.
- 7. Se você selecionou **Não** na etapa 6, execute novamente a ferramenta Atualização de Versão de Arquivos para executar a atualização usando os arquivos de instrução de trabalho.
- 8. Na tela Bem-vindo, selecione **Participar em um processo de atualização (Estação de trabalho escrava)**.
- 9. Na tela Selecionar arquivo de instruções de trabalho:
	- a) Navegue até o local dos arquivos de instrução de trabalho.
	- b) Selecione o arquivo a ser processado.
	- c) Clique em **Avançar**. A tela Resumo do arquivo de instruções de trabalho exibe um resumo somente para leitura das configurações definidas para a atualização.
	- d) Clique em **Avançar**.
- <span id="page-105-0"></span>10. Na tela Pronto para atualizar arquivos:
	- a) Clique em **Exibir arquivos** para ver uma lista dos arquivos que serão atualizados.
	- b) Para executar a atualização, clique em **Sim**.
	- c) Quando aparecer uma mensagem de conclusão, clique em **OK**.

## Concluir uma atualização interrompida

Às vezes uma atualização é interrompida inesperadamente, por exemplo, quando você perde a conexão com a rede ou ocorre uma falha da energia elétrica .

Para completar uma atualização que foi interrompida:

- 1. Clique em **Repetir** na mensagem de erro.
- 2. Na mensagem que indica que a conversão não foi concluída com êxito, clique em **OK**
- 3. Clique em **Sair**.
- 4. Solucione o problema que causou a interrupção. Por exemplo, restaure a conexão com a rede ou reinicialize o computador.
- 5. Execute novamente o utilitário de atualização.
- 6. Na tela Bem-vindo, selecione **Reiniciar um processo de atualização interrompido (Estações de trabalho mestre e escrava)**.
- 7. Na tela Continuar migração interrompida, clique em **Avançar**.
- 8. Na tela Resumo do arquivo de instruções de trabalho, clique em **Avançar**.
- 9. Na tela Pronto para atualizar arquivos, clique em **Concluir**.

## <span id="page-106-0"></span>After Upgrading

When the upgrade is complete:

- View the **Formatos de nome de arquivo para logs de [atualização](#page-106-1)** na página 107.
- Manually upgrade files that the tool was unable to upgrade automatically.

 $\Box$  Manual upgrade creates new versions. If you upgraded using Overwrite existing versions, manual upgrade will invalidate the reference structure.

- Optionally, use **Get Latest Version** to create local copies of files that were converted on other workstations.
- Open a subset of converted files in SolidWorks to verify that the conversion was successful.
- <span id="page-106-1"></span>• If you selected to overwrite existing versions of files, after ensuring that the upgrade was successful, remove the backup files from the archive server. See **[Locating](#page-107-1) and [Removing](#page-107-1) Backup Files** na página 108.

#### **Formatos de nome de arquivo para logs de atualização**

Os nomes de arquivos os logs de atualização assumem os seguintes formatos:

• Arquivos que foram atualizados

```
Utilitário de Atualização <id>Batch<n>.log
```
onde:

- <*id*> é uma string alfanumérica exclusiva
- <*n*> é o número do arquivo de lote para o qual foi criado o log

Exemplo: Utilitário de Atualização 471F2FDS Batch 4.log

• Arquivos que não puderam ser atualizados

```
Utilitário de Atualização <id>Batch<n>.logExcluded.log
Exemplo: Utilitário de Atualização 471F2FDS4.logExcluded.log
```
# <span id="page-107-0"></span>Managing Backup Files

If you choose to overwrite existing versions of files when you upgrade, the upgrade tool creates a backup file for each overwritten file.

These backup files remain after the upgrade. You can remove them after you verify that the upgrade succeeded.

## <span id="page-107-1"></span>**Locating and Removing Backup Files**

When the upgrade is complete and you are satisfied that the upgraded files are correct, you can remove the backup files to free up disk space.

Each file archive is stored under the file vault archive folder.

- 1. To locate the file vault archive folder:
	- a) Run regedit.
	- b) Navigate to HKEY\_LOCAL\_MACHINE\SOFTWARE\SolidWorks\Applications\PDMWorks Enterprise\ArchiveServer\Vaults\*vault\_name*\ArchiveTable.

The file archives are spread out over 16 subfolders.

If the vault archive has been split up, some of those subfolders might be on different drives.

- 2. Use Windows search or another search method to search for all files under the vault archive with a name starting with bak.
- 3. Delete all the files that are found.
10

# Configurações adicionais

Este capítulo contém os seguintes tópicos:

- **Gerenciar o tamanho do log de [transações](#page-108-0) SQL**
- **[Configuração](#page-109-0) do Enterprise PDM para comunicação usando somente endereços [IP](#page-109-0)**
- <span id="page-108-0"></span>• **Migração de [componentes](#page-111-0) do servidor para outro sistema**

# Gerenciar o tamanho do log de transações SQL

Cada banco de dados SQL contém um arquivo de banco de dados (.mdf) e pelo menos um arquivo de log de transações  $(.1df)$ . O arquivo de banco de dados armazena os dados físicos adicionados ao banco de dados e o log de transações mantém os registros das modificações no banco de dados. O SQL Server usa o log de transações para manter a integridade do banco de dados, em particular durante recuperações.

Por padrão, o método de recuperação de um banco de dados SQL é definido como o modelo de recuperação completo, o que significa que toda alteração no banco de dados é registrada no log. Um log de transações grande pode aumentar até não haver mais espaço em disco e causar a queda do desempenho do SQL Server.

O modelo de recuperação completo é preferível quando se quer restaurar os arquivos como eram em um determinado momento, contudo, se você executa o backups dos banco de dados todas as noites e quiser garantir que o log de transações não aumente a ponto de comprometer o desempenho do SQL, terá de alternar para o modelo de recuperação simples.

Para diminuir o tamanho de um log de transações muito grande após alternar para o modelo de recuperação simples, você pode usar a opção Shrink do SQL Server Management Studio.

Para obter mais detalhes sobre como alterar o modelo de recuperação, consulte os manuais on-line do SQL Server e este artigo da Base de Dados de Conhecimento da Microsoft:

**<http://support.microsoft.com/?kbid=873235>**

#### **Mudar para o modelo de recuperação simples**

- 1. No menu **Iniciar** do Windows, clique em **Todos os programas** > **Microsoft SQL Server 2008** > **SQL Server Management Studio**.
- 2. No painel da esquerda, expanda a pasta **Databases**, clique com o botão direito no nome do banco de dados e selecione **Properties**.
- 3. Na caixa de diálogo Database Properties, no painel da esquerda, selecione **Options**.
- 4. Na lista **Recovery model**, selecione **Simple** e clique em **OK**.

## **Reduzir o tamanho do log de transações**

- 1. Clique com o botão direito do mouse no nome do banco de dados e selecione **Tasks** > **Shrink** > **Files**.
- 2. Na caixa de diálogo Shrink File, na lista **File type**, selecione **Log**.
- 3. Clicar em **OK**.

# <span id="page-109-0"></span>Configuração do Enterprise PDM para comunicação usando somente endereços IP

Por padrão, quando um ambiente Enterprise PDM é configurado, os clientes se comunicam com os servidores usando nomes de sistema. Se a pesquisa DNS estiver instável ou não for suficiente para a configuração da rede, você pode configurar o Enterprise PDM para usar somente os números IP para as comunicações.

Essa configuração envolve o seguinte:

- 1. Atualização do servidor de arquivamento
- 2. Atualização do SQL Server
- 3. Atualização dos clientes Enterprise PDM

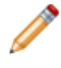

Ao se conectar com o servidor de arquivamento, você pode remover e reanexar a vista do vault de arquivos usando o endereço IP do servidor de arquivamento, em vez de atualizar o Registro manualmente.

#### **Atualizar o servidor de arquivamento para a comunicação usando endereços IP**

- 1. No sistema que executa o servidor de arquivamento, no menu **Iniciar** do Windows, clique em **Executar** > **regedit** para abrir o Registro.
- 2. Localize a chave do servidor de arquivamento:

#### **HKEY\_LOCAL\_MACHINE\SOFTWARE\SolidWorks\Application\PDMWorks Enterprise\ArchiveServer**

- 3. No painel da direita, clique com o botão direito e selecione **Novo** > **Valor da seqüência** e dê ao valor o nome ServerName.
- 4. Clique duas vezes em **ServerName**.
- 5. Na caixa de diálogo Editar seqüência, no campo **Valor**, digite o endereço IP do servidor de arquivamento e clique em **OK**.
- 6. Localize a chave do vault de arquivos: **HKEY\_LOCAL\_MACHINE\SOFTWARE\SolidWorks\Applications\PDMWorks Enterprise\ArchiveServer\Vaults\***vaultname*
- 7. Clique duas vezes em **Server** e atualize o campo **Valor** com o endereço IP do servidor SQL que hospeda o banco de dados do vault, então clique em **OK**.
- 8. Reinicie o serviço do servidor de arquivamento.

#### **Atualizar o servidor SQL para a comunicação usando endereços IP**

1. No menu **Iniciar** do Windows, clique em **Todos os programas** > **Microsoft SQL Server 2008** > **SQL Server Management Studio**.

- 2. No painel da esquerda, expanda **Databases**, o banco de dados do vault , **Tables**.
- 3. Clique com o botão direito em **dbo.ArchiveServers** e selecione **Abrir tabela**.
- 4. Em **ArchiveServerName**, altere a entrada para o endereço IP do servidor de arquivamento que hospeda o vault.
- 5. Clique com o botão direito do mouse em **dbo.SystemInfo** e selecione **Abrir tabela**.
- 6. Em **ArchiveServerName**, altere a entrada para o endereço IP do servidor de arquivamento que hospeda o vault.
- 7. Saia do Microsoft SQL Management Studio.

#### **Atualizar os clientes Enterprise PDM para comunicação usando endereços IP**

- 1. Se tiver iniciado o Enterprise PDM, saia do aplicativo clicando no ícone do Enterprise **PDM de** no lado direito da barra de tarefas e selecionando **Sair**. Certifique-se de que a ferramenta de administração não está sendo executada.
- 2. No sistema que executa o servidor de arquivamento, no menu **Iniciar** do Windows, clique em **Executar** > **regedit** para abrir o Registro.
- 3. Localize a chave da vista do vault de arquivos: **HKEY\_LOCAL\_MACHINE\SOFTWARE\SolidWorks\Applications\PDMWorks Enterprise\Databases\***nome\_do\_vault*
- 4. Atualize o valor **DbServer** com o endereço IP do SQL Server que hospeda o banco de dados do vault.
- 5. Atualize o valor **ServerLoc** com o endereço IP do servidor de arquivamento que hospeda o arquivamento do vault.
- 6. Se a ferramenta de administração foi usada no cliente, exclua a seguinte chave: **HKEY\_CURRENT\_USER\Software\SolidWorks\Application\PDMWorks Enterprise\ConisioAdmin**

A chave será recriada quando a ferramenta de administração for iniciada.

## **Verificar a comunicação por endereço IP**

- 1. Quando todos os servidores e clientes estiverem atualizados, verifique se é possível:
	- Fazer o login no vault de arquivos.
	- Adicionar um novo arquivo.
	- Obter um arquivo existente no vault.
- 2. Se o vault for replicado, certifique-se de estar usando os endereços IP na caixa de diálogo das configurações da replicação.
- 3. Se você tiver problemas em conectar-se com os novos endereços:
	- Verifique se há erros no log do cliente e do servidor de arquivamento.
	- Certifique-se de que é possível efetuar o ping nos servidores, a partir do cliente, usando os endereços IP fornecidos.

# <span id="page-111-0"></span>Migração de componentes do servidor para outro sistema

Siga esses procedimentos quando mover os componentes do servidor Enterprise PDM de um sistema para outro ou quando mudar o nome do sistema do servidor para verificar qual banco de dados e entradas do Registro devem ser atualizadas.

Estas instruções descrevem a migração tanto do servidor de banco de dados quanto do servidor de arquivamento. Se você estiver movendo apenas um deles, siga somente as instruções que se aplicam.

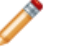

Antes de começar, certifique-se de que ninguém está usando o Enterprise PDM.

#### **Copiar arquivos para o novo servidor**

1. No SQL Server antigo, faça o backup do banco de dados do vault de arquivos e do **ConisioMasterDb**.

Para obter detalhes, consulte **Backup de bancos de dados de vaults de [arquivos](#page-80-0)** na página 81.

- 2. Copie o arquivo de backup para o novo servidor.
- 3. No menu **Iniciar** do Windows, clique em **Todos os programas** > **SolidWorks Enterprise PDM** > **Configuração do servidor de arquivamento**.
- 4. Para fazer o backup das configurações do servidor de arquivamento:
	- a) Selecione **Ferramentas** > **Configurações de backup** Para obter detalhes, consulte **Backup das [configurações](#page-81-0) do servidor de [arquivamento](#page-81-0)** na página 82.
	- b) Limpe o campo de senha ou defina uma senha e clique em **Iniciar backup**.
	- c) Copie o arquivo de backup (backup.dat) para o novo servidor.
- 5. Copie a pasta do arquivamento do vault de arquivos inteira do servidor antigo para o novo servidor, mantendo o mesmo caminho.

Se não tiver certeza da localização dos arquivamentos, verifique esta chave do Registro:

#### **HKEY\_LOCAL\_MACHINE\SOFTWARE\SolidWorks\Application\PDMWorks Enterprise\ArchiveServer\Vaults\***vaultname***\ArchiveTable**

#### **Configurar o banco de dados SQL migrado**

- 1. No novo servidor, instale o software SQL Server. Para obter detalhes, consulte **[Instalação](#page-13-0) do SQL Server 2008** na página 14.
- 2. Para manter as configurações de agrupamento iguais às do servidor antigo:
	- a) No menu **Iniciar** do Windows, clique em **Todos os programas** > **Microsoft SQL Server 2008** > **SQL Server Management Studio**.
	- b) Clique com o botão direito no servidor e selecione **Properties**.
	- c) Na caixa de diálogo Server Properties, no painel da direita, observe a configuração **Server Collation** do servidor antigo e anote esses dados.
	- d) Durante a nova instalação do SQL, selecione **Custom** e defina o mesmo agrupamento.

3. Restaure o banco de dados a partir do backup, mantendo o nome original.

Interrompa o serviço SQL Server antigo ou torne off-line os bancos de dados antigos, para não ter dois servidores com o mesmo banco de dados de vault ativo.

4. No banco de dados restaurado, atualize o nome do servidor de arquivamento nas tabelas **ArchiveServers** e **SystemInfo**.

Em um ambiente replicado, a tabela **ArchiveServers** contém todos os servidores replicados. Certifique-se de atualizar somente a entrada do servidor migrado. Não altere a entrada em **VaultName**.

- 5. Para permitir a indexação do banco de dados do vaults de arquivos migrado, crie uma entrada de vinculação de servidor:
	- a) No Microsoft SQL Management Studio, clique com o botão direito no banco de dados migrado e selecione **New Query**.
	- b) Digite o comando a seguir na janela de consulta e pressione **Executar** (F5) para executar a consulta.

Exec Sys\_IndexServerLink 1

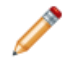

Se a indexação já estiver configurada no servidor antigo, remova e recrie o catálogo de indexação no novo servidor, usando o nó **Indexação** na ferramenta Administração.

#### **Configurar o servidor de arquivamento migrado**

- 1. Instale o servidor de arquivamento no novo servidor. Use as configurações predeterminadas utilizadas no servidor antigo, se você se lembrar delas. Para obter detalhes, consulte **Instalação do servidor de [arquivamento](#page-40-0) do [SolidWorks](#page-40-0) Enterprise PDM** na página 41.
- 2. No menu **Iniciar** do Windows, clique em **Todos os programas** > **SolidWorks Enterprise PDM** > **Configuração do servidor de arquivamento**.
- 3. Selecione **Ferramentas** > **Configurações de Backup**.
- 4. Na caixa de diálogo Configurações de backup, clique em **Carregar backup**. As configurações do servidor de arquivamento antigo são importadas.
- 5. No novo servidor de arquivamento, no menu **Iniciar** do Windows, clique em **Executar** > **regedit** para abrir o Registro.
- 6. Atualize e verifique as seguintes chaves, que podem ser diferentes das configurações do servidor antigo:
	- **HKEY\_LOCAL\_MACHINE\SOFTWARE\SolidWorks\Application\PDMWorks Enterprise\ArchiveServer\Computers\***local***\Archives**

Certifique-se de que o valor predeterminado aponta para a pasta-raiz correta (a pasta pai) na qual o arquivamento de vault de arquivos é armazenado (isto é, o caminho para o qual a pasta de arquivamento do vault de arquivos foi copiada). Digite, por exemplo:

C:\Arquivos de Programas\SolidWorks Enterprise PDM\Data

• **HKEY\_LOCAL\_MACHINE\SOFTWARE\SolidWorks\Application\PDMWorks Enterprise\ArchiveServer\Vaults\***nome\_do\_vault*

Certifique-se de que o valor **Server** está atualizado com o nome do novo SQL Server e que **SQLDbName** corresponde ao nome do banco de dados armazenado. Não altere a entrada em **DbName**.

• **HKEY\_LOCAL\_MACHINE\SolidWorks\Application\PDMWorks Enterprise\ArchiveServer\Vaults\***nome\_do\_vault***\ArchiveTable**

Certifique-se de que todos os caminhos apontam para o local do arquivamento do vault de arquivos para onde você copiou os arquivos (do servidor antigo).

7. Interrompa a execução do servidor de arquivamento antigo.

De preferência, desconecte o servidor antigo da rede, para que ele fique indisponível até que todos os clientes estejam atualizados, ou interrompa o servidor de arquivamento e o serviço do SQL Server.

#### **Atualizar as chaves de Registro dos clientes**

1. Em cada cliente, atualize a seguinte chave do Registro: **HKEY\_LOCAL\_MACHINE\SOFTWARE\SolidWorks\Application\PDMWorks Enterprise\Databases\***nome\_do\_vault*

Atualize **DbServer** e **ServerLoc** com o nome do novo servidor.

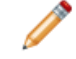

Em clientes de 64 bits, atualize **DbServer** e **ServerLoc** nesta chave do registro:

**HKEY\_LOCAL\_MACHINE\SOFTWARE\Wow6432Node\SolidWorks \Application\PDMWorks Enterprise\Databases\***nome\_do\_vault*

2. Em cada cliente, exclua a seguinte chave do Registro:

**HKEY\_CURRENT\_USER\Software\SolidWorks\Application\PDMWorks Enterprise\ConisioAdmin**

## **Atualizar as configurações de replicação**

Se você está movendo os componentes do servidor de arquivamento em um ambiente replicado, atualize as configurações de replicação para refletir o nome do novo servidor de arquivamento.

- 1. Em um cliente atualizado, abra a ferramenta Administração e faça o login no vault.
- 2. Clique com o botão direito em **Configurações de replicação** e clique em **Abrir**.
- 3. Na caixa de diálogo Configurações de replicação, em **Conexões**, selecione a primeira linha.
- 4. Em **Conexão selecionada**, para **Endereço IP ou nome DNS**, digite o novo endereço IP ou o nome do servidor de arquivamento migrado.
- 5. Reinicie o serviço de servidor de arquivamento em cada servidor que está replicando o vault de arquivos.

## **Verificar a migração do servidor**

1. Faça o login como o usuário **Admin** e veja a listagem do vault de arquivos.

2. Certifique-se de que o servidor de arquivamento está totalmente operacional, adicionando um arquivo de texto, efetuando seu check-in e excluindo-o.

Se você não puder fazer o login, ou adicionar, fazer o check-out, modificar e fazer o check-in do novo arquivo, verifique **Migração de [componentes](#page-111-0) do servidor para outro [sistema](#page-111-0)** na página 112.